# **ΗΛΕΚΤΡΟΝΙΚΗ ΥΠΗΡΕΣΙΑ ΑΠΟΚΤΗΣΗΣ ΑΠΟΚΤΗΣΗΣΑΚΑ∆ΗΜΑΪΚΗΣ ΤΑΥΤΟΤΗΤΑΣ**

**Εγχειρίδιο Εφαρµογής Φοιτητών**

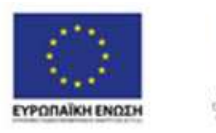

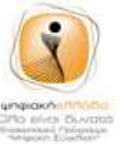

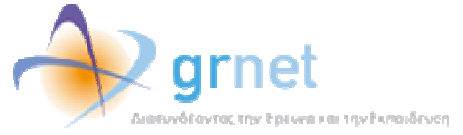

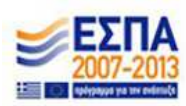

# **Πίνακας Εικόνων**

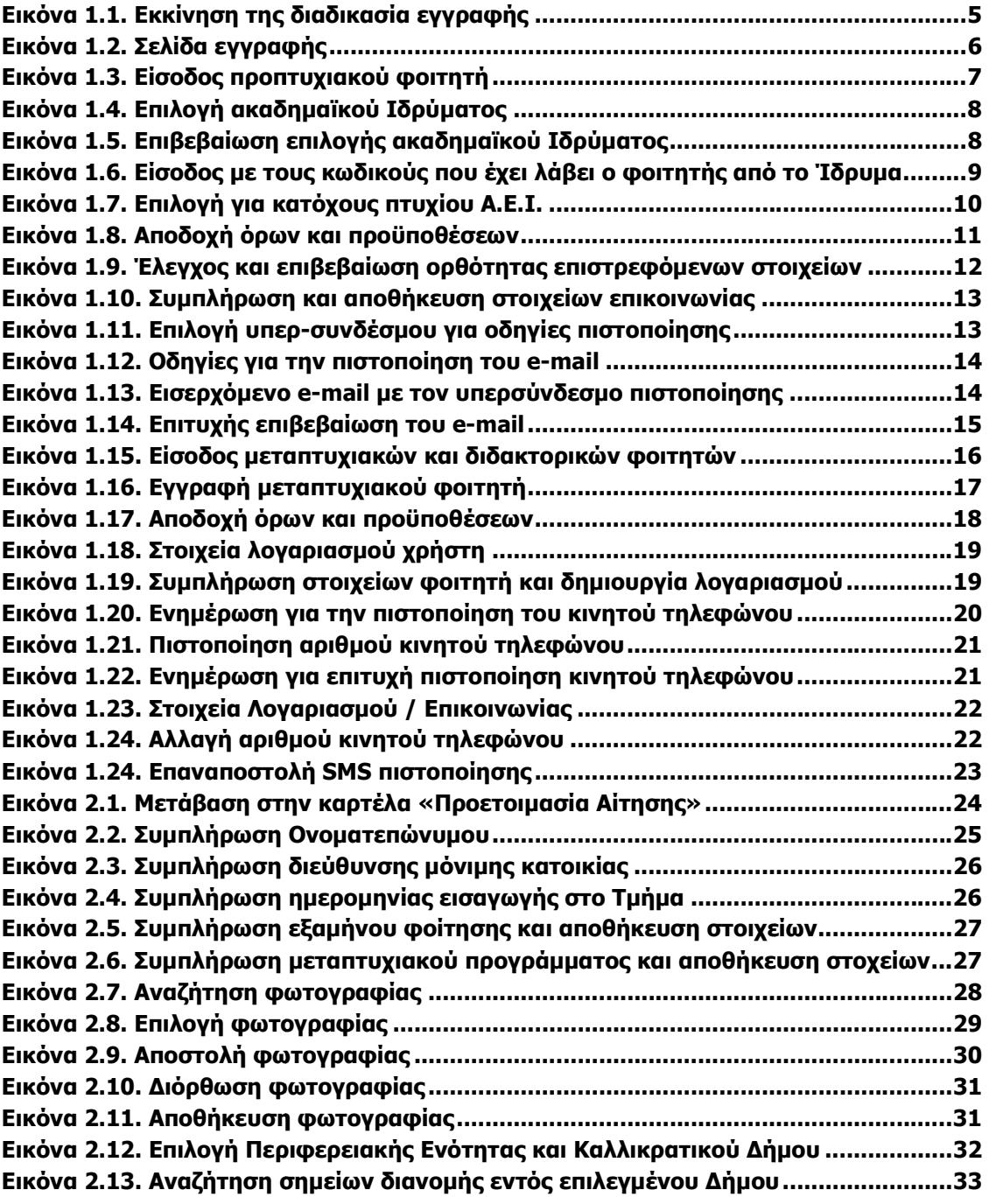

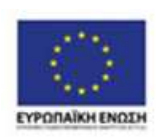

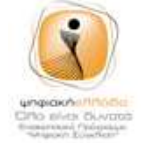

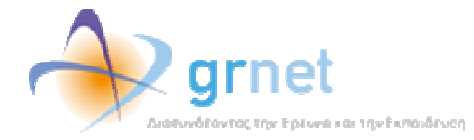

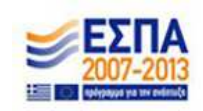

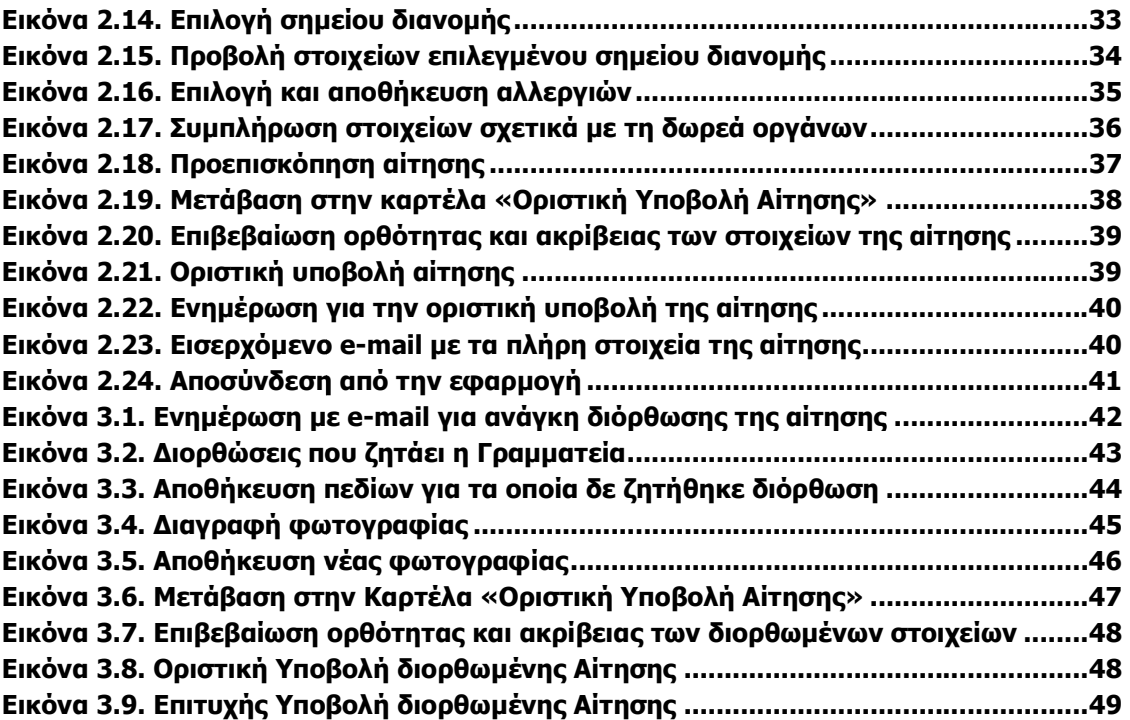

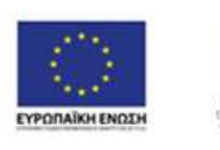

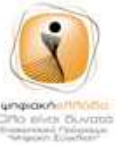

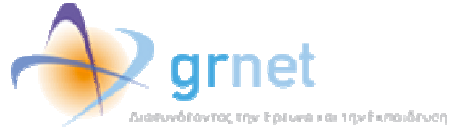

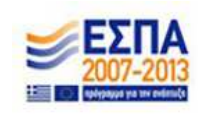

Από το ακαδημαϊκό έτος 2012-2013, όλοι οι φοιτητές των Α.Ε.Ι. της χώρας θα μπορούν να παραλαµβάνουν την Α Ακαδηµαϊκή Ταυτότητα, µε την υποβολή ηλεκτρονικής αίτησης. ποβολή αίτησης. Η Ακαδηµαϊκή Ταυτότητα αυτότητα ισχύει για όσο διατηρείται η φοιτητική ιδιότητα και ενσωµατώνει το ∆ελτίο Ειδικού Εισιτ Εισιτηρίου (ΠΑΣΟ), µόνο για τους φοιτητές που είναι δικαιούχοι φοιτητικού εισιτηρίου. ενσωματώνει το Δελτίο Ειδικού Εισιτηρίου (ΠΑΣΟ), μόνο για τους φοιτητές που είναι<br>δικαιούχοι φοιτητικού εισιτηρίου.<br>Η Ηλεκτρονική Υπηρεσία Απόκτησης Ακαδημαϊκής Ταυτότητας παρέχεται από το ΗΛΕΚΤΡΟΝΙΚΗ ΥΠΗΡΕΣΙΑ ΑΠΟΚΤΗΣΗΣ ΑΚΑΔΗΜΑΪΚΗΣ<br>κό έτος 2012-2013, όλοι οι φοιτητές των Α.Ε.Ι. της χώρας<br>uv την Ακαδημαϊκή Ταυτότητα, με την υποβολή ηλεκτρονιι<br>Tαυτότητα ισχύει για όσο διατηρείται η φοιτητική ι<br>Δελτίο Ειδικού

Υπουργείο Παιδείας και Θρησκευµάτων, Πολιτισµού και Αθλητισµού και τον Οργανισµό Οργανισµό Αστικών Συγκοινωνιών Αθηνών (ΟΑΣΑ) και λειτουργεί υπό την τεχνική υποστήριξη του υπό υποστήριξη του Εθνικού ∆ικτύου Έρευνας και Τεχνολογίας (Ε∆ΕΤ).

Το παρόν εγχειρίδιο καθοδηγεί, βήμα προς βήμα, τους φοιτητές στην υποβολή της ηλεκτρονικής αίτησης για την απόκτηση της Ακαδηµαϊκής Ταυτότητας.

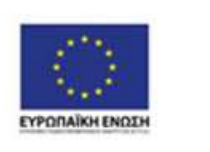

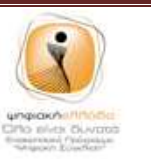

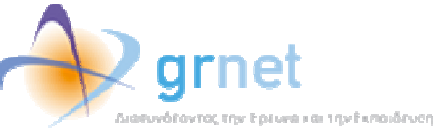

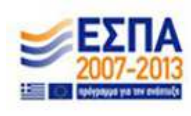

# **1. Είσοδος στο σύστηµα**

Από την αρχική σελίδα του δικτυακού τόπου της Ηλεκτρονικής Υπηρεσίας Απόκτησης Υπηρεσίας Απόκτησης Από την αρχική σελίδα του δικτυακού τόπου της Ηλεκτρονικής Υπηρεσίας Απόκτησης<br>Ακαδημαϊκής Ταυτότητας (<u>http://academicid.minedu.gov.gr/</u>), ο φοιτητής επιλέγει το εικονίδιο «Εγγραφή» στα δεξιά της οθόνης (βλ.Εικόνα 1.1.).

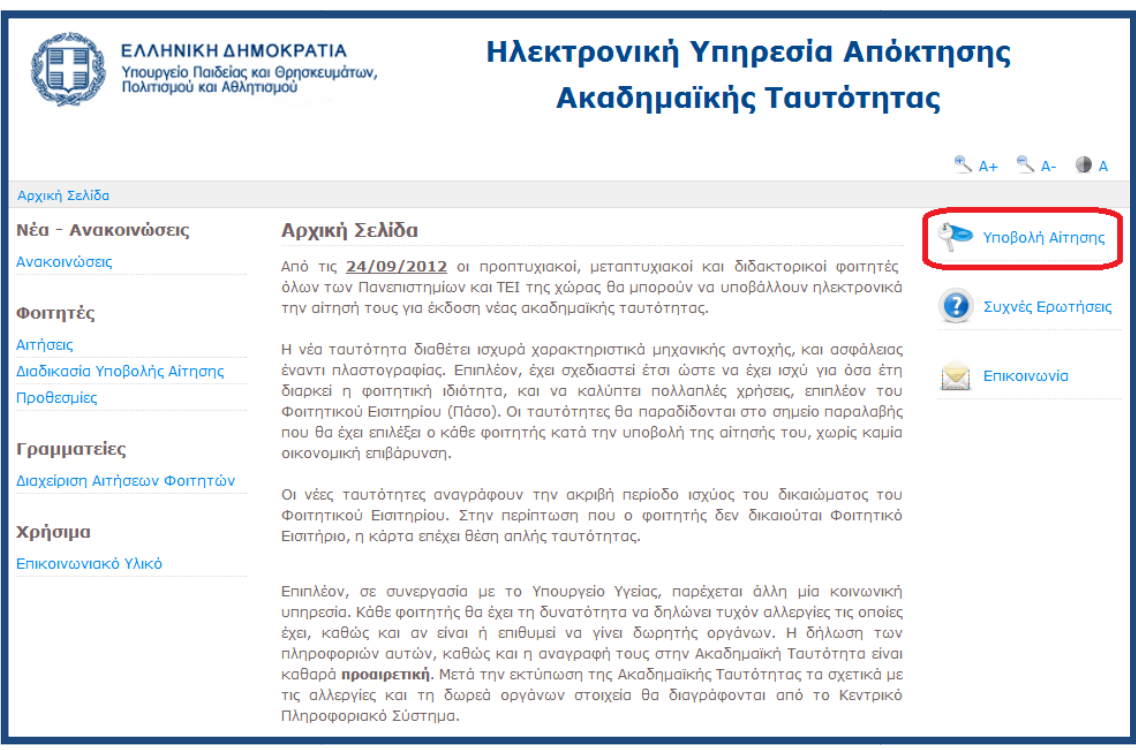

**Εικόνα 1.1. Εκκίνηση της διαδικασία διαδικασίας εγγραφής**

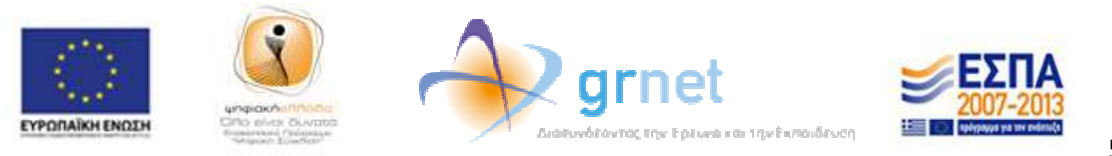

Ο χρήστης µεταφέρεται στην οθόνη της Εικόνας 1.2. Για την υποβολή της αίτησής του, ένας προπτυχιακός φοιτητής απαιτείται να έχει λάβει τους κωδικούς πρόσβασης κωδικούς πρόσβασης (**username – password** ) από το οικείο Ίδρυµα. Οι µεταπτυχιακοί φοιτητές και οι υποψήφιοι διδάκτορες δε θα συνδέονται με χρήση των κωδικών τους από το οικείο υποψήφιοι διδάκτορες δε θα συνδέονται με χρήση των κωδικών τους από το οικείο<br>Ίδρυμα, αλλά θα δημιουργούν οι ίδιοι λογαριασμό στο σύστημα συμπληρώνοντας τα ατοµικά στοιχεία που τους ζ ζητούνται.

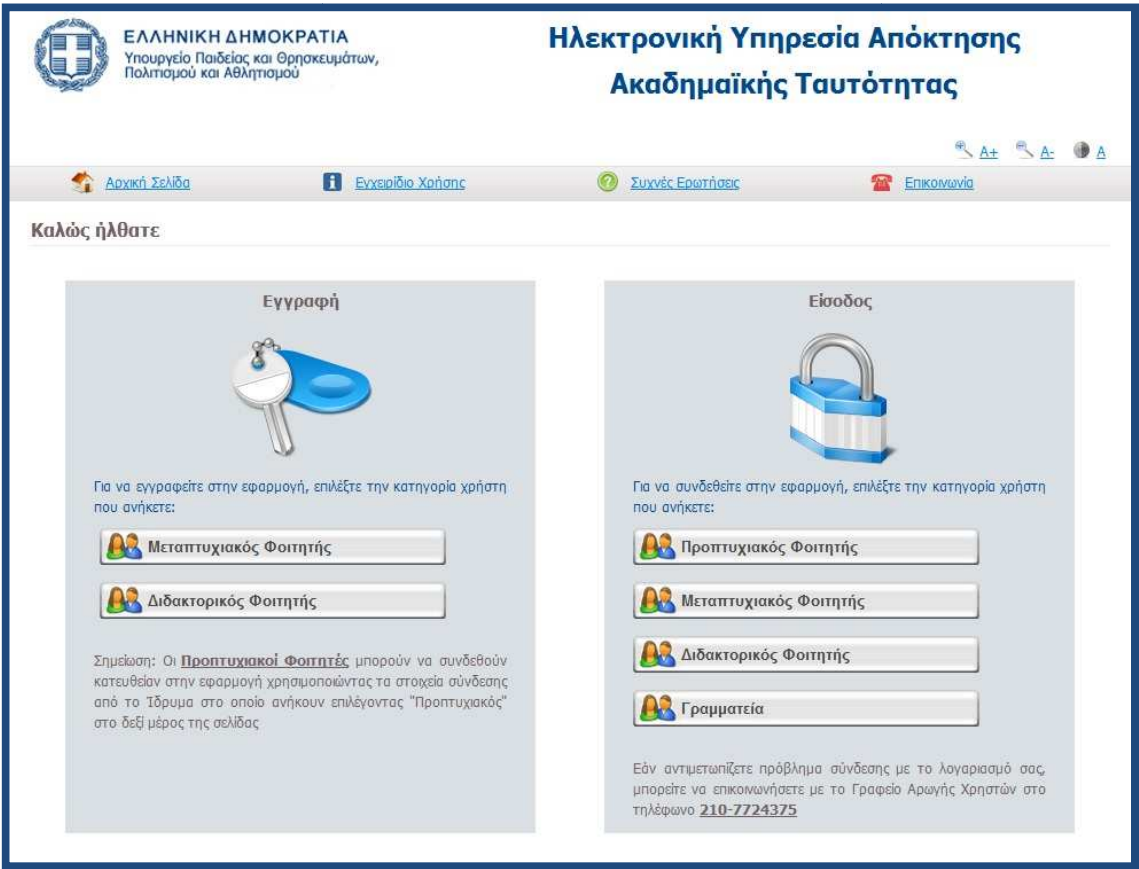

**Εικόνα 1.2. Σελίδα εγγραφής** 

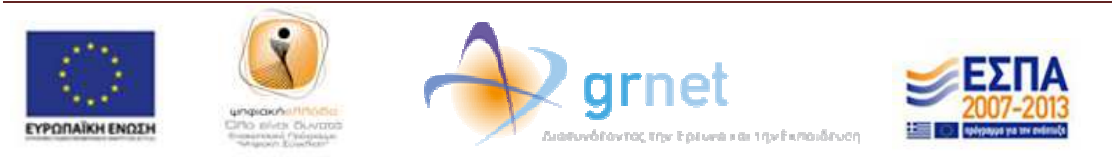

## **1.1. Φοιτητές πρώτου κύκλου σπουδών**

Αφού πατήσει το κουμπί «Προπτυχιακός φοιτητής» (βλ. Εικόνα 1.3.), ο χρήστης θα πρέπει να επιλέξει, από τη λίστα που θα εμφανιστεί (βλ.Εικόνα 1.4.), το ακαδημαϊκό Ίδρυμα στο οποίο ανήκει και έπειτα να πατήσει στο κουμπί «Επιβεβαίωση» (βλ.Εικόνα 1.5.).

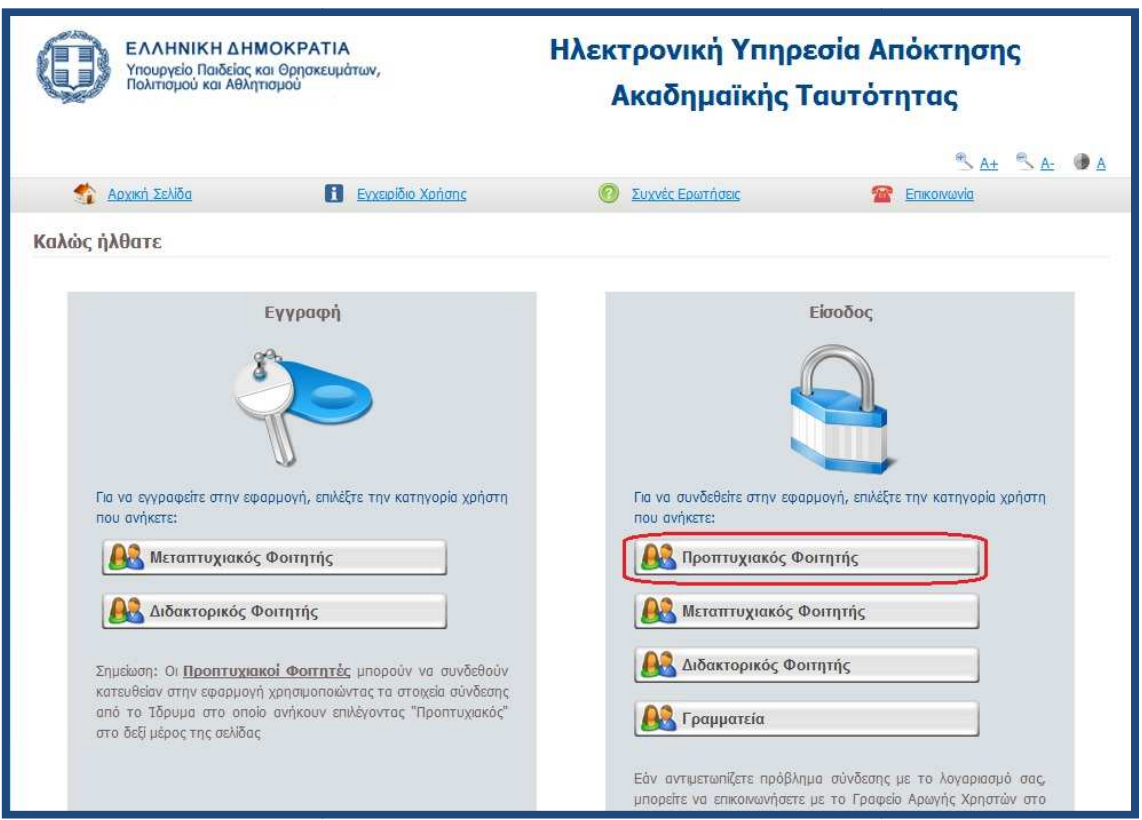

**Εικόνα 1.3. Είσοδος προπτυχιακού φοιτητή**

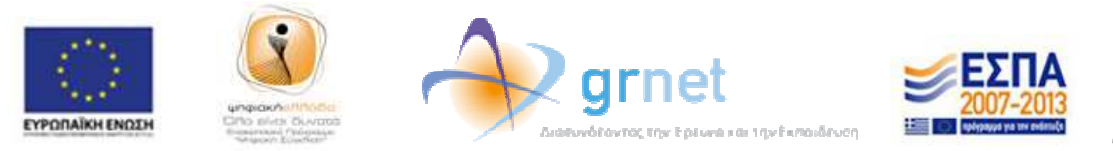

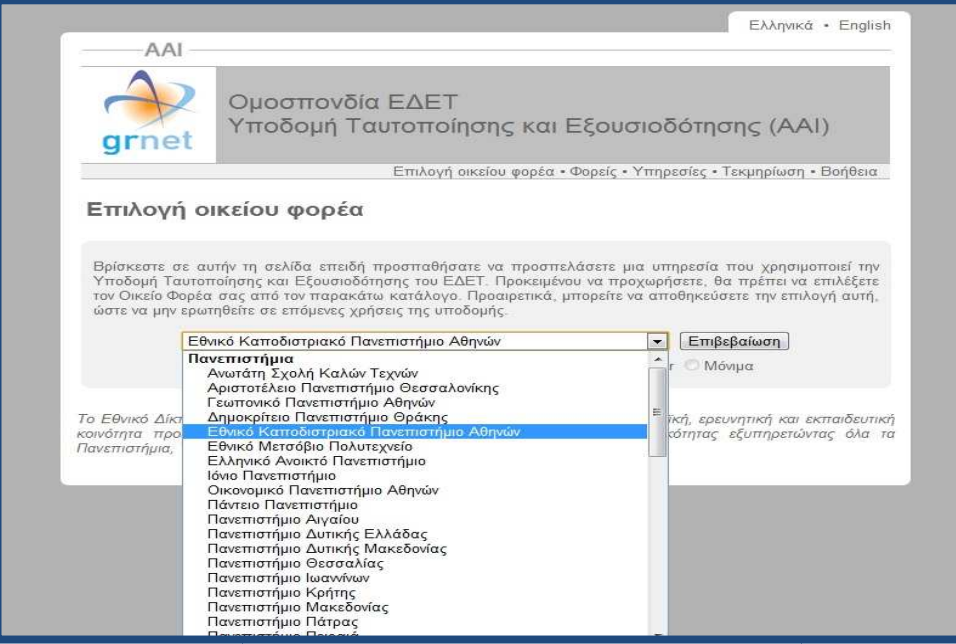

#### **Εικόνα 1.4. Επιλογή ακαδηµαϊκού Ιδρύµατος**

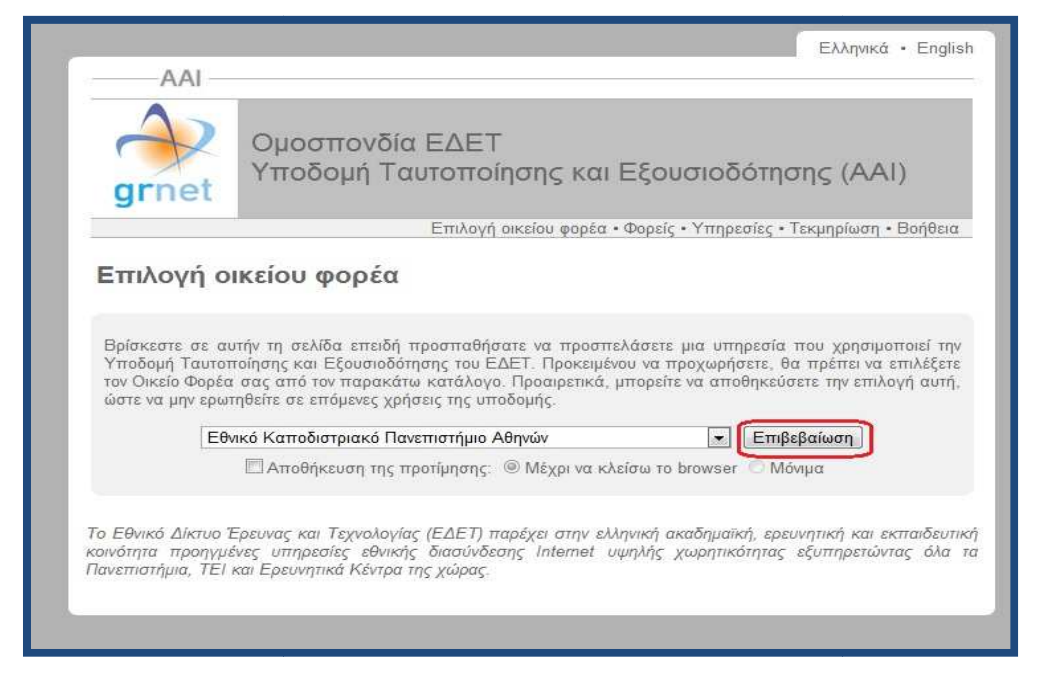

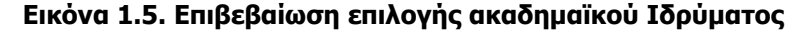

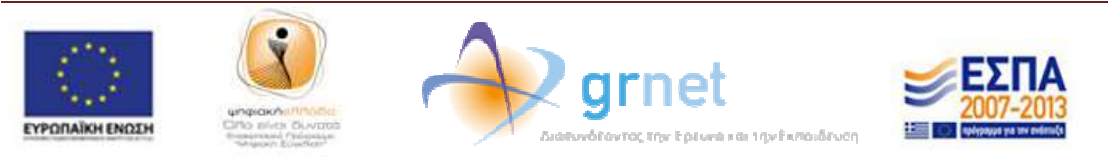

Μετά την επιβεβαίωση γίνετα γίνεται ανακατεύθυνση στη σελίδα του ακαδηµαϊκού Ιδρύµατος, καδηµαϊκού Ιδρύµατος, όπου ο φοιτητής θα πρέπει να εισάγει το Όνοµα Χρήστη και τον Κωδικό Πρόσβασης που όπου ο φοιτητής θα πρέπει να εισάγει το Όνομα Χρήστη και τον Κωδικό Πρόσβασης που<br>έχει λάβει από το Τμήμα του για την είσοδο στις ηλεκτρονικές υπηρεσίες (βλ. Εικόνα 1.6.).

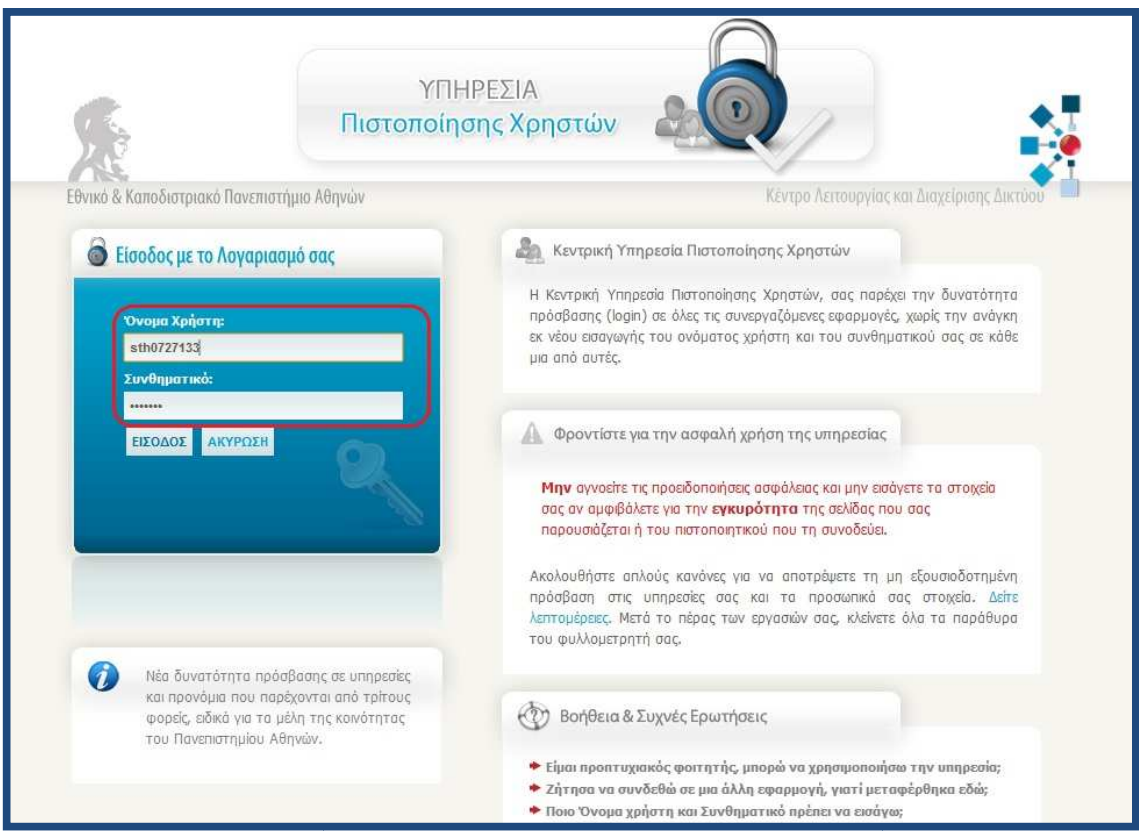

**Εικόνα 1.6. Είσοδος µε τους κωδικο κωδικούς που έχει λάβει ο φοιτητής από το Ίδρυµα ύς που** 

Μετά την επιτυχή είσοδο ο φοιτητής μεταφέρεται στην εφαρμογή για την υποβολή της αίτησής του. Αρχικά, ο φοιτητής θα πρέπει να διαβάσει τους <u>όρους και προϋποθέσεις</u> συµµετοχής του στο πρόγραµµα. Σε περίπτωση που είναι ήδη κάτοχος άλλου τίτλου συμμετοχής του στο πρόγραμμα. Σε περίπτωση που είναι ήδη κάτοχος άλλου τίτλου<br>πρώτου κύκλου σπουδών θα πρέπει να το δηλώσει, επιλέγοντας το σχετικό πλαίσιο

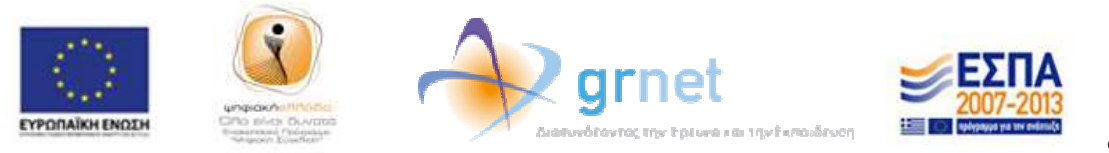

ελέγχου, ώστε η κάρτα που θα τυπωθεί να µην έχει ισχύ ∆ελτίου Ειδικού Ειδικού Εισιτηρίου (βλ. Εικόνα 1.7.).

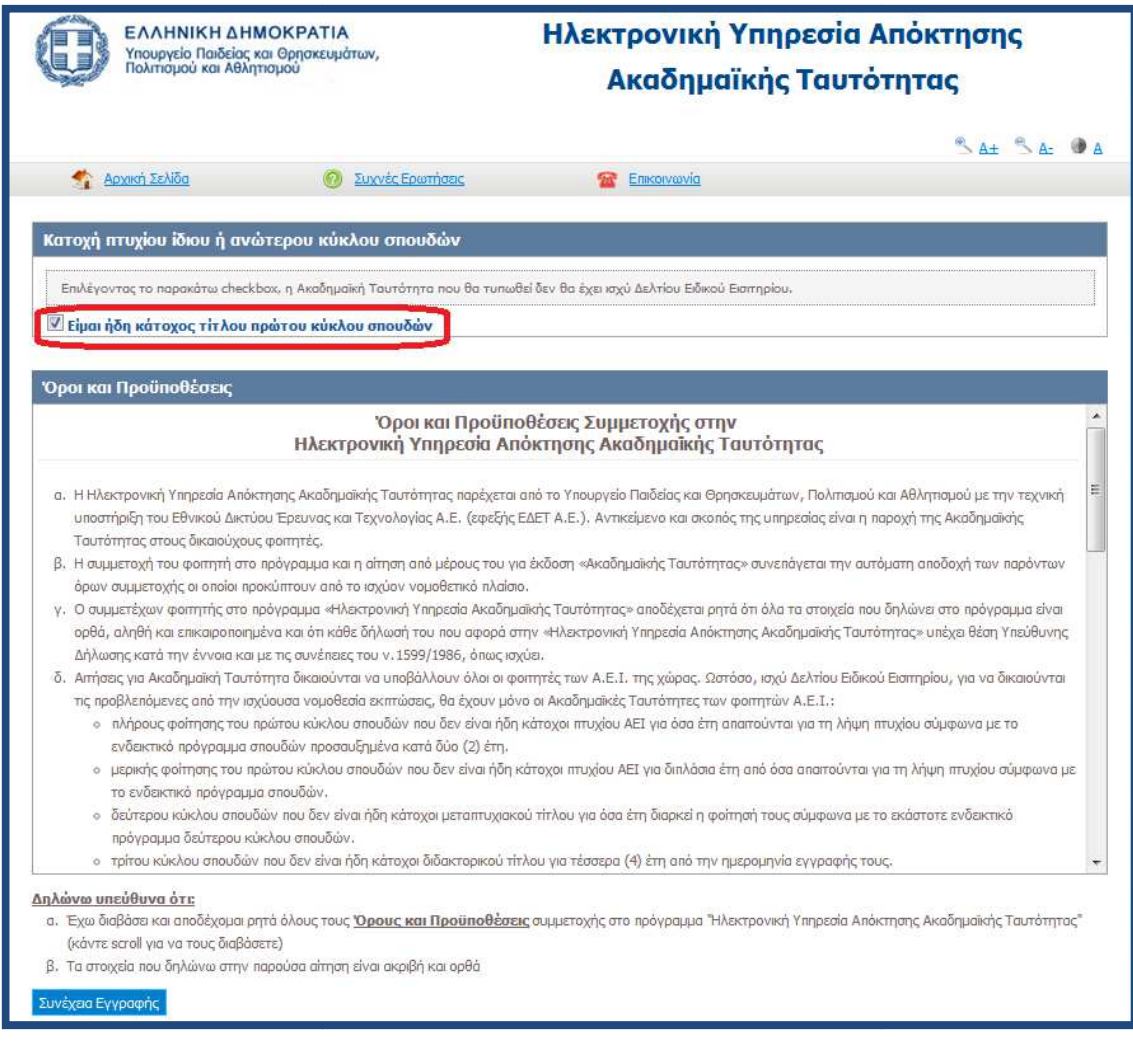

**Εικόνα 1.7. Επιλογή για κατόχους πτυχίου Α.Ε.Ι.**

Μόλις ο φοιτητής επιλέξει το κουµπί «Συνέχεια εγγραφής» (βλ. Εικόνα 1.8.), θα εµφανιστούν στην οθόνη τα στοιχεία του φοιτητή που εστάλησαν στο Πληροφοριακό Πληροφοριακό Σύστημα της Ηλεκτρονικής Υπηρεσίας Απόκτησης Ακαδημαϊκής Ταυτότητας από τον

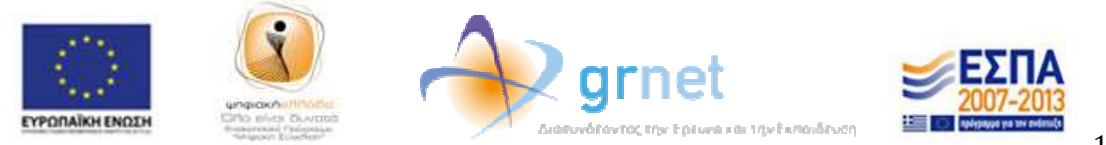

Κατάλογο Χρηστών του Ιδρύματός του. Ο φοιτητής θα πρέπει να ελέγξει την ορθότητα των στοιχείων αυτών και εφόσον είναι ακριβή να πατήσει το κουμπί «Συνέχεια» (βλ. Εικόνα 1.9). Σε διαφορετική περίπτωση, θα πρέπει να πατήσει το κουμπί «Ακύρωση» και Εικόνα 1.9). Σε διαφορετική περίπτωση, θα πρέπει να πατήσει το κουμπί «Ακύρωση» και<br>να επικοινωνήσει με το Κέντρο Δικτύων του Ιδρύματός του ή με το <u>Γραφείο Αρωγής</u> <u>Χρηστών</u> του προγράμματος, προκειμένου να γίνουν οι αναγκαίες διορθώσεις.

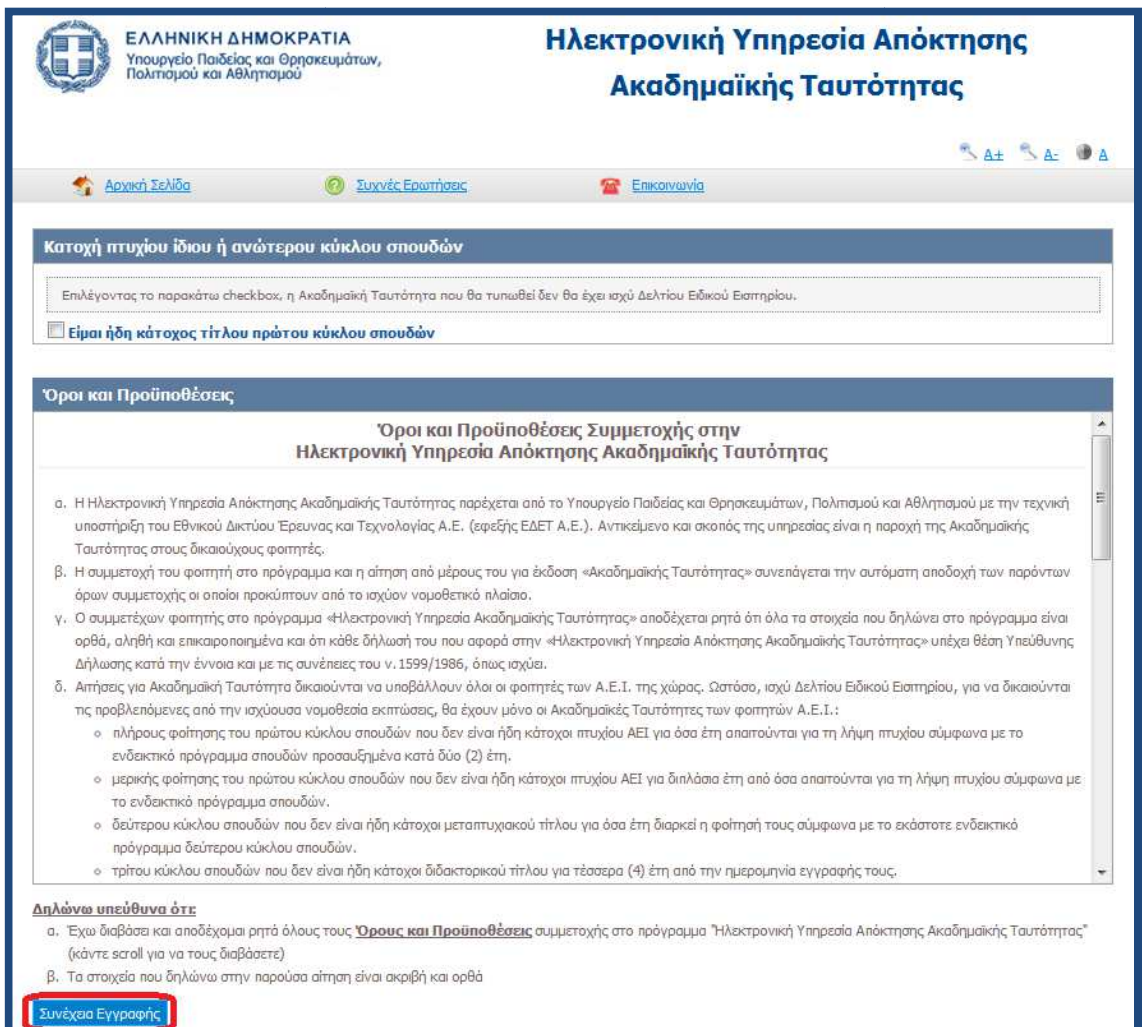

#### **Εικόνα 1.8 1.8. Αποδοχή όρων και προϋποθέσεων**

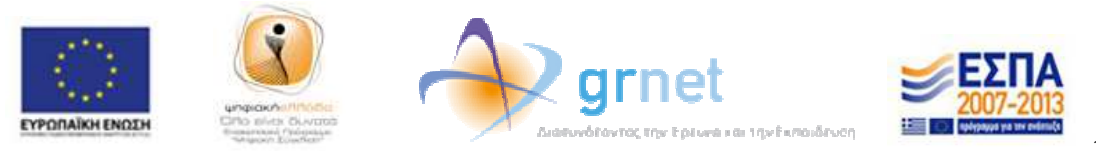

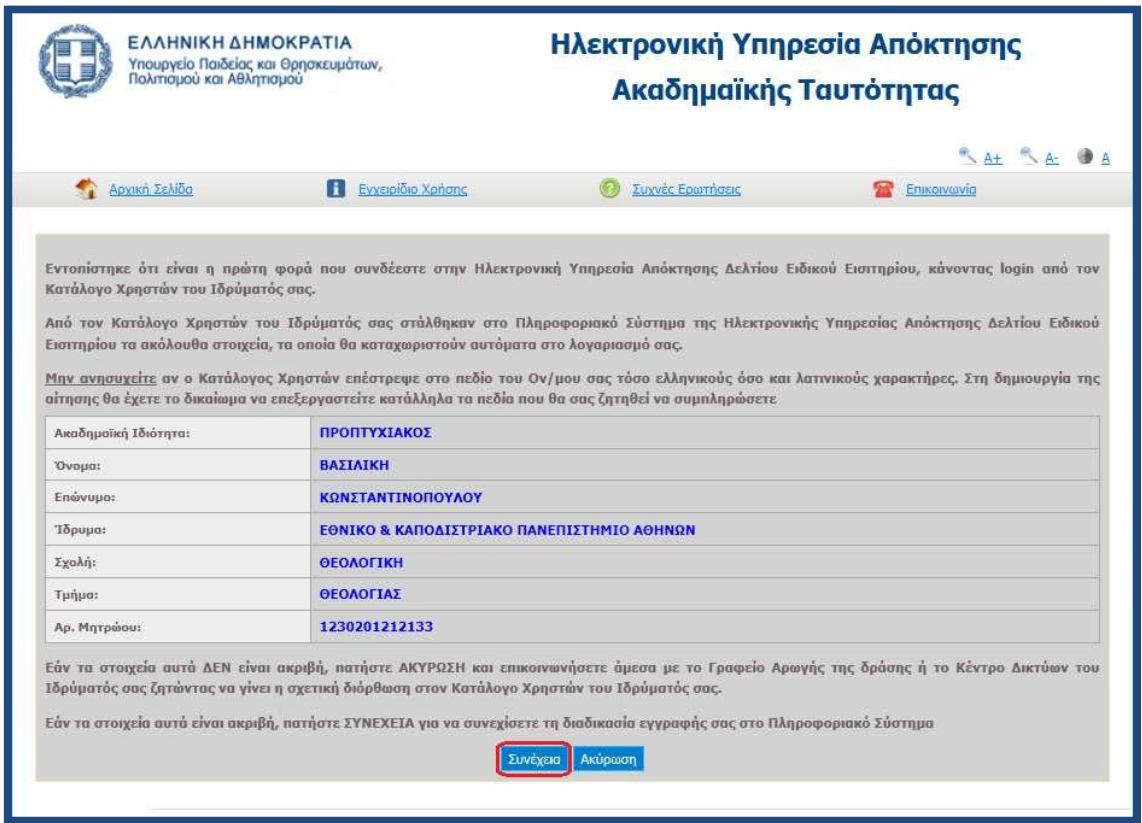

**Εικόνα 1.9. Έλεγχος και επιβεβαίωση ορθότητας επιστρεφόµενων στοιχείων**

Στη συνέχεια, ο φοιτητής θα πρέπει να συµπληρώσει τα στοιχεία επικοινωνίας (κινητό (κινητό Στη συνέχεια, ο φοιτητής θα πρέπει να συμπληρώσει τα στοιχεία επικοινωνίας (κινητό<br>τηλέφωνο και διεύθυνση e-mail). Είναι πολύ σημαντικό να δηλωθούν έγκυρα στοιχεία τηλέφωνο και διεύθυνση e-mail). Είναι πολύ σημαντικό να δηλωθούν έγκυρα στοιχεία<br>επικοινωνίας, ώστε ο φοιτητής να λαμβάνει με e-mail και SMS τις ενημερώσεις από το σύστηµα σχετικά µε την εξέλιξη της αίτησής του. Μετά τη συµπλήρωση των στοιχείων σύστημα σχετικά με την εξέλιξη της αίτησής του. Μετά τη συμπλήρωση των στοιχείων<br>αυτών, ο φοιτητής πατάει το κουμπί «Αποθήκευση» (βλ. Εικόνα 1.10) και μεταφέρεται σε νέα οθόνη από την οποία ενηµερώνεται ότι θα πρέπει να πιστοποιήσει το e-mail που δήλωσε. Σχετικές οδηγίες μπορεί να λάβει επιλέγοντας τον υπερ-σύνδεσμο «εδώ» στο πάνω µέρος της οθόνης (βλ. Εικόνα 1.11 ω 1.11).

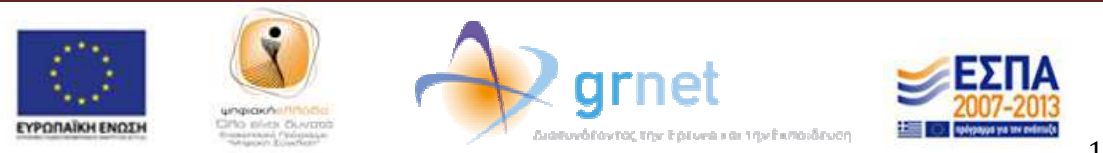

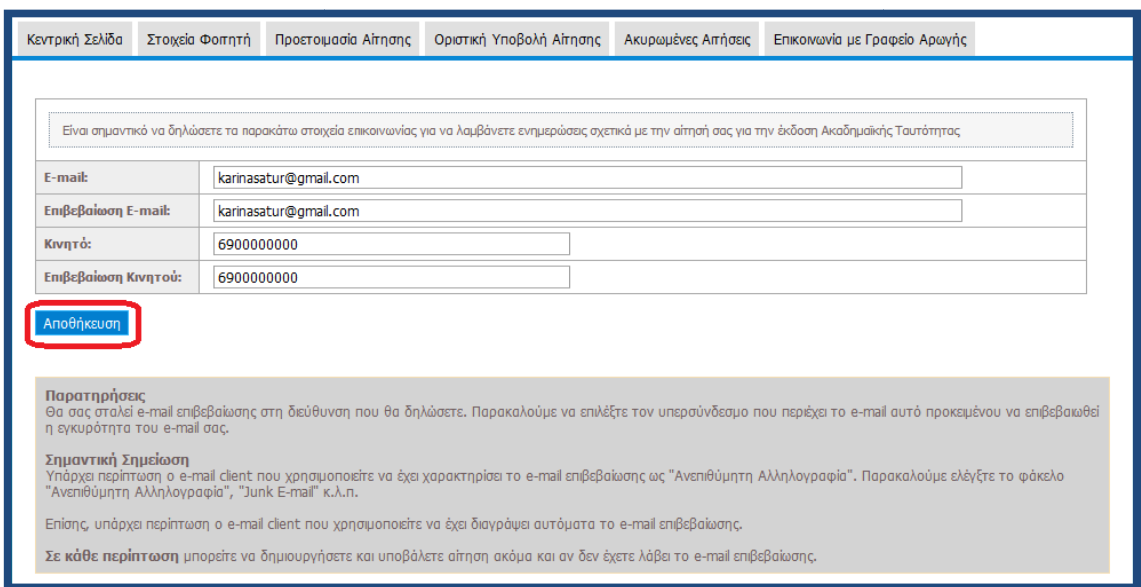

**Εικόνα 1.10. Συµπλήρωση κα και αποθήκευση στοιχείων επικοινωνίας**

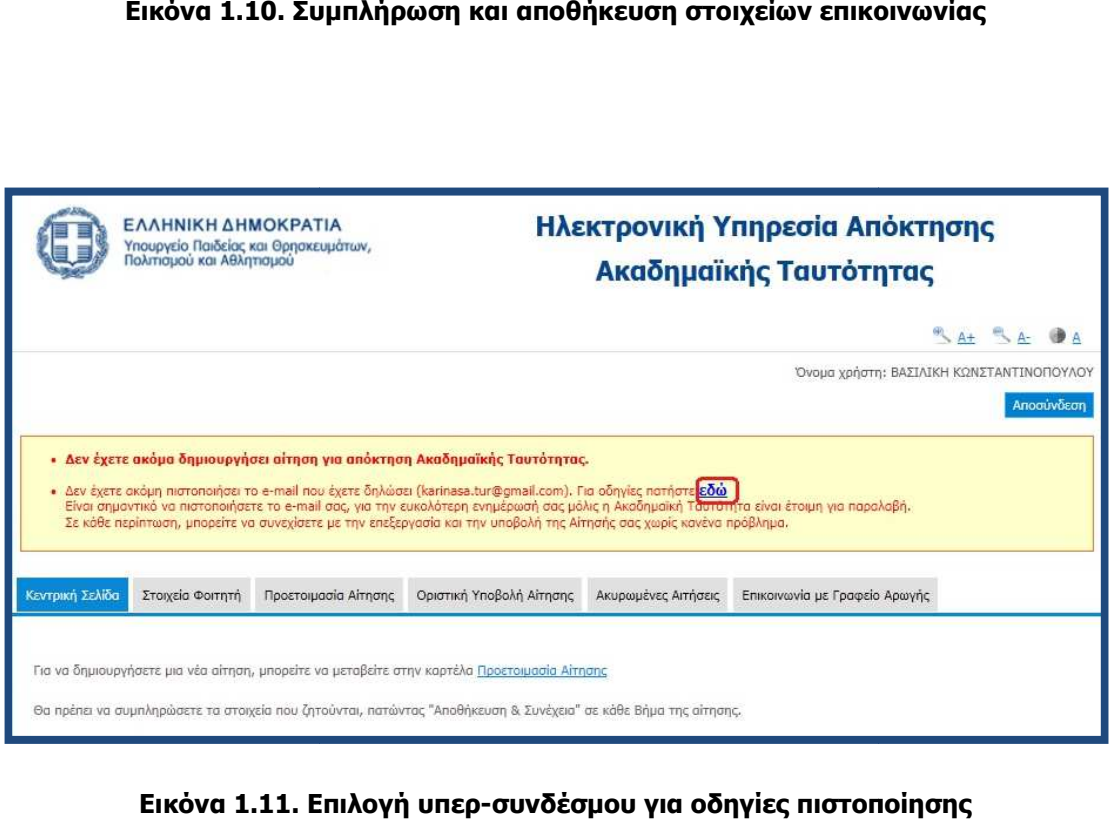

**Εικόνα 1.11. Επιλογή υπερ υπερ-συνδέσµου για οδηγίες πιστοποίησης**

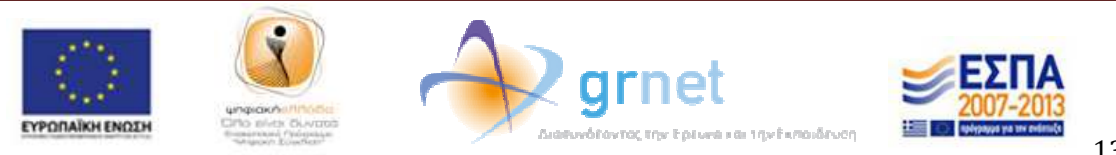

Στην οθόνη της εφαρµογής του φοιτητή εµφανίζονται οι οδηγίες για την πιστοποίηση του e-mail (βλ.Εικόνα 1.12). Ο φοιτητής θα πρέπει να μεταβεί στα εισερχόμενα μηνύματα του ηλεκτρονικού του ταχυδρομείου, όπου και θα βρει το e-mail που του έχει αποσταλεί από την Ηλεκτρονική Υπηρεσία Απόκτησης Ηλεκτρονική Ακαδηµαϊκής Ταυτότητας Ταυτότητας. Το email αυτό περιέχει έναν υπερ-σύνδεσμο τον οποίο ο φοιτητής θα πρέπει να επιλέξει mail αυτό περιέχει έναν υπερ-σύνδεσμο τον οποίο ο φοιτητής θα πρέπει ν<br>προκειμένου να ολοκληρωθεί η διαδικασία της πιστοποίησης (βλ. Εικόνα 1.13).

Κατά την εγγραφή σας στην εφαρμογή, σας στάλθηκε e-mail πιστοποίησης με τίτλο:

#### [Υ.Π.Θ.Π.Α. - ΑΚΑΔΗΜΑΪΚΗ ΤΑΥΤΟΤΗΤΑ] Οδηγίες Πιστοποίησης E-mail Λογαριασμού

Εάν το έχετε λάβει, πατήστε το link που έχει στο κείμενό του, ώστε να πιστοποιήσετε το e-mail του λογαριασμού σας. Εάν δεν το έχετε λάβει μπορεί να έχουν συμβεί τα εξής:

- Να μην έχετε δηλώσει σωστά το e-mail σας. Πηγαίνετε στη σελίδα «Στοιχεία Χρήστη» για να δείτε το e-mail που έχετε δηλώσει και, εάν έχετε κάνει λάθος να το διορθώσετε. Μόλις το διορθώσετε, θα σας έρθει νέο e-mail πιστοποίησης.
- Το e-mail πιστοποίησης που σας στάλθηκε, να έχει μαρκαριστεί ως SPAM και να έχει καταλήξει στην Ανεπιθύμητη Αλληλογραφία του γραμματοκιβωτίου σας. Ψάξτε, λοιπόν, στον φάκελο της Ανεπιθύμητης Αλληλογραφίας (Junk). Σε αυτήν την περίπτωση, να έχετε υπόψη σας ότι κάθε email που σας στέλνει η εφαρμογή θα καταλήγει στην Ανεπιθύμητη Αλληλογραφία σας. Για να το αποφύγετε αυτό, μπορείτε να ορίσετε ένα διαφορετικό e-mail λογαριασμό (εφόσον διαθέτετε) που να μην μαρκάρει τα e-mail της εφαρμογής ως Ανεπιθύμητη Αλληλογραφία.

**Εικόνα 1.12. Οδηγίες για την πιστοποίηση του e e-mail**

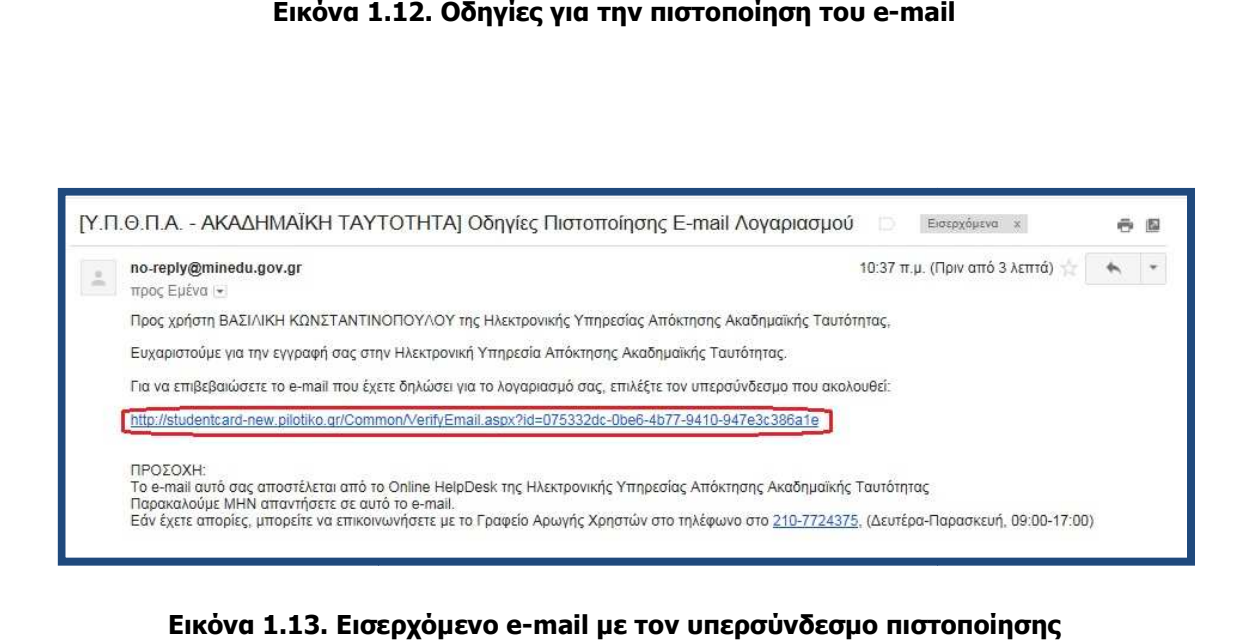

**Εικόνα 1.13. Εισερχόµενο e 1.13. e-mail µε τον υπερσύνδεσµο πιστοποίησης**

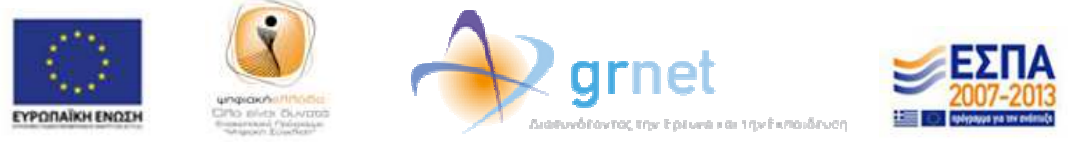

Κατόπιν, ο φοιτητής ενηµερώνεται ότι η επιβεβαίωση του e-mail του πραγµατοπ υ πραγµατοποιήθηκε επιτυχώς (βλ. Εικόνα 1.14. 1.14.).

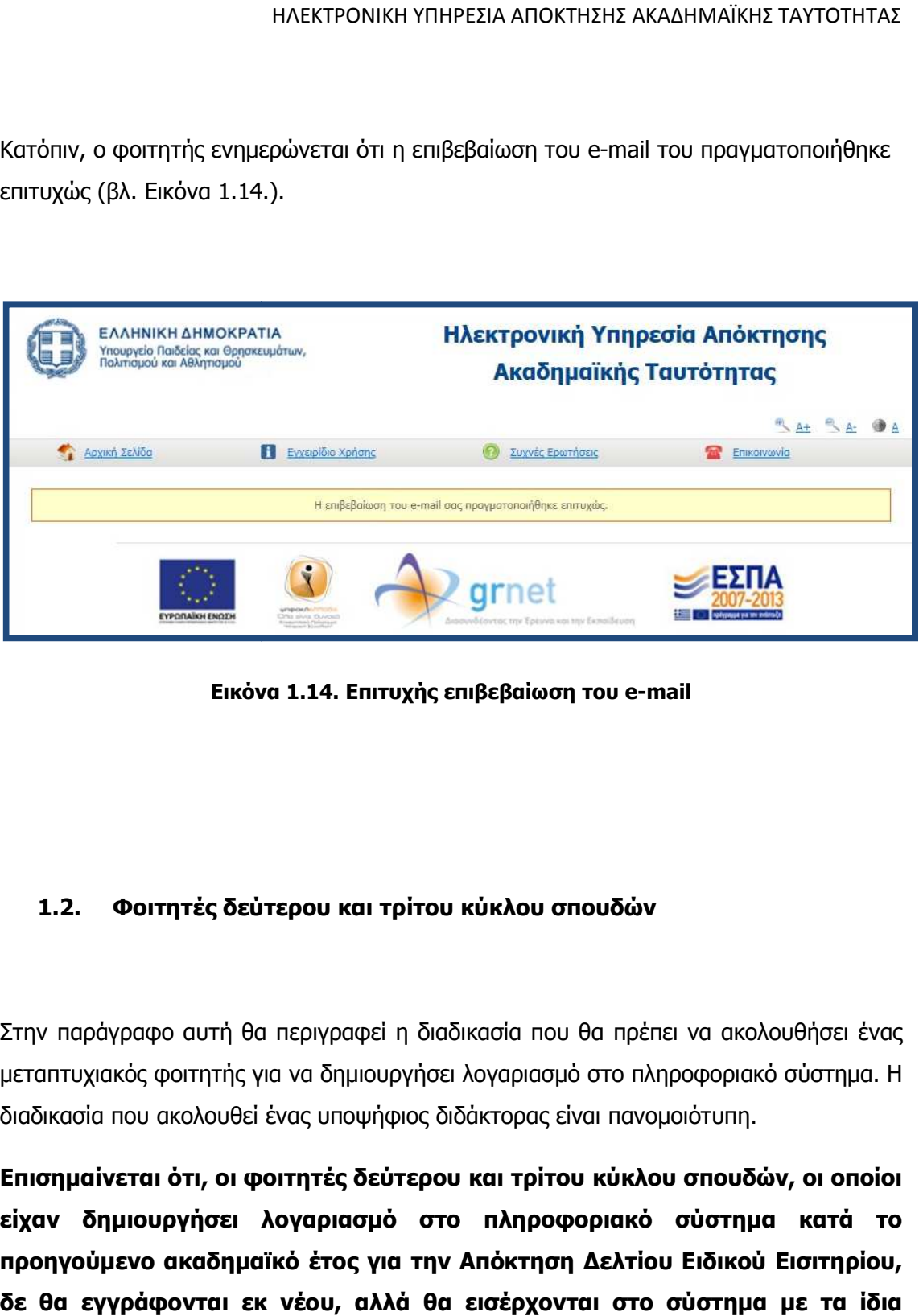

**Εικόνα 1.14. Επιτυχής επιβεβαίωση του e e-mail** 

# **1.2. Φοιτητές δεύτερου και τρίτου κύκλου σπουδών**

Στην παράγραφο αυτή θα περιγραφεί η διαδικασία που θα πρέπει να ακολουθήσει ένας μεταπτυχιακός φοιτητής για να δημιουργήσει λογαριασμό στο πληροφοριακό σύστημα. Η διαδικασία που ακολουθεί ένας υποψήφιος διδάκτορας είναι πανοµοιότυπη.

**Επισηµαίνεται ότι, οι φοιτητές δεύτερου και τρίτου κύκλου σπουδών, οι οποίοι είχαν δηµιουργήσει λογαριασµό στο πληροφοριακό σύστηµα κ κατά το προηγούµενο ακαδηµαϊκό έτος για την Απόκτηση ∆ελτίου Ειδικού Εισιτηρίου, δε θα εγγράφονται εκ νέου, αλλά θα εισέρχονται στο σύστηµα µε τα ίδια τα** 

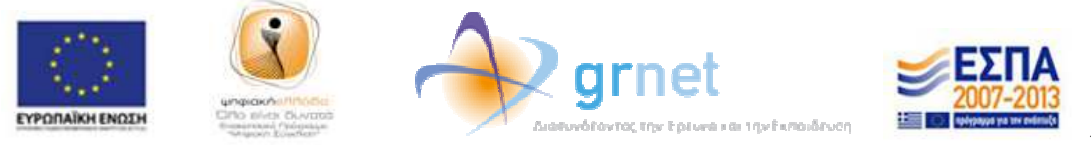

**στοιχεία εισόδου (Όνοµα Χρήστη, Κωδικός Πρόσβασης) που είχαν επιλέξει επιλέξει κατά το προηγούµενο ακαδηµαϊκό έτος,** στοιχεία εισόδου (Όνομα Χρἡστη, Κωδικός Πρόσβασης) που είχαν επιλέξει<br>κατἀ το προηγοὑμενο ακαδημαϊκό ἐτος, επιλέγοντας το κουμπί<br>«Μεταπτυχιακός φοιτητής» ἡ «Διδακτορικός φοιτητής» στη δεξιά στήλη της **σελίδας εγγραφής** (βλ. Εικόνα 1.15.). Στη συνέχεια, θα βλέπουν τα στοιχεία τους **σελίδας εγγραφής** (βλ. Εικόνα 1.15.). Στη συνέχεια, θα βλέπουν τα στοιχεία τους<br>προσυμπληρωμένα, βάσει της περυσινής αίτησης που είχαν υποβάλει, τα οποία θα μπορούν να επεξεργάζονται πριν την υποβολή της νέας αίτησης. **επιλέγοντας το κουµπί** 

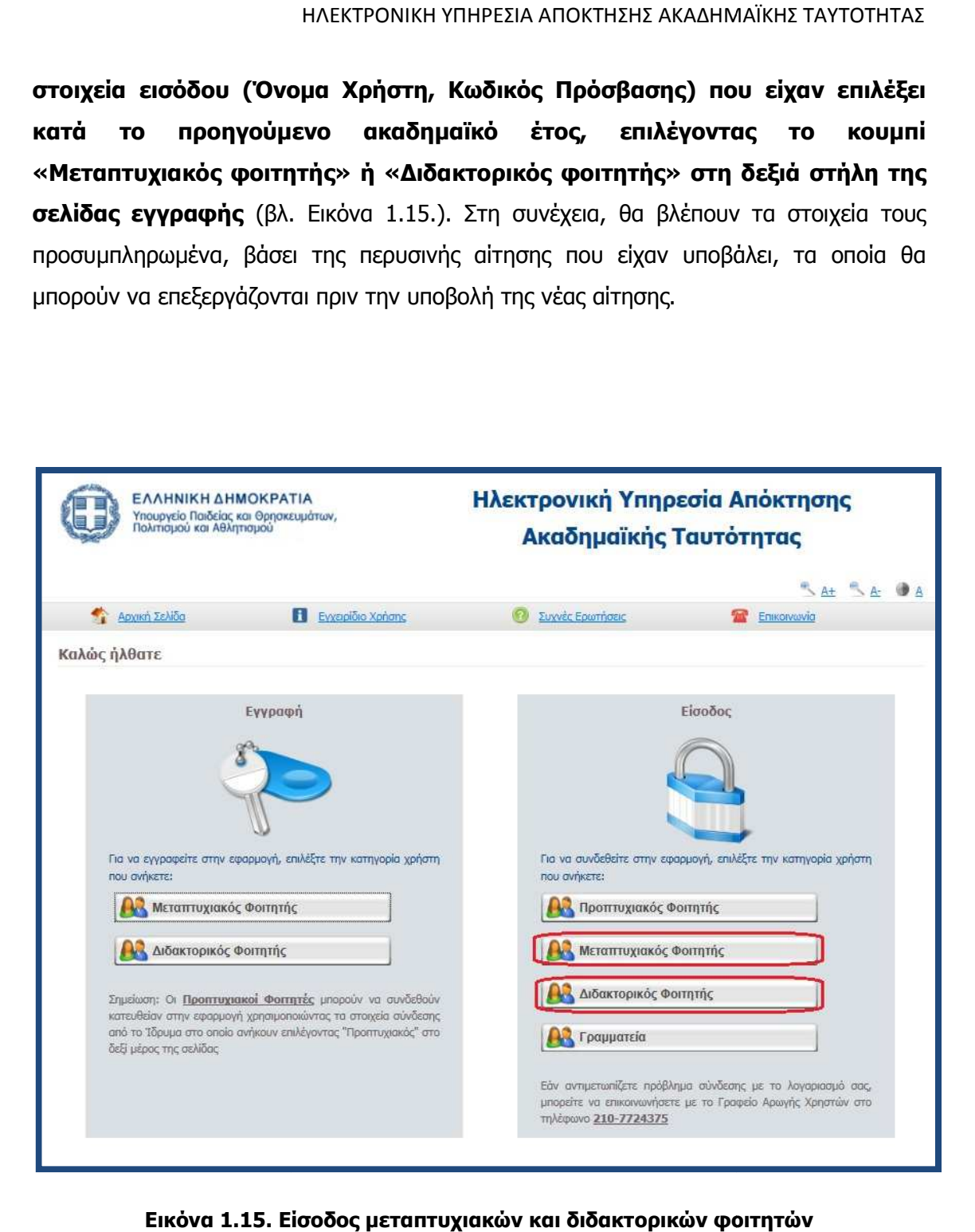

**Εικόνα 1.15. Είσοδος µεταπτυχιακών και διδακτορικών φοιτητών**

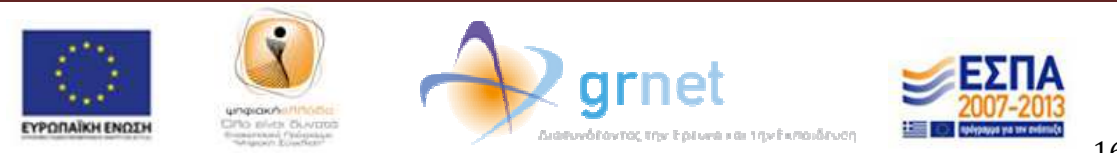

Για τη δηµιουργία νέου λογαριασµού, ο φοιτητής επιλέγει το κουµπί «Μεταπτυχιακός κουµπί «Μεταπτυχιακός φοιτητής» στην αριστερή στήλη της σελίδας εγγραφής (βλ. Εικόνα 1.16.).

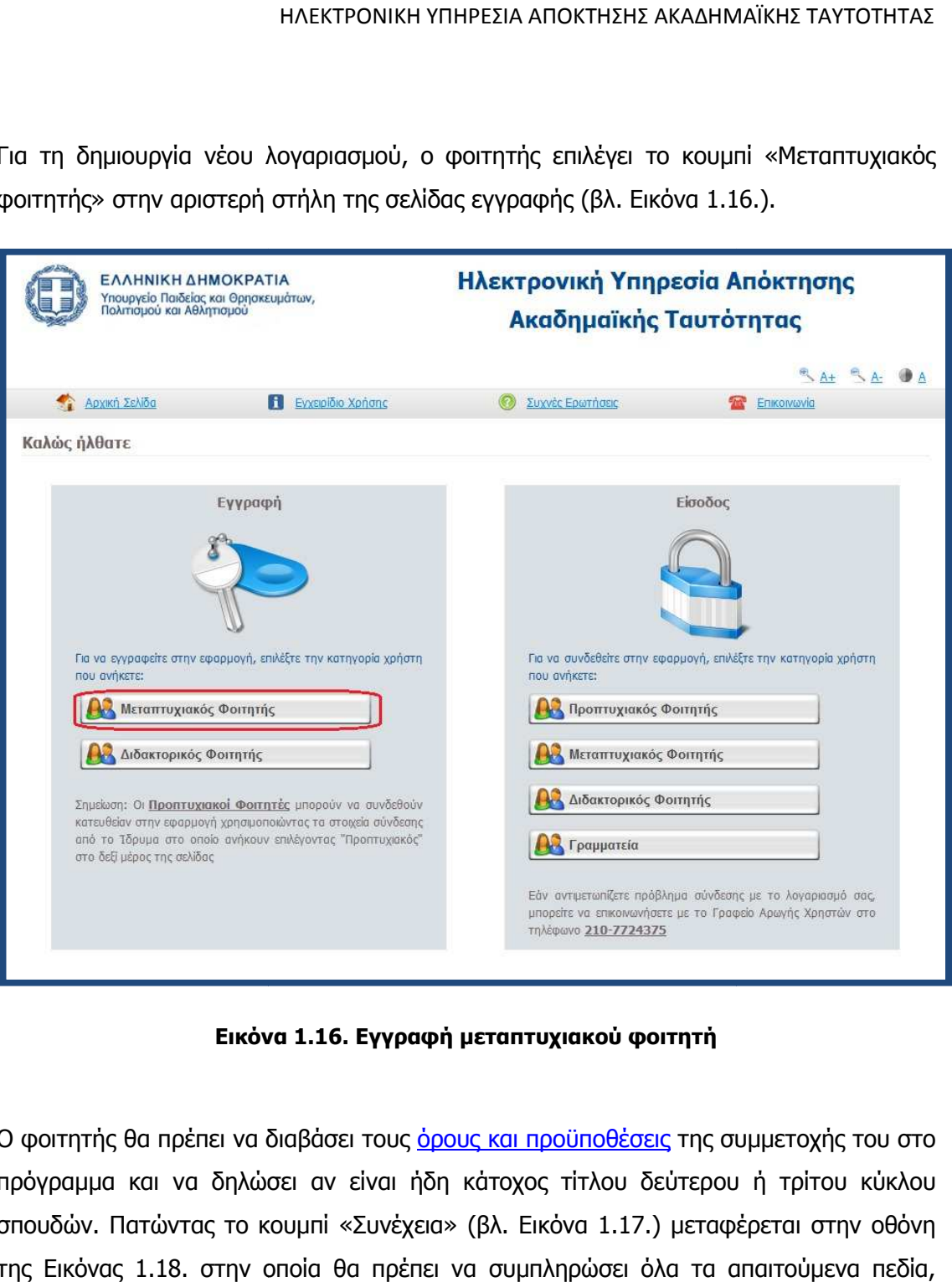

**Εικόνα 1.16. Εγγραφή µεταπτυχιακού φοιτητή**

Ο φοιτητής θα πρέπει να διαβάσει τους <u>όρους και προϋποθέσεις</u> της συμμετοχής του στο πρόγραμμα και να δηλώσει αν είναι ήδη κάτοχος τίτλου δεύτερου ή τρίτου κύκλου <sub>.</sub> πρόγραμμα και να δηλώσει αν είναι ήδη κάτοχος τίτλου δεύτερου ή τρίτου κύκλου<br>σπουδών. Πατώντας το κουμπί «Συνέχεια» (βλ. Εικόνα 1.17.) μεταφέρεται στην οθόνη της Εικόνας 1.18. στην οποία θα πρέπει να συµπληρώσει όλα τα απαιτούµενα πεδία, πεδία, ώστε να δηµιουργήσει λογαριασµό χρήστη. Ο φοιτητής θα πρέπει οπωσδήποτε να να δηλώσει έναν έγκυρο αριθµό κινητού τηλεφώνου, διότι στον αριθµό αυτό θα λάβει τον

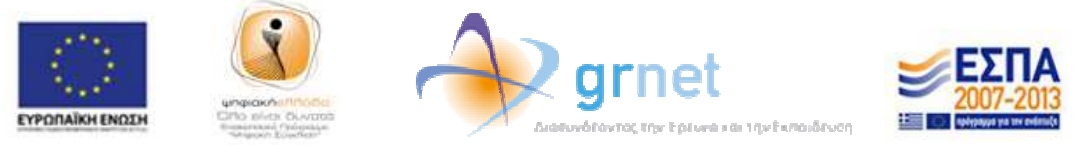

8-ψήφιο κωδικό που θα πρέπει να συµπλ ψήφιο να συµπληρώσει προτού υποβάλλει την αίτησή του. 8-ψήφιο κωδικό που θα πρέπει να συμπληρώσει προτού υποβάλλει την αίτησή του.<br>Αφού συμπληρώσει και τα στοιχεία φοίτησής του, ο φοιτητής πατάει το κουμπί «∆ηµιουργία Λογαριασµού» (βλ. Εικόνα 1.19).

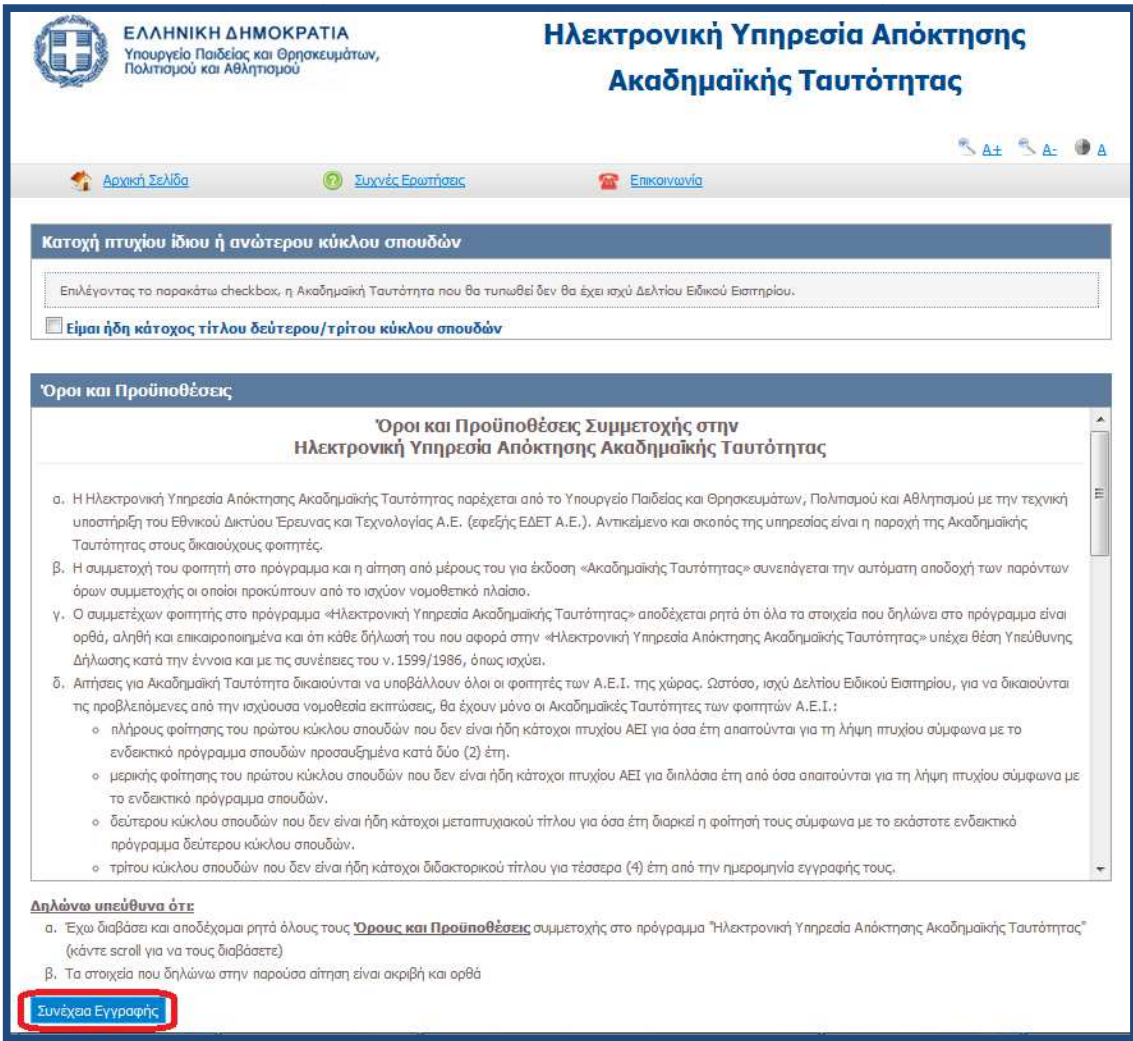

#### **Εικόνα 1.17. Αποδοχή όρων και προϋποθέσεων**

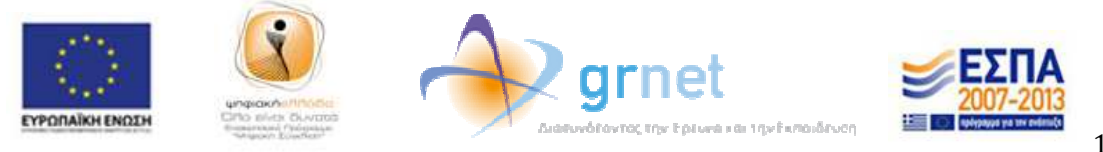

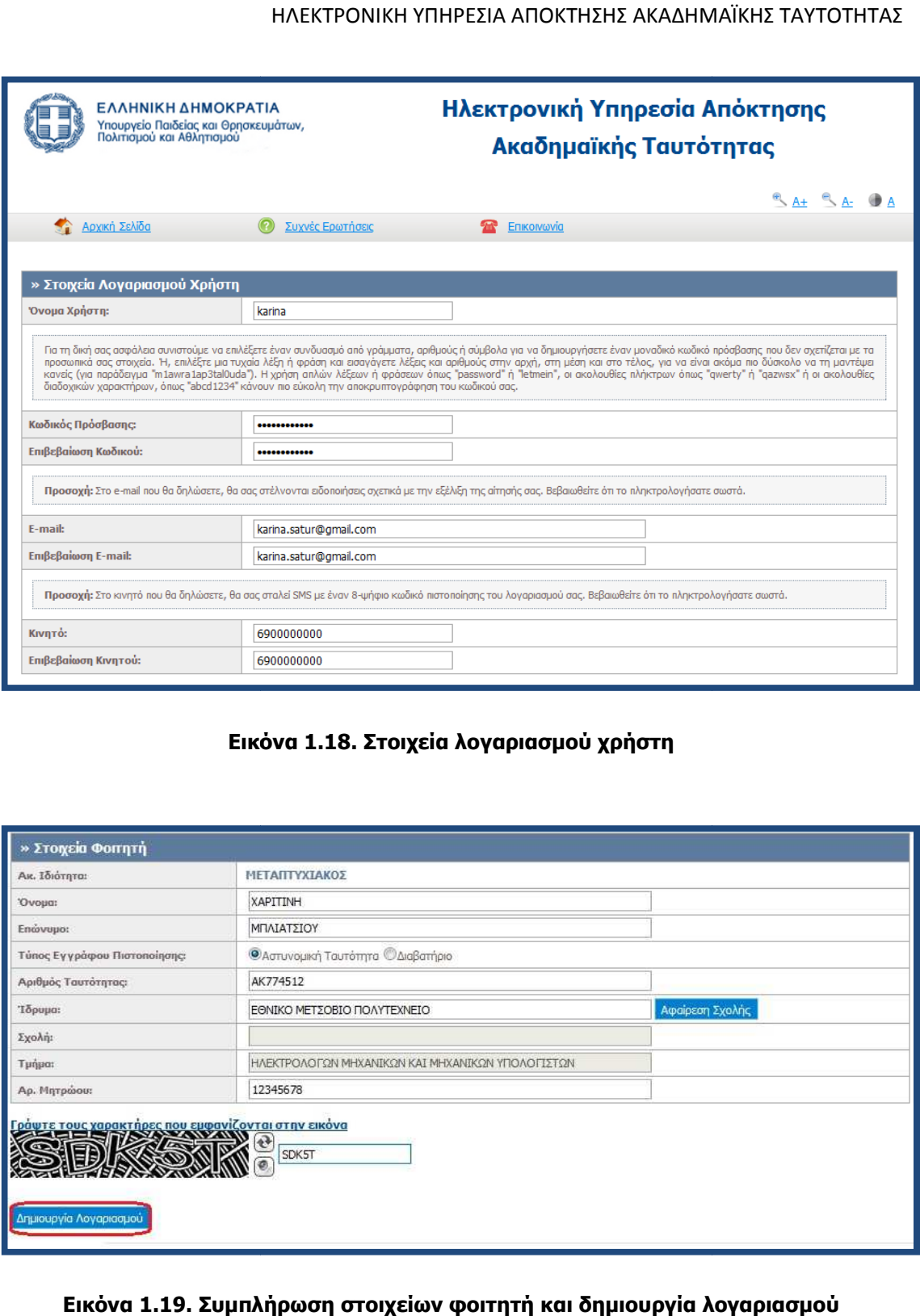

# **Εικόνα 1.18. Στοιχεία λογαριασµού χρήστη**

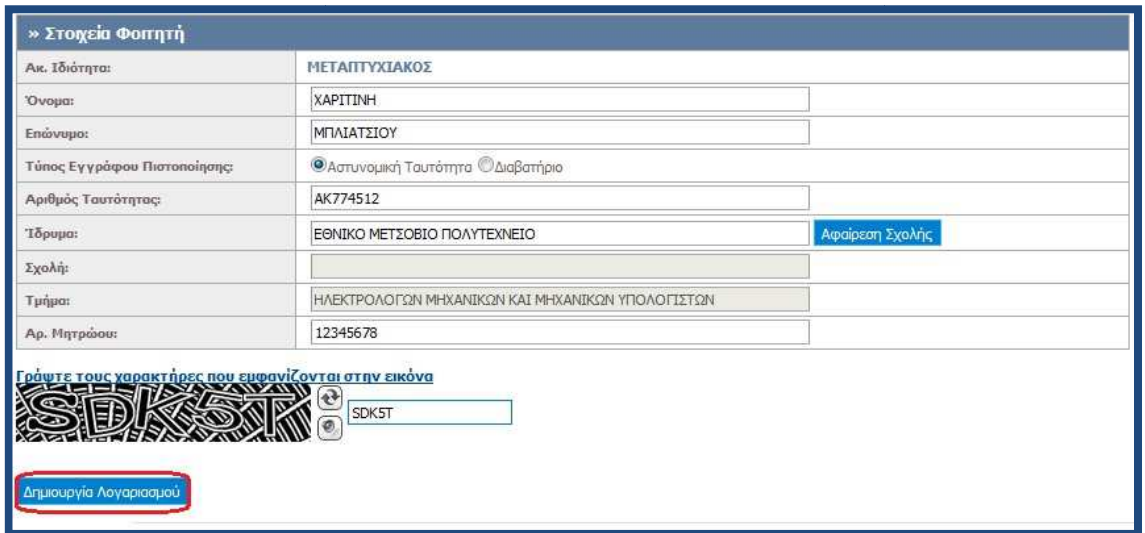

# **Εικόνα 1.19. Συµπλήρωση στοιχείων φοιτητή και δηµιουργία λογαριασµού**

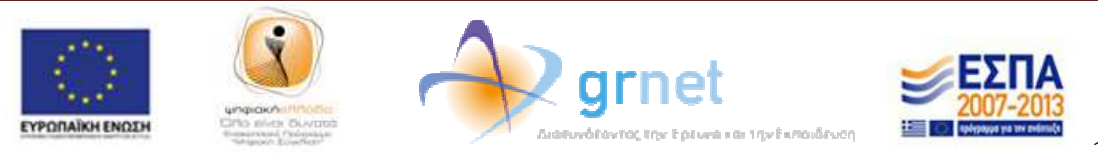

Έπειτα, ο φοιτητής ενημερώνεται από την κεντρική σελίδα της εφαρμογής ότι δεν έχει πιστοποιήσει ακόµα τον αριθµό ακόµα κινητού τηλεφώνου και τη διεύθυνση e-mail που έχει δηλώσει. Το e-mail του χρήστη θα πρέπει να πιστοποιηθεί με τη διαδικασία που περιγράφεται στις Εικόνες 1.12.-1.14. Για να πιστοποιήσει τον αριθμό του κινητού τηλεφώνου, ο φοιτητής θα πρέπει τον υπερ-σύνδεσμο «εδώ» (βλ. Εικόνα 1.20.)

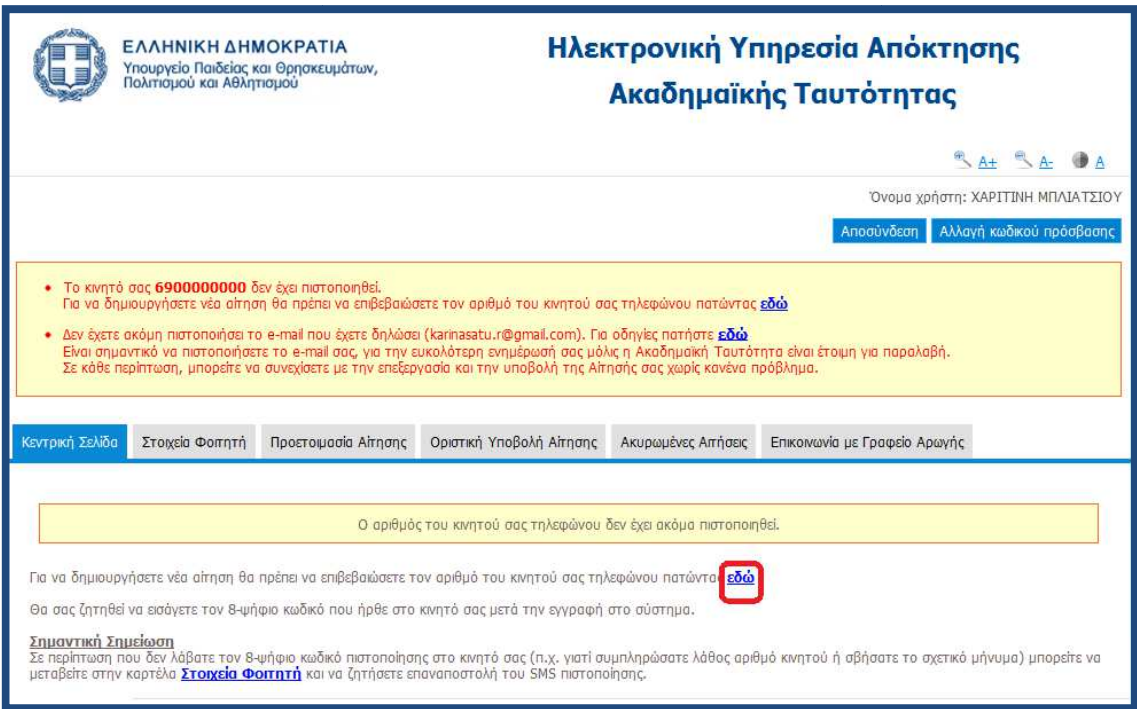

**Εικόνα 1.20. Ενηµέρωση για την πιστοποίηση του για κινητού τηλεφώνου τηλεφώνου**

Έπειτα ο φοιτητής εισάγει τον 8-ψήφιο κωδικό που έλαβε με sms στο κινητό του τηλέφωνο τη στιγμή της δημιουργίας του λογαριασμού χρήστη και πατάει το κουμπί<br>«Πιστοποίηση Κινητού» (βλ. Εικόνα 1.21). «Πιστοποίηση Κινητού» (βλ. Εικόνα 1.21

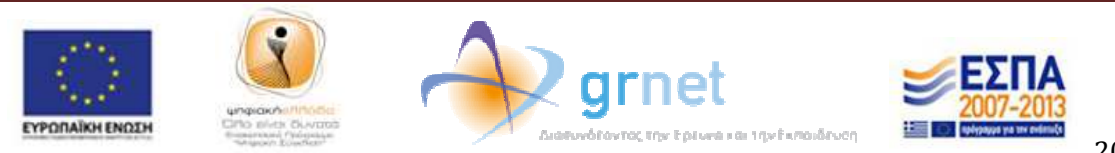

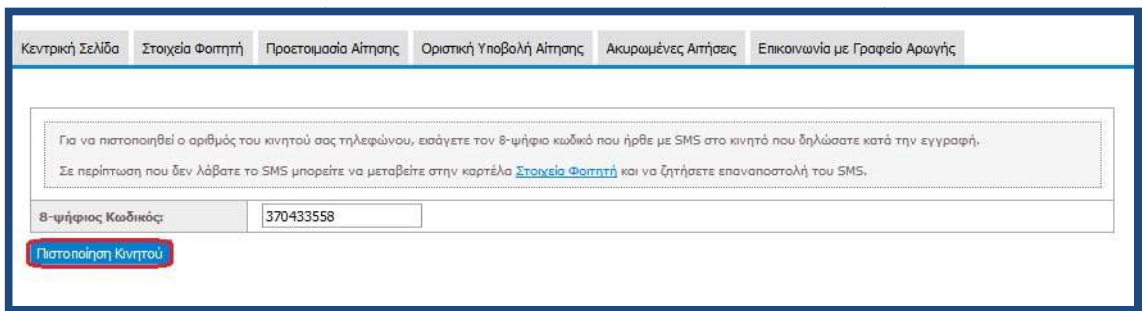

**Εικόνα 1.21. Πιστοποίηση αριθµού κινητ κινητού τηλεφώνου ού** 

Εμφανίζεται τότε η οθόνη της Εικόνας 1.22, η οποία ενημερώνει για την επιτυχή Εμφανίζεται τότε η οθόνη της Εικόνας 1.22, η οποία ενημερώνει για την επιτυχή<br>πιστοποίηση του κινητού και προτρέπει το χρήστη να πατήσει τον υπερσύνδεσμο «δηµιουργία νέας αίτησης» για να ξεκινήσει τη δηµιουργία της αίτησής του. »

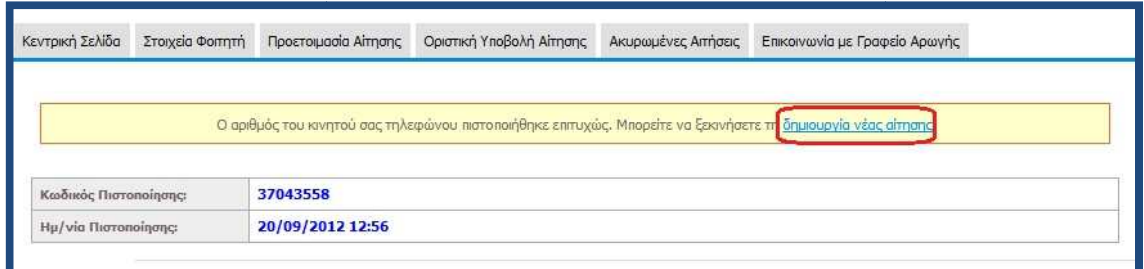

**Εικόνα 1.22. Ενηµέρωση για επιτυχή πιστοποίηση κινητού τηλεφώνου .** 

Σε περίπτωση που ο µεταπτυχιακός φοιτητής δε λάβει το SMS µε τον 8 8-ψήφιο κωδικό για την πιστοποίηση του κινητού του τηλεφώνου, επειδή π.χ δήλωσε λάθος αριθµό, για την πιστοποίηση του κινητού του τηλεφώνου, επειδή π.χ δήλωσε λάθος αριθμό,<br>μπορεί να μεταβεί στα Στοιχεία Λογαριασμού / Επικοινωνίας της Καρτέλας Φοιτητή (βλ. Εικόνα 1.23) και να αλλάξει το κινητό του τηλέφωνο, πατώντας στην επιλογή «Αλλαγή «Αλλαγή Eικόνα 1.23) και να αλλάξει το κινητό του τηλέφωνο, πατώντας στην επιλογή «Αλλαγή<br>Κινητού» και εισάγοντας το νέο αριθμό στο παράθυρο που θα εμφανιστεί (βλ. Εικόνα 1.24). Μόλις γίνει η αλλαγή του κινητού, ο φοιτητής θα πρέπει να πατήσει το κουμπί «Επαναποστολή SMS Πιστοποίησης» (βλ. Εικόνα 1.25). Εξυπακούεται ότι αν ο αριθμός

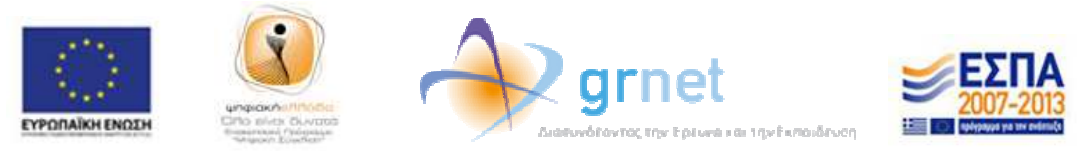

του κινητού τηλεφώνου δεν είναι λανθασµένος, αλλά παρόλ'αυτά ο φοιτητής δε λάβει το λάβει του κινητού τηλεφώνου δεν είναι λανθασμένος, αλλά παρόλ'αυτά ο φοιτητής δε λά<br>sms, μπορεί να πατήσει απευθείας το κουμπί «Επαναποστολή SMS Πιστοποίησης».

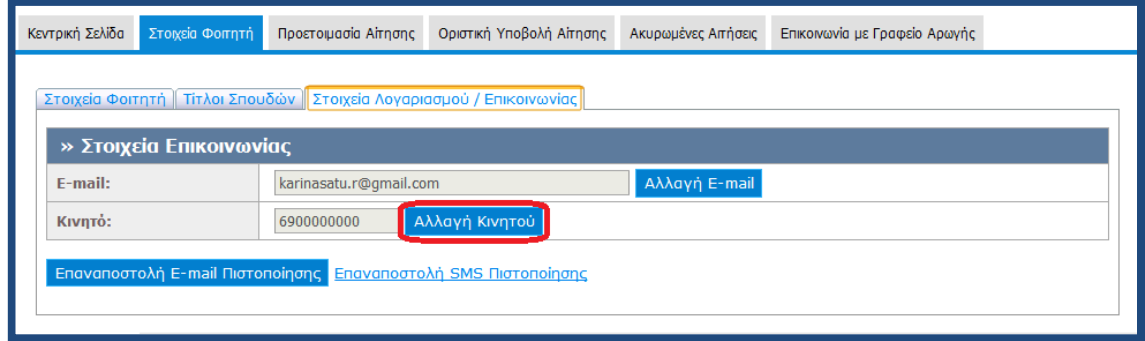

**Εικόνα 1.23. Στοιχεία Λογαριασµού / Επικοινωνίας**

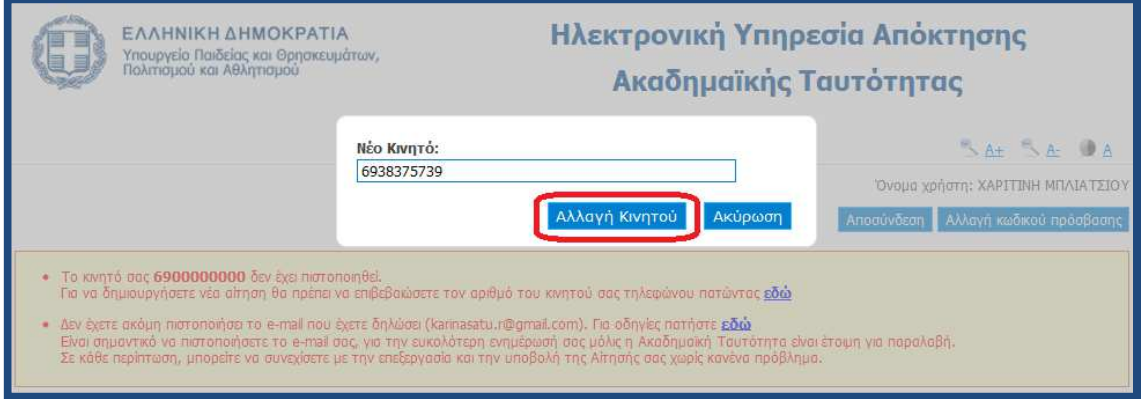

**Εικόνα 1.24. Αλλαγή αριθµού κινητού τηλεφώνου**

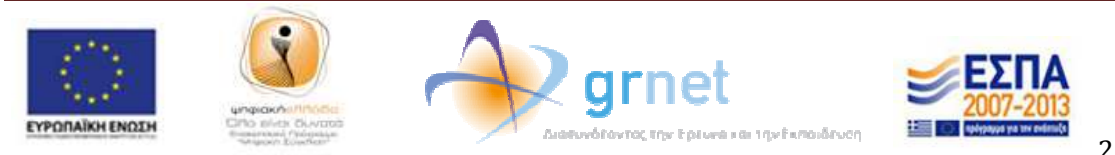

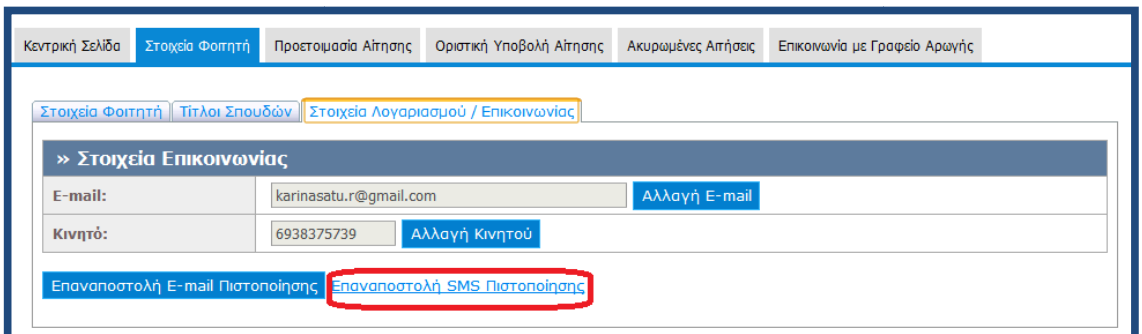

## **Εικόνα 1.2 1.25. Επαναποστολή SMS πιστοποίησης**

## **2. ∆ιαδικασία υποβολής αίτησης**

Η διαδικασία δημιουργίας και υποβολής αίτησης για τους προπτυχιακούς, μεταπτυχιακούς και διδακτορικούς φοιτητές είναι παρεµφερής, µε ελάχιστες διαφοροποιήσεις που θα θα επισηµανθούν στην παράγραφο αυτή.

Αρχικά, ο φοιτητής συνδεόµενος στο λογαριασµό του ενηµερώνεται ότι θα πρέπει να µεταβεί στην καρτέλα «Προετοιµασί α Αίτησης» δηµιουργήσει Εικόνα 2.1.). φοιτητές είναι παρεμφερής, με ελάχιστες διαφοροποιήσεις που θα<br>παράγραφο αυτή.<br>; συνδεόμενος στο λογαριασμό του ενημερώνεται ότι θα πρέπει να<br>λα «Προετοιμασία Αίτησης» για να δημιουργήσει την αίτησή του (βλ. να

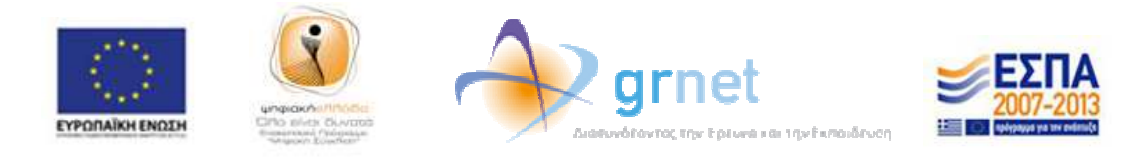

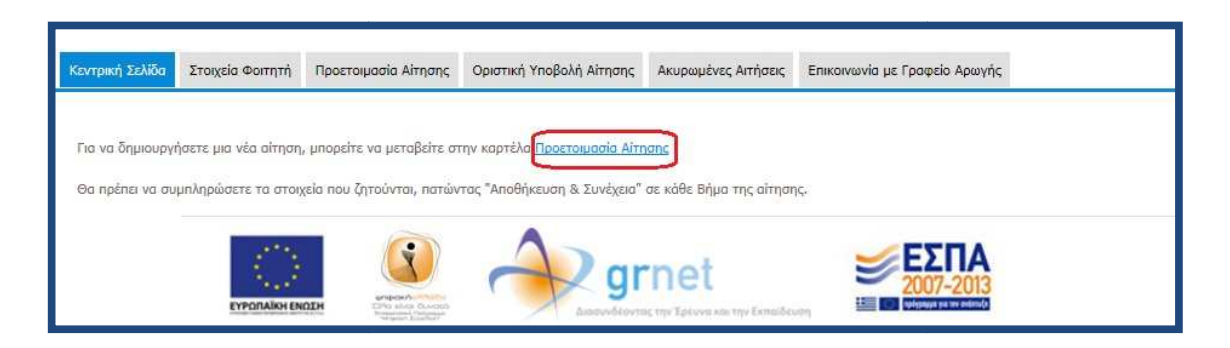

**Εικόνα 2.1. Μετάβαση στην καρτέλα «Προετοιµασία Αίτησης» «Προετοιµασία** 

Στην καρτέλα «Προετοιµασία Αίτησης», ο φοιτητής θα πρέπει να συµπληρώσει το το ονοματεπώνυμό του τόσο με ελληνικούς όσο και με λατινικούς χαρακτήρες, όπως ακριβώς αναγράφεται στην αστυνοµική του ταυτότητα. Για την περίπτωση αλλοδαπών αλλοδαπών φοιτητών που το ονοµατεπώνυµό τους γράφεται µόνο µε λατινικούς χαρακτήρες θα θα πρέπει να τσεκαριστεί η επιλογή «Ον/μο <u>μόνο</u> στα λατινικά» (βλ. Εικόνα 2.2.) και κατόπιν να συµπληρωθεί το ονοµατεπώνυµο µόνο µε λατινικούς χαρακτήρες.

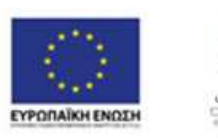

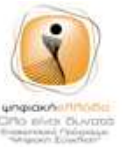

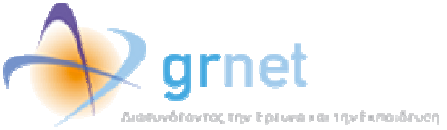

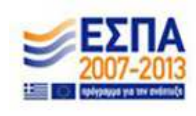

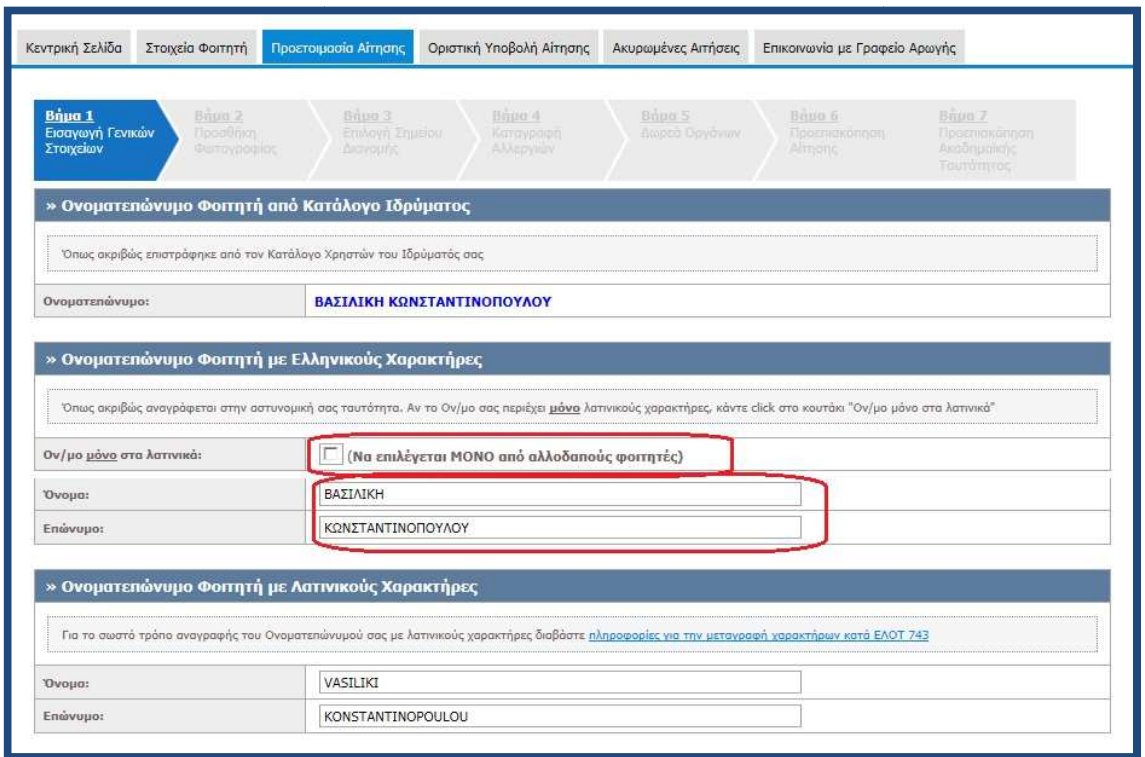

**Εικόνα 2.2. Συµπλήρωση Ονοµατεπώνυµου Ονοµατεπώνυµου**

Παρακάτω στην ίδια καρτέλα ο φοιτητής καλείται να συµπληρώσει τη διεύθυνση της μόνιμης κατοικίας του (βλ Εικόνα 2.3.). Η ακαδημαϊκή ιδιότητα και ο αριθμός μητρώου μόνιμης κατοικίας του (βλ Εικόνα 2.3.). Η ακαδημαϊκή ιδιότητα και ο αριθμός μητρώου<br>του φοιτητή εμφανίζονται προσυμπληρωμένα (βλ.Εικόνα 2.4.), ενώ η ημερομηνία εισαγωγής στο Τµήµα θα πρέπει να συµπληρωθεί από το φοιτητή. φοιτητή.

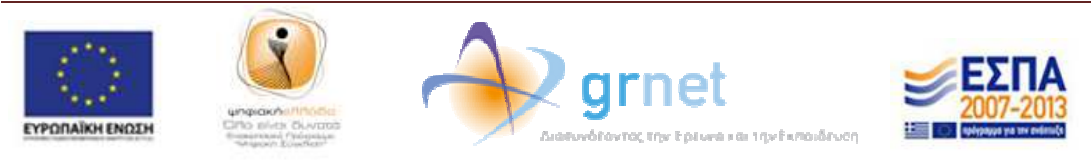

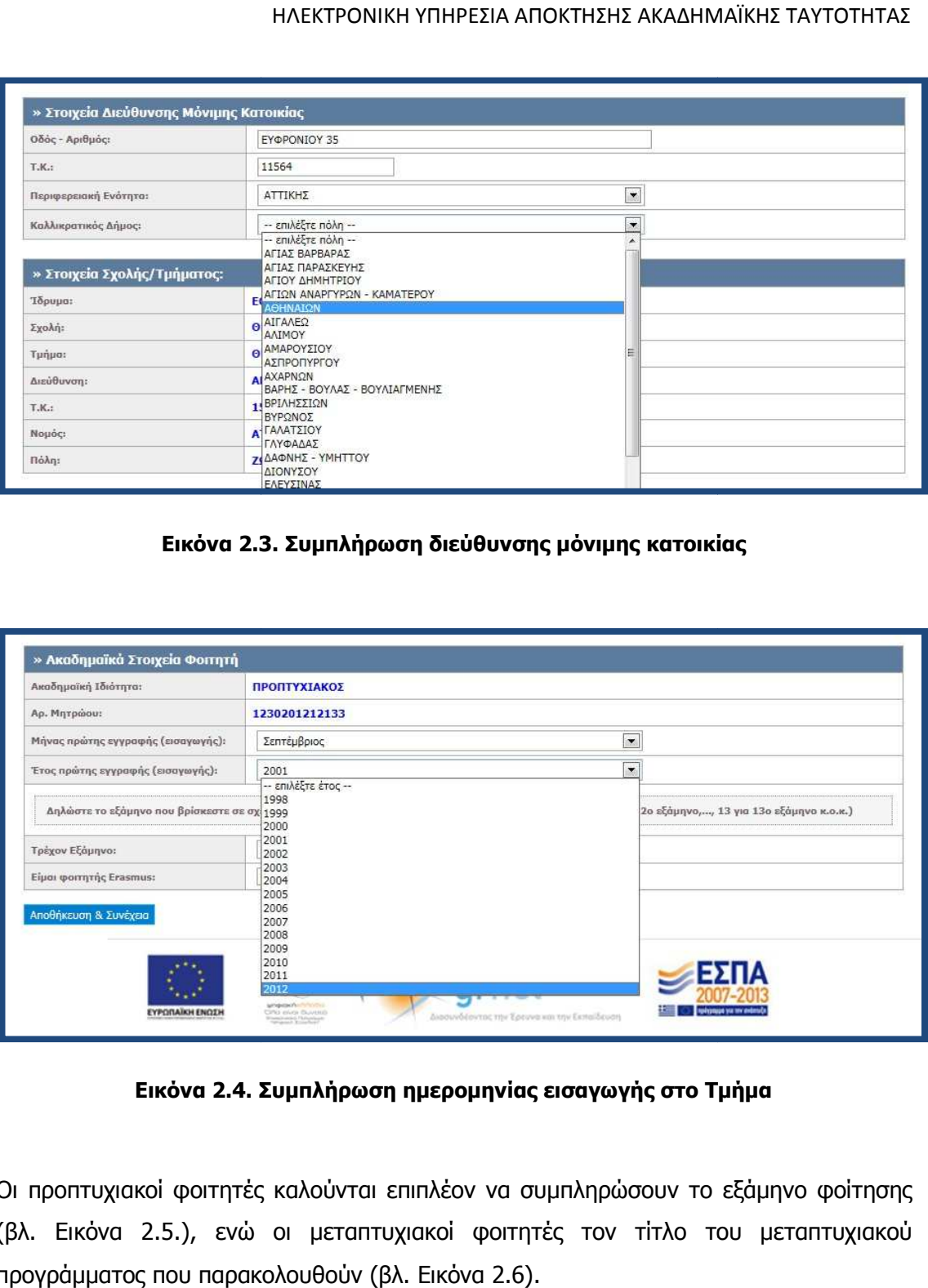

**Εικόνα 2.3. Συµπλήρωση διεύθυνσης µόνιµης κατοικίας**

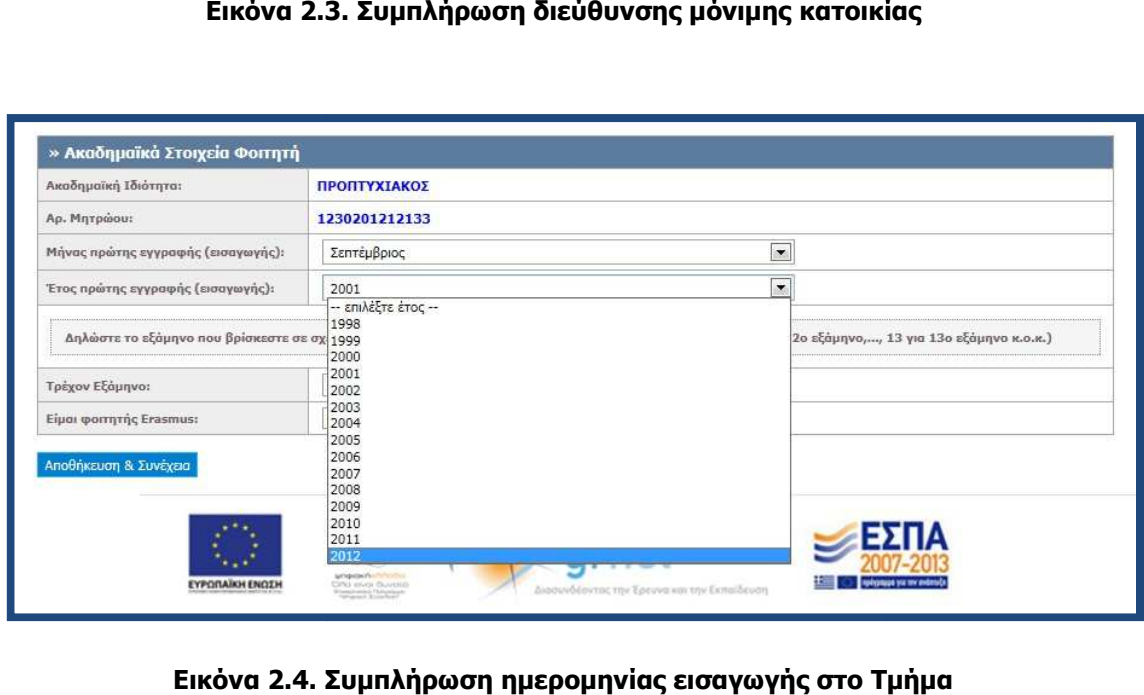

**Εικόνα 2.4. Συµπλήρωση ηµεροµηνία ηµεροµηνίας εισαγωγής στο Τµήµα**

Οι προπτυχιακοί φοιτητές καλούνται επιπλέον να συµπληρώσουν το εξάµηνο φοίτησης (βλ. Εικόνα 2.5.), ενώ οι µεταπτυχιακοί φοιτητές τον τίτλο του µεταπτυχιακού του µεταπτυχιακού προγράµµατος που παρακολουθούν (βλ. Εικόνα 2.6).

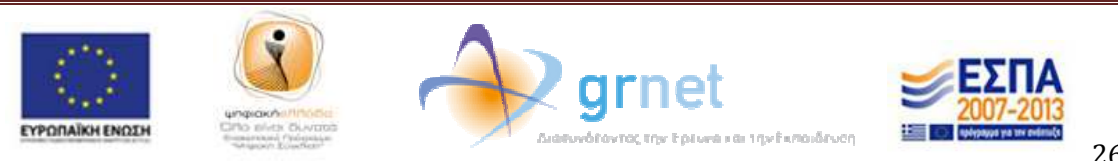

Για να προχωρήσει στο επόμενο βήμα ο φοιτητής πατάει το κουμπί «Αποθήκευση & Συνέχεια» στο κάτω µέρος της οθόνης.

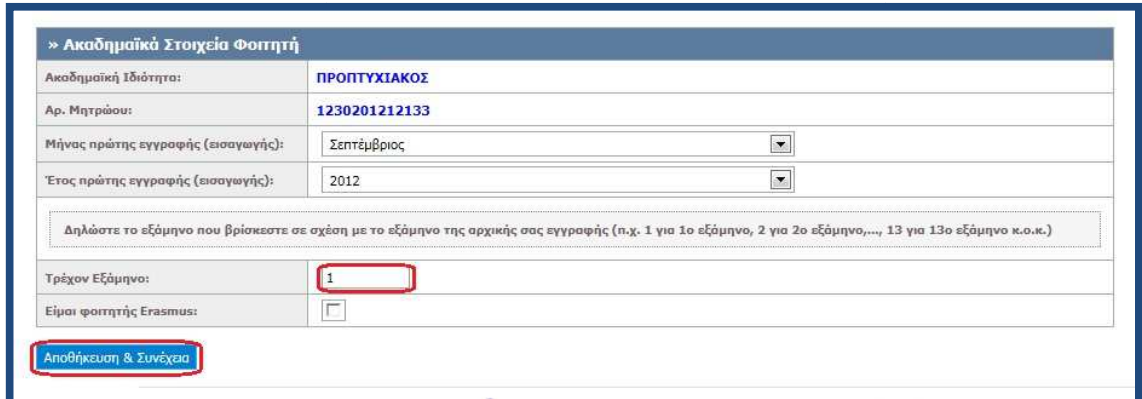

**Εικόνα 2.5. Συµπλήρωση εξαµήνου φοίτησης και αποθήκευση στοιχείων**

| Ακαδημαϊκή Ιδιότητα:               | <b>ΜΕΤΑΠΤΥΧΙΑΚΟΣ</b>                                                                    |
|------------------------------------|-----------------------------------------------------------------------------------------|
| Αρ. Μητρώου:                       | 1235467                                                                                 |
| Μήνας πρώτης εγγραφής (εισαγωγής): | $\overline{\phantom{a}}$<br>Φεβρουάριος                                                 |
| Έτος πρώτης εγγραφής (εισαγωγής):  | $\overline{\phantom{a}}$<br>2011                                                        |
| Τίτλος Μεταπτυχιακού:              | $\overline{\phantom{0}}$<br>Μ.Δ.Ε. στη γενική περιοχή των "Τεχνοοικονομικών Συστημάτων" |
| Είμαι φοιτητής μερικής φοίτησης:   | 崗                                                                                       |

**Εικόνα 2.6. Συµπλήρωση µεταπτυχιακού προγράµµατος και αποθήκευση στοχείων**

Στο επόµενο βήµα της διαδ βήµα διαδικασίας ο φοιτητής θα πρέπει να ανεβάσει τη φωτογρ ικασίας φωτογραφία που θέλει να εκτυπωθεί στην ταυτότητα του. Η φωτογραφία αυτή θα πρέπει να είναι πρόσφατη, έγχρωμη και να απεικονίζει ευκρινώς **<u>μόνο</u> το πρόσωπο του δικαιούχου** φοιτητή. Για να γίνει δεκτή μία φωτογραφία από το σύστημα θα πρέπει να έχει

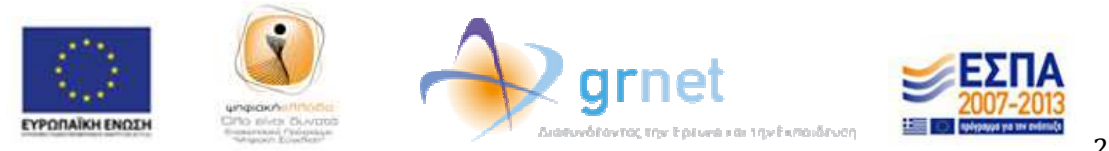

# διαστάσεις **τουλάχιστον 240 Χ 240 pixels**, να είναι τύπου .**jpg** και το μέγεθος της **να** <sub>·</sub> **µην υπερβαίνει τα 2 Mbytes** .

Ο φοιτητής θα πρέπει να πατήσει το κουµπί « «Επιλογή αρχείου» (βλ. Εικόνα 2.7 2.7) και να αναζητήσει στον υπολογιστή του μία φωτογραφία με τις παραπάνω προδιαγραφές. αναζητήσει στον υπολογιστή του μία φωτογραφία με τις παραπάνω προδιαγραφές.<br>Έπειτα θα πρέπει να επιλέξει τη φωτογραφία (βλ. Εικόνα 2.8) και να την «ανεβάσει» πατώντας το κουµπί «Αποστο «Αποστολή Φωτογραφίας» (βλ. Εικόνα 2.9).

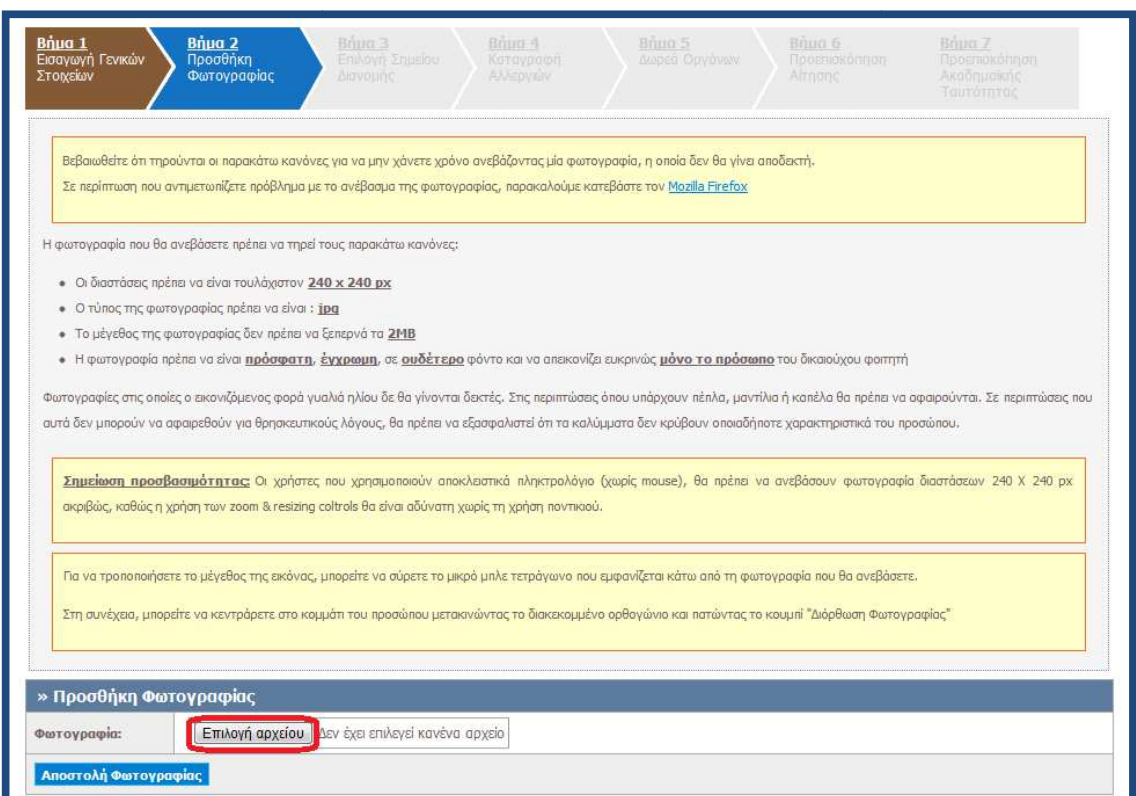

**Εικόνα 2.7. Αναζήτηση φωτογραφίας**

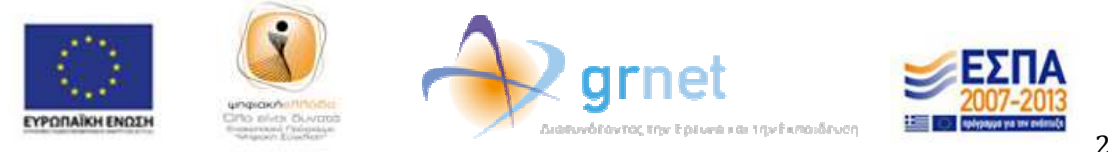

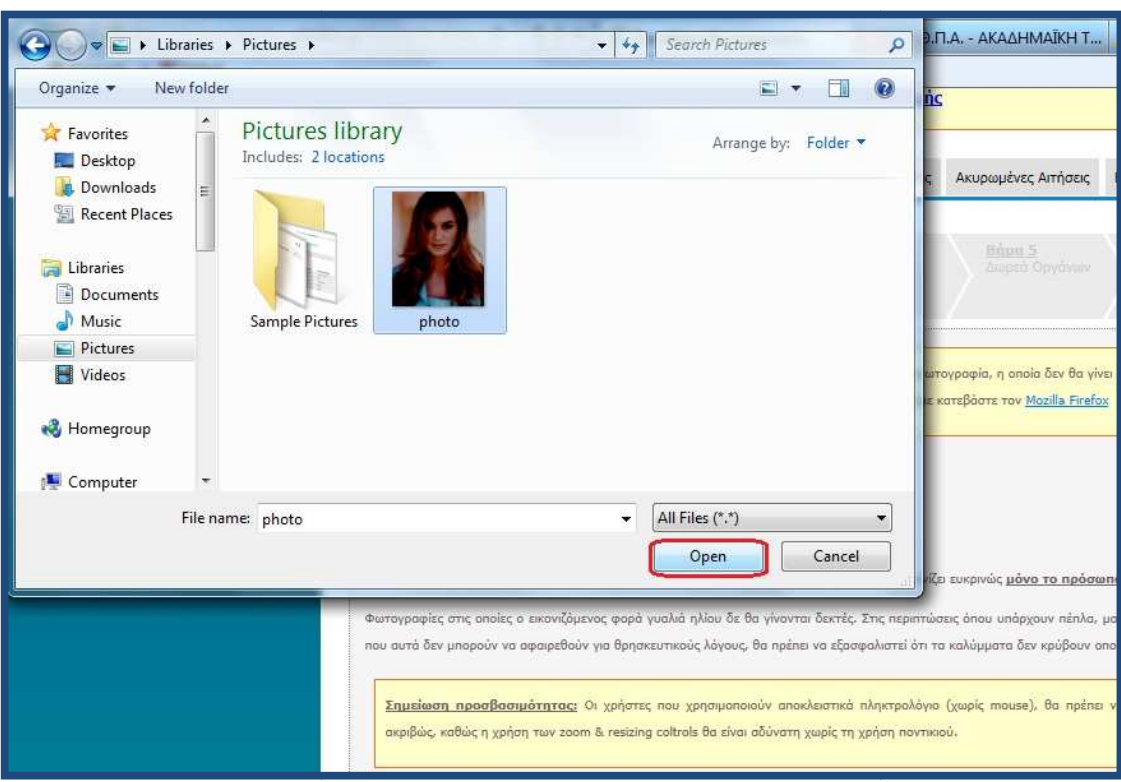

**Εικόνα 2.8. Επιλογή φωτογραφίας** 

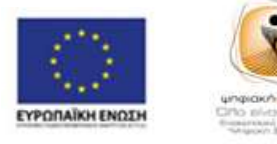

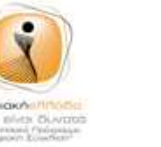

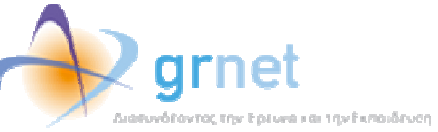

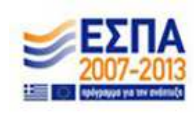

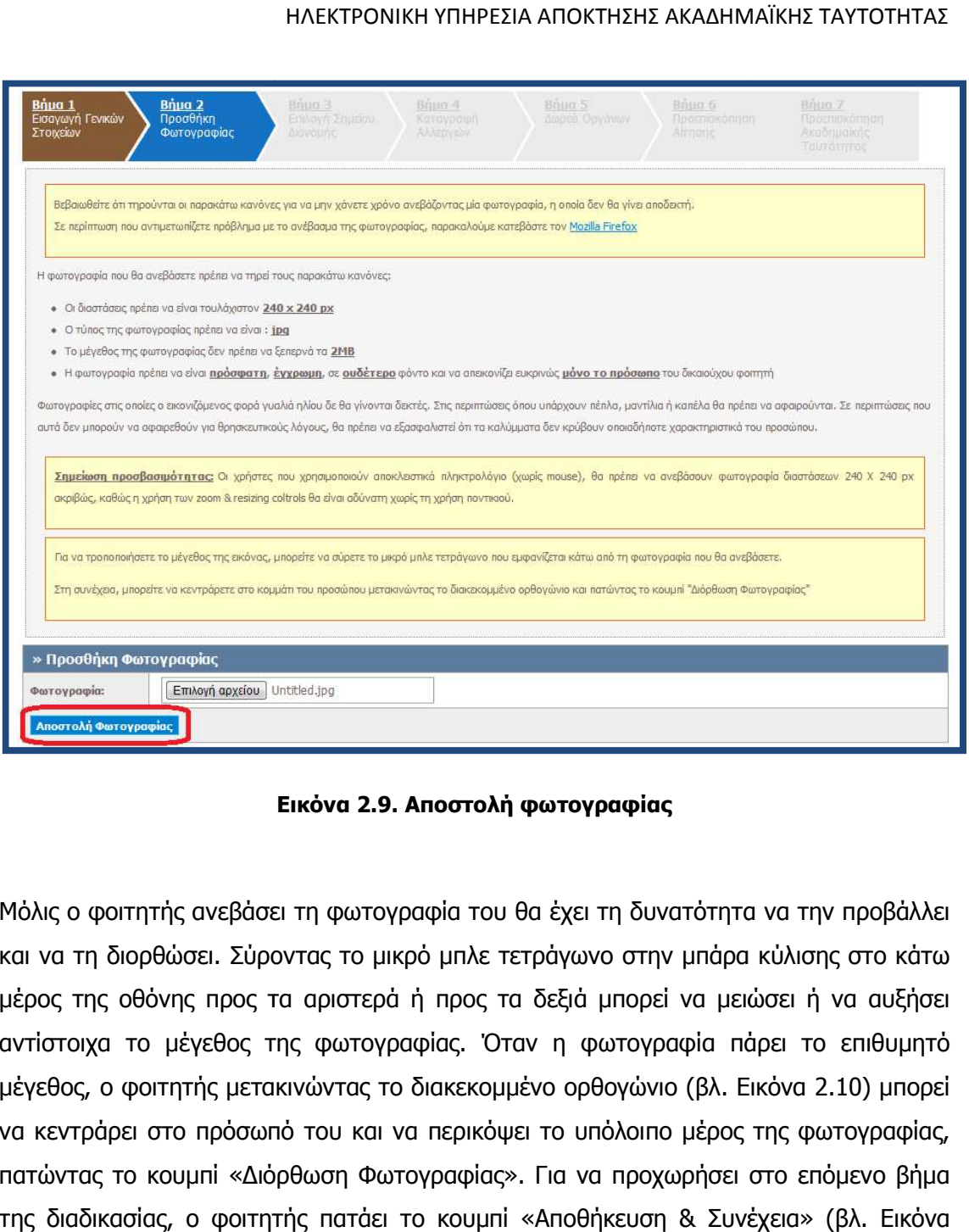

**Εικόνα 2.9. Αποστολή φωτογραφίας** 

Μόλις ο φοιτητής ανεβάσει τη φωτογραφία του θα έχει τη δυνατότητα να την προβάλλει και να τη διορθώσει. Σύροντας το µικρό µπλε τετράγωνο στην µπάρα κύλισης στο κάτω μέρος της οθόνης προς τα αριστερά ή προς τα δεξιά μπορεί να μειώσει ή να αυξήσει αντίστοιχα το μέγεθος της φωτογραφίας. Όταν η φωτογραφία πάρει το επιθυμητό µέγεθος, ο φοιτητής µετακινώντας το διακεκοµµένο ορθογώνιο (βλ (βλ. Εικόνα 2.10 να κεντράρει στο πρόσωπό του και να περικόψει το υπόλοιπο μέρος της φωτογραφίας, πατώντας το κουµπί «∆ιόρθωση Φωτογραφίας». Για να προχωρήσει στο επόµενο βήµα βήµα της διαδικασίας, ο φοιτητής πατάει το κουµπί «Αποθήκευση & Συνέχεια» (βλ. Εικόνα πατάει Εικόνα 2.11). του θα έχει τη δυνατότητα να την προβάλλει<br>λε τετράγωνο στην μπάρα κύλισης στο κάτω<br>ος τα δεξιά μπορεί να μειώσει ή να αυξήσει<br>Όταν η φωτογραφία πάρει το επιθυμητό<br>κομμένο ορθογώνιο (βλ. Εικόνα 2.10) μπορεί

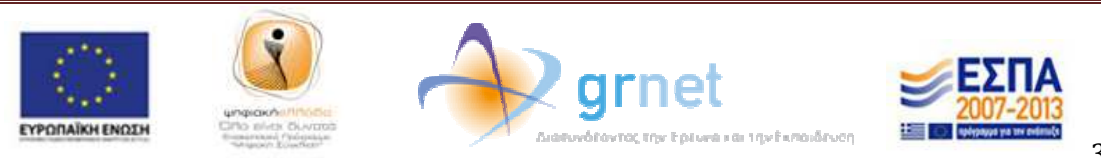

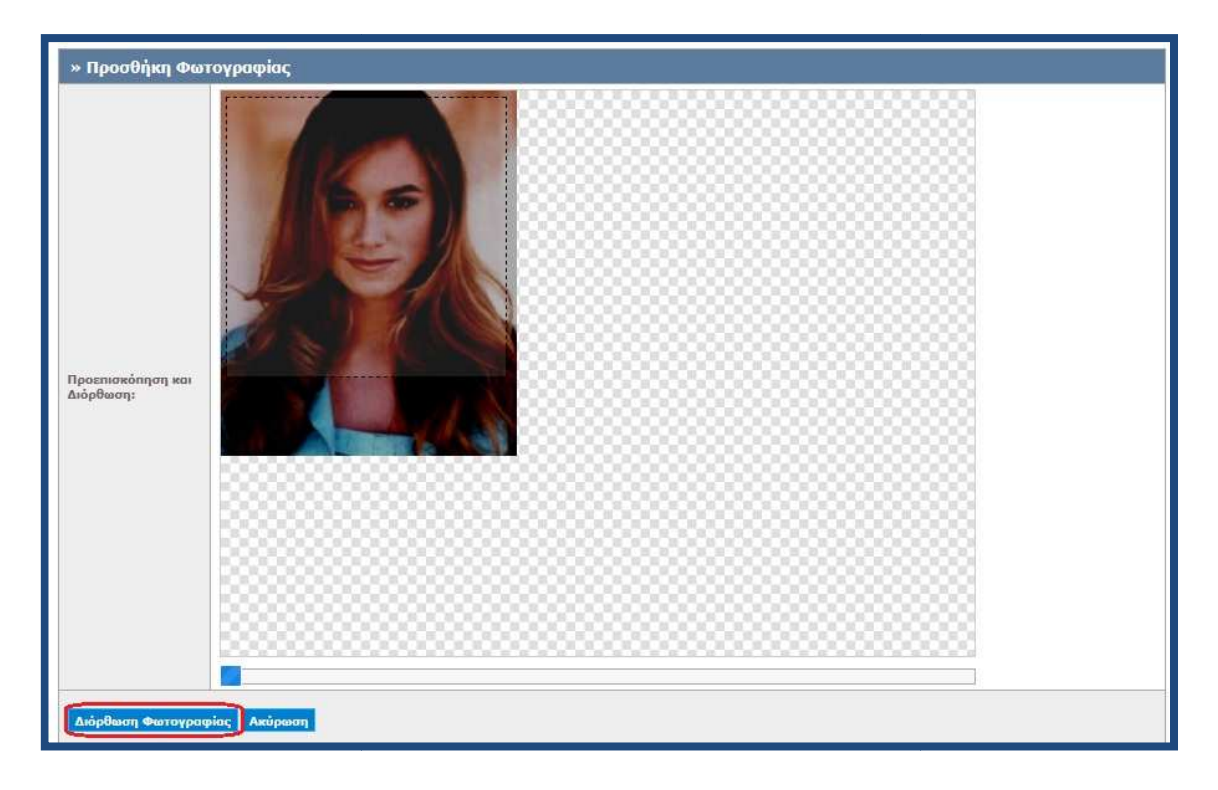

**Εικόνα 2.10. ∆ιόρθωση φωτογραφίας**

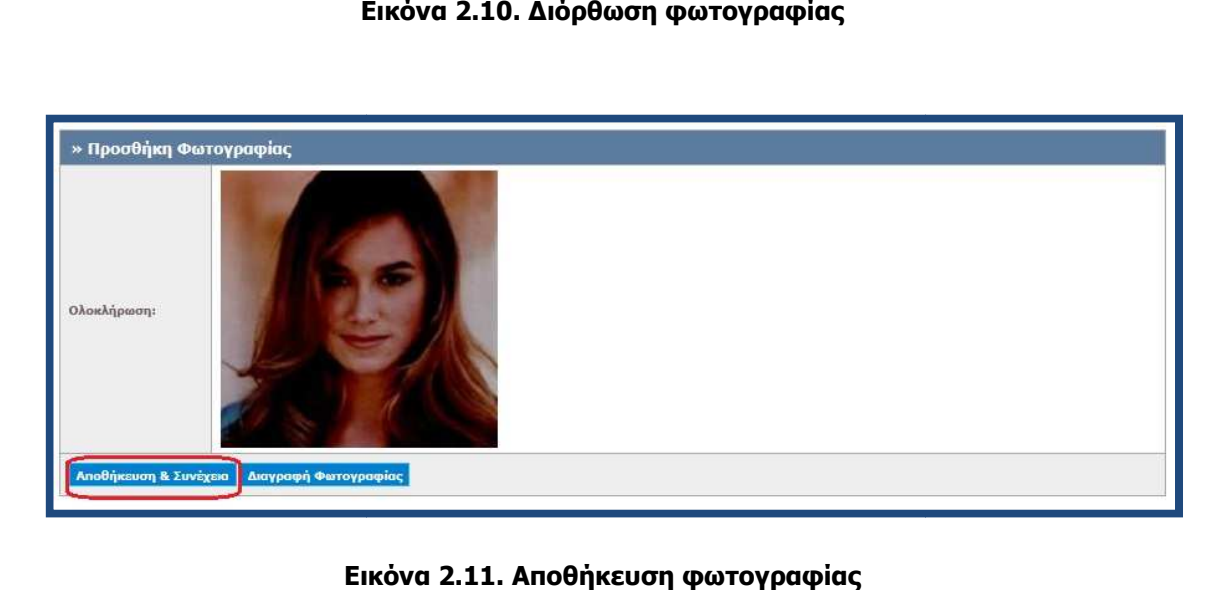

**Εικόνα 2.11. Αποθήκευση φωτογραφί**

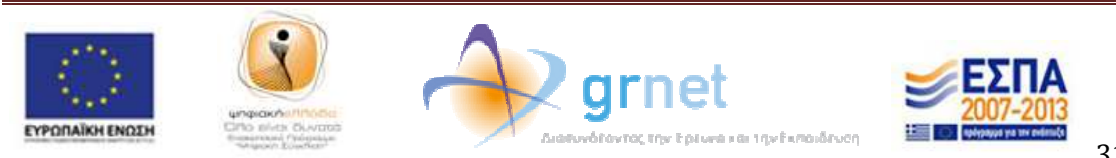

Έπειτα, ο φοιτητής μεταφέρεται στην οθόνη της Εικόνας 2.12., από την οποία του δινεται η δυνατότητα να επιλέξει το σημείο διανομής από το οποίο θα παραλάβει την Ακαδημαϊκή Ταυτότητα. Αξίζει να αναφερθεί ότι ο φοιτητής είναι ελεύθερος να επιλέξει Ακαδημαϊκή Ταυτότητα. Αξίζει να αναφερθεί ότι ο φοιτητής είναι ελεύθερος να επιλέξει<br>από τη λίστα, οποιοδήποτε σημείο διανομής ανά την Επικράτεια τον εξυπηρετεί. Αφού από τη λίστα, οποιοδήποτε σημείο διανομής ανά την Επικράτεια τον εξυπηρετεί. Αφού<br>επιλέξει την Περιφερειακή Ενότητα και τον Καλλικρατικό Δήμο που τον ενδιαφέρει (βλ. Εικόνα 2.12.), πατάει το κουµπί «Αναζήτηση» για να προβάλλει τα διαθέσιµα διαθέσιµα σηµεία Eικόνα 2.12.), πατάει το κουμπί «Αναζήτηση» για να προβάλλει τα διαθέσιμα σημεία<br>διανομής (βλ. Εικόνα 2.13.). Αφού εντοπίσει το επιθυμητό σημείο διανομής, ο φοιτητής πατάει το κουμπί «Επιλογή» (βλ. Εικόνα 2.14.).

| Εισαγωγή Γενικών<br>Στοιχείων                                                      | Προσθήκη<br>Φωτογραφίας                                                                                                    | Επιλογή Σημείου<br>Allepyine<br>Διανομής                                                                                                    | Καταγροφή                                                                                                    | Amped Opydvay | Προεπισκόπηση<br>高田面面                                                     | floommconnon<br>Assicrations<br>Ταυτότητας |  |
|------------------------------------------------------------------------------------|----------------------------------------------------------------------------------------------------|----------------------------------------------------------------------------------------------------|----------------------------------------------------------------------------------------------------|---------------|---------------------------------------------------------------------------|--------------------------------------------|--|
|                                                                                    | παραλάβετε την Ακοδημαϊκή σας Ταυτότητα, μόλις αυτή γίνει διαθέσιμη.                                                                    | Παρακαλούμε επιλέξτε την Περιφερειακή Ενότητα και τον Καλλικρατικό Δήμο που επιθυμείτε για να εμφανιστούν τα διαθέσιμα Σημεία Διανομής. Από τη Σημείο Διανομής που θα επιλέξετε, θα<br>Σημείωση: Για Δήμους Κερατοινίου-Δραπετσώνας, Κορυδαλλού, Νίκαιας-Ρέντη, Πειραιώς και Περάματος επιλέξτε Περιφερειακή Ενότητα ΠΕΙΡΑΙΩΣ |                                                                                                    |               |                                                                           |                                            |  |
|                                                                                    | Φίλτρα Αναζήτησης                                                                                                    |                                                                                                    |                                                                                                    |               |                                                                           |                                            |  |
| Περιφερειακή<br>АТТІКНУ                                                            |                                                                                                    |                                                                                                    | Καλλικρατικός<br>$\blacksquare$                                                                                                    |               | -- 0000000 --<br>$\overline{\phantom{a}}$                                 |                                            |  |
| Ενότητα:                                                                           |                                                                                                    |                                                                                                    | Δήμος:                                                                                                    |               | $-$ aδιάφορο -                                                            |                                            |  |
| Enivovn                                                                            | Στοιχεία Διεύθυνσης<br>ΠΑΠΑΣΤΡΑΤΟΥ 21<br>30100                                                                                          | Στοιχεία Υπευθύνου<br>Σωτήρης Παρμάκης<br>2641057776                                                                                                    | ΑΓΙΩΝ ΑΝΑΡΓΥΡΩΝ - ΚΑΜΑΤΕΡΟΥ<br>Ωράριο Λειτουργίας<br>ΑΘΗΝΑΙΩΝ<br>ΑΙΓΑΛΕΩ<br>AAIMOY<br>ΑΜΑΡΟΥΣΙΟΥ<br>ΔΕΥΤΕΡΑ, ΤΕΤΑΡΤΗ, ΣΑΒΒΙ<br>ΑΣΠΡΟΠΥΡΓΟΥ<br>ΠΕΜΠΤΗ, ΠΑΡΑΣΚΕΥΗ: 8:00<br>ΑΧΑΡΝΩΝ<br>ΒΑΡΗΣ - ΒΟΥΛΑΣ - ΒΟΥΛΙΑΓΜΕΝΗΣ<br>ΒΡΙΛΗΣΣΙΩΝ<br>ΒΥΡΩΝΟΣ<br>ΔΕΥΤΕΡΑ, ΤΕΤΑΡΤΗ, ΣΑΒΒΑ ΓΑΛΑΤΣΙΟΥ<br>ΠΕΜΠΤΗ, ΠΑΡΑΣΚΕΥΗ: 8:00 ΓΛΥΦΑΔΑΣ<br>ΛΑΦΝΗΣ - ΥΜΗΤΤΟΥ |               |                                                                           |                                            |  |
| Επιλογή                                                                            | <b>AFPINIOY</b><br>ΑΙΤΩΛΟΑΚΑΡΝΑΝΙΑΣ<br>ΠΛΑΤΕΙΑ ΔΗΜΟΚΡΑΤΙΑΣ 2<br><b>&amp; X. ΣΑΛΑΚΟΥ</b><br>30100<br><b>AFPINIOY</b><br>ΑΙΤΩΛΟΑΚΑΡΝΑΝΙΑΣ | VF350@vodafone.net.gr<br>Μπακογιάννης Ηρώδης<br>2641032033<br>vf233@vodafone.net.gr                                                                                                    |                                                                                                    |               |                                                                           |                                            |  |
| ΠΛ. ΜΠΟΤΣΑΡΗ<br>30200<br>Επιλογή<br>ΙΕΡΑΣ ΠΟΛΗΣ<br>ΜΕΣΟΛΟΓΓΙΟΥ<br>ΑΙΤΩΛΟΑΚΑΡΝΑΝΙΑΣ |                                                                                                    | Μπακονιάννης Ηρώδης<br>2631024126<br>VF088@vodafone.net.gr                                                                                                    | ΠΕΜΠΤΗ, ΠΑΡΑΣΚΕΥΗ: 8:00-14:15/17:45-21:00                                                                                                    |               | ΔΙΟΝΥΣΟΥ<br>ΕΛΕΥΣΊΝΑΣ<br>ΔΕΥΤΕΡΑ, ΤΕΤΑΡΤΗ, ΣΑΒΒ, ΕΛΛΗΝΙΚΟΥ - ΑΡΓΥΡΟΥΠΟΛΗΣ | Ü                                          |  |
| Επιλογή                                                                            | AΘHNΩN 11<br>30300<br>ΝΑΥΠΑΚΤΙΑΣ<br>ΑΙΤΩΛΟΑΚΑΡΝΑΝΙΑΣ                                                                                    | Φούντας Παναγιώτης<br>2634038038<br>VF178@vodafone.net.gr                                                                                                    | ΔΕΥΤΕΡΑ, ΤΕΤΑΡΤΗ, ΣΑΒΒΑΤΟ: 08:30-14:30 /<br>ТРІТН, ПЕМПТН, ПАРАΣКЕҮН: 08:30-14:30/17:30-<br>$\bf{0}$<br>21:00                                                                                                    |               |                                                                           | $\mathcal{P}$                              |  |
| Επιλογή                                                                            | ΠΑΝΟΥ ΡΗΓΑ-ΠΛΑΤΕΙΑ<br><b>TIA</b><br>30300<br>ΝΑΥΠΑΚΤΙΑΣ                                                                                 | ΑΓΓΕΛΟΠΟΥΛΟΣ ΧΑΡΑΛΑΜΠΟΣ<br>2634038966<br>vodafonenafpaktos167@gmail.com                                                                                                    | ΔΕΥΤΕΡΑ, ΤΕΤΑΡΤΗ, ΣΑΒΒΑΤΟ: 08:30-14:30 /<br>ТРІТН, ПЕМПТН, ΠΑΡΑΣΚΕΥΗ: 08:30-14:30/17:30-<br>$\alpha$<br>21:00                                                                                                    |               |                                                                           | $\circ$                                    |  |

**Εικόνα 2.12. Επιλογή Περιφερειακής Ενότητας και Καλλικρατικού ∆ήµου και Καλλικρατικού** 

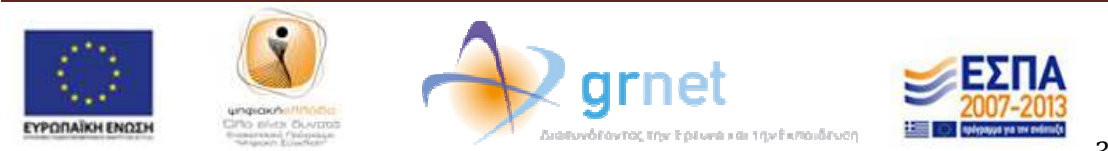

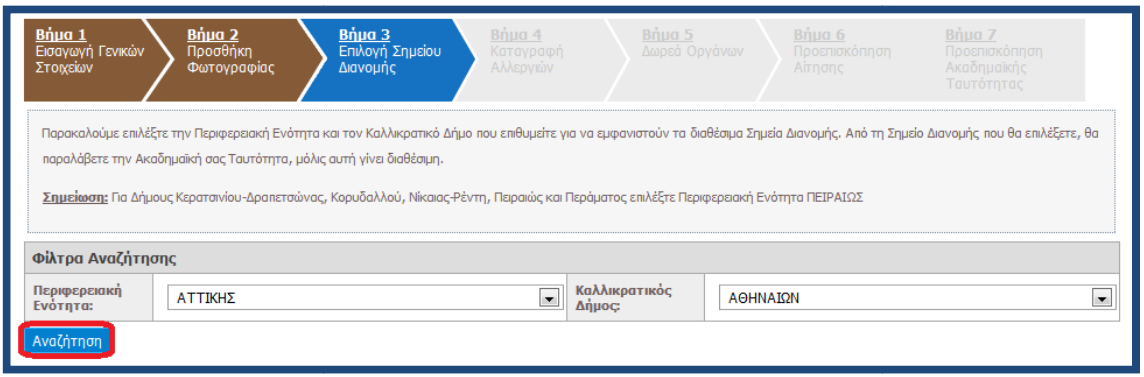

**Εικόνα 2.13. Αναζήτηση σηµείων δ διανοµής εντός επιλεγµένου ∆ήµου ιανοµής** 

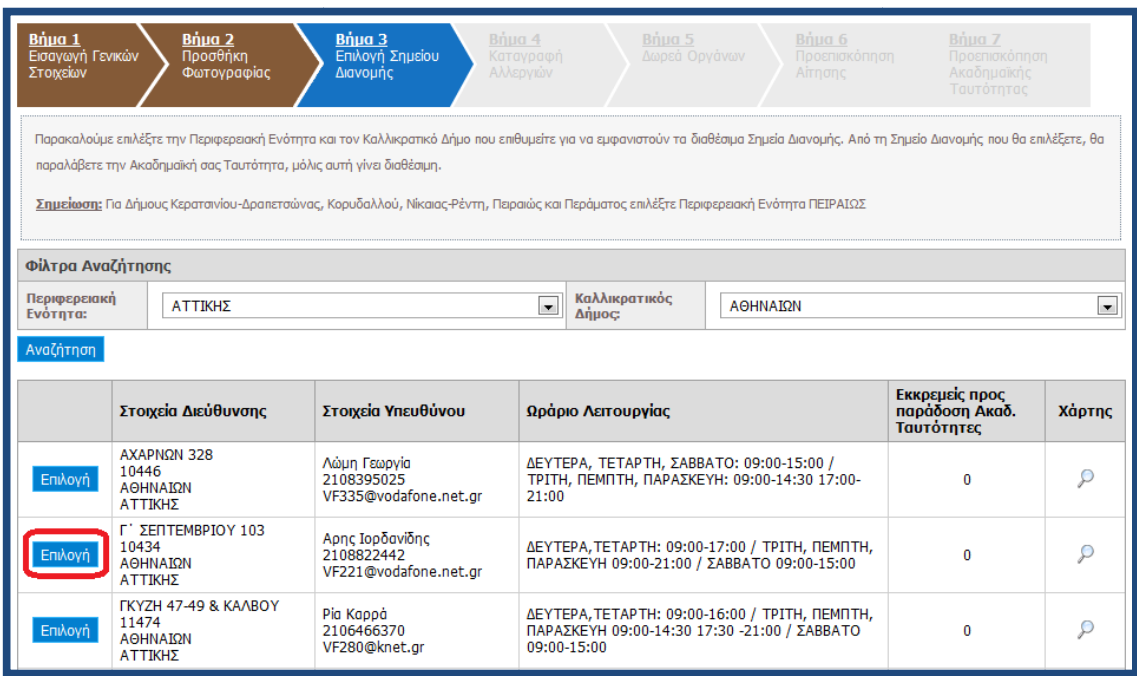

**Εικόνα 2.14. Επιλογή σηµείου διανοµής**

Προβάλλονται τότε στην οθόνη τα στοιχεία του σημείου διανομής, καθώς και η θέση του στο χάρτη (βλ. Εικόνα 2.15.) και ο φοιτητής προχωράει στο επόμενο βήμα, πατώντας το κουµπί «Αποθήκευση & Συνέχεια».

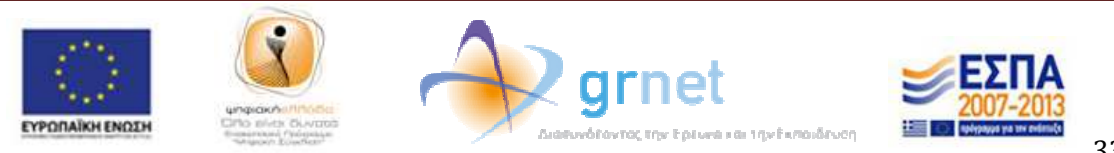

| » Στοιχεία Σημείου Διανομής | Φωτογραφίας                                                         | Ταυτόπητος<br>» Προβολή στο Χάρτη                                                      |
|-----------------------------|---------------------------------------------------------------------|----------------------------------------------------------------------------------------|
| Enwvuuia:                   | <b>VODAFONE-ΠΑΝΑΦΟΝ ΑΝΩΝΥΜΗ ΕΛΛΗΝΙΚΗ ΕΤΑΙΡΙΑ</b><br>ΤΗΛΕΠΙΚΟΙΝΩΝΙΩΝ | Χάρτης<br>Παρασίου<br>Δορυφόρος<br>Πλατεία<br>Πεδίον<br>Βικτωριας                      |
| Διεύθυνση:                  | ΑΚΑΔΗΜΙΑΣ 62                                                        | <b>MOOWN</b><br>ADEWS<br>$P_{+}$                                                       |
| T.K.:                       | 10679                                                               | <b>PAGGON</b><br>Γκύζη<br>÷<br>Λεωφ. Αλεξάνδρας<br>Mouasio                             |
| Πόλη:                       | ΑΘΗΝΑΙΩΝ                                                            | Терыс                                                                                  |
| Νομός:                      | ΑΤΤΙΚΗΣ                                                             | Ιπποκράτ<br>Πολυτεχνείο<br>Εξάρχεια<br>W.Towoun<br>ø                                   |
| Υπεύθυνος:                  | Λαμπρόπουλος Νίκος                                                  | <b>FIA</b><br>面<br>Just                                                                |
| Σταθερό:                    | 2103613531                                                          | Αθήνα                                                                                  |
| E-mail:                     | vw377mgr@vodafone.com                                               | Mode<br><b>IS</b><br><b>Eugyvs</b> At                                                  |
|                             |                                                                     | Δεξαμενή<br>Ψυρρή                                                                      |
|                             |                                                                     | $\left( 2\right)$<br>m<br>91<br>商<br>$\Box$<br><b>PLAKA Las</b><br>EO54<br><b>FO83</b> |
|                             |                                                                     | Αέρηδες<br>$\overline{5}$ <sup>O</sup>                                                 |
|                             |                                                                     | <b>MEDPE</b><br>EO                                                                     |
|                             |                                                                     | 91                                                                                     |

**Εικόνα 2.15. Προβολή στοιχείων επιλεγµένου σηµείου διανοµής**

Στο επόµενο βήµα της αίτησης, ο φοιτητής µπορεί, **εφόσον το επιθυµεί επιθυµεί**, να δηλώσει εάν πάσχει από αλλεργία σε συγκεκριμένες ουσίες, επιλέγοντας ανάμεσα σε τρόφιμα, φάρμακα και άλλα συνήθη αλλεργιογόνα. Για να συνεχίσει τη συμπλήρωση της αίτησής του, ο χρήστης επιλέγει «Αποθήκευση & Συνέχεια» (βλ. Εικόνα 2.16.) 2.16.).

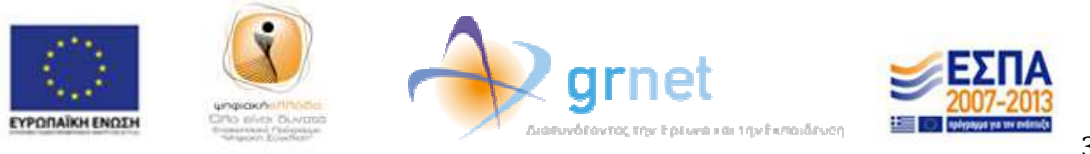

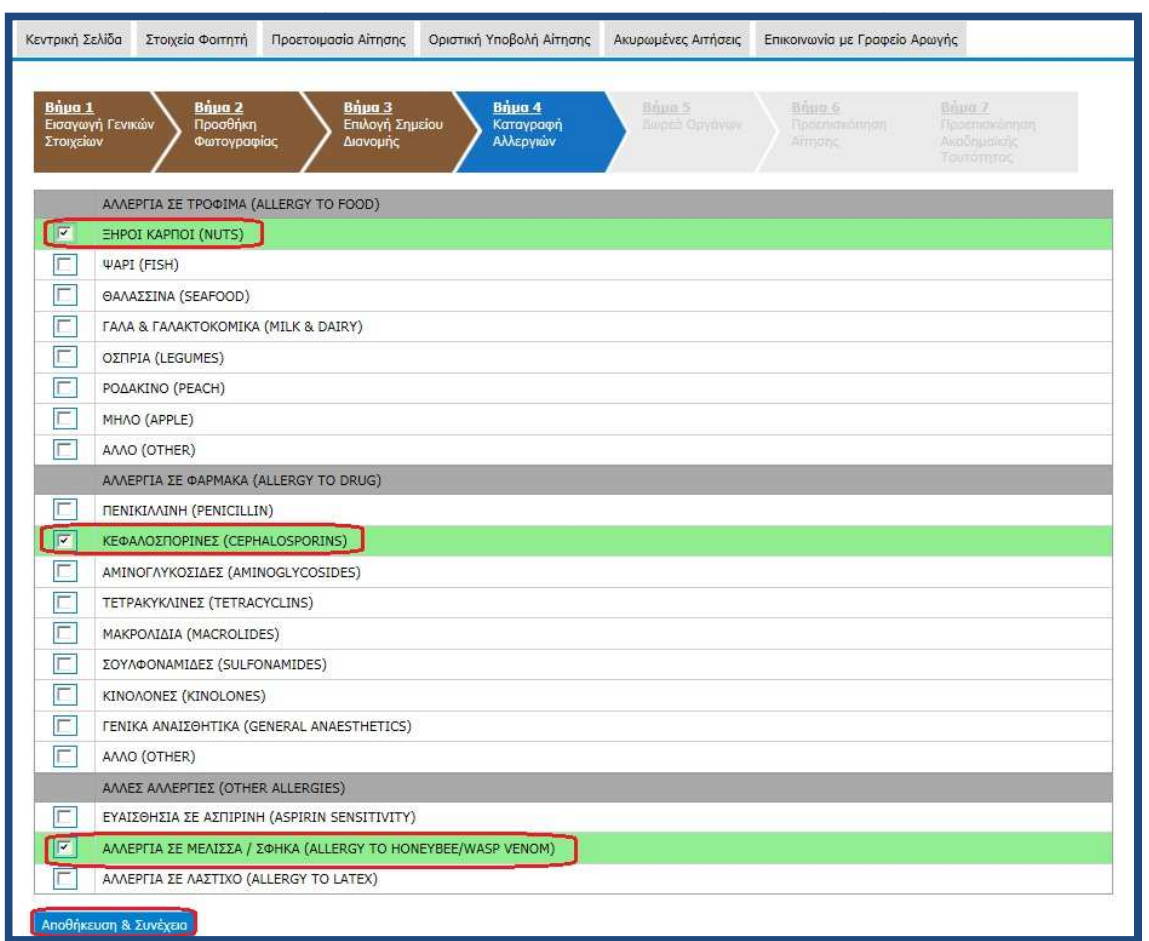

**Εικόνα 2.16. Επιλογή και αποθήκευση αλλεργιών**

Στο επόµενο στάδιο, ο φοιτητής είναι δυνατό να επιλέξει εάν είναι ή αν ενδιαφέρεται να Στο επόμενο στάδιο, ο φοιτητής είναι δυνατό να επιλέξει εάν είναι ή αν ενδιαφέρεται να<br>γίνει δωρητής οργάνων και κατά πόσο επιθυμεί η πληροφορία αυτή να αναγράφεται στην Ακαδηµαϊκή Ταυτότητα ή να κοινοποιηθεί στον Εθνικό Οργανισµό Mεταμοσχεύσεων, ώστε να ενημερωθούν τα μητρώα δωρητών. Για να ολοκληρώσει τη Mεταμοσχεύσεων, ώστε να ενημερωθούν τα μητρώα δωρητών. Για να ολοκληρώσει τη<br>συμπλήρωση της αίτησης ο φοιτητής επιλέγει «Αποθήκευση & Συνέχεια» (βλ. Εικόνα 2.17.). ιδιο, ο φοιτητής είναι δυνατό να επιλέξει εάν είναι ή αν ενδιαφέρεται να<br>ργάνων και κατά πόσο επιθυμεί η πληροφορία αυτή να αναγράφεται<br>ϊκή Ταυτότητα ή να κοινοποιηθεί στον Εθνικό Οργανισμό<br>ν, ώστε να ενημερ Οργανισµό

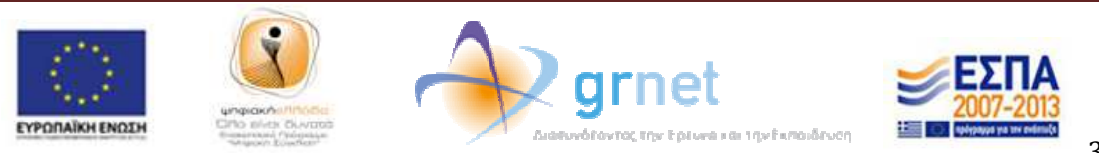

35

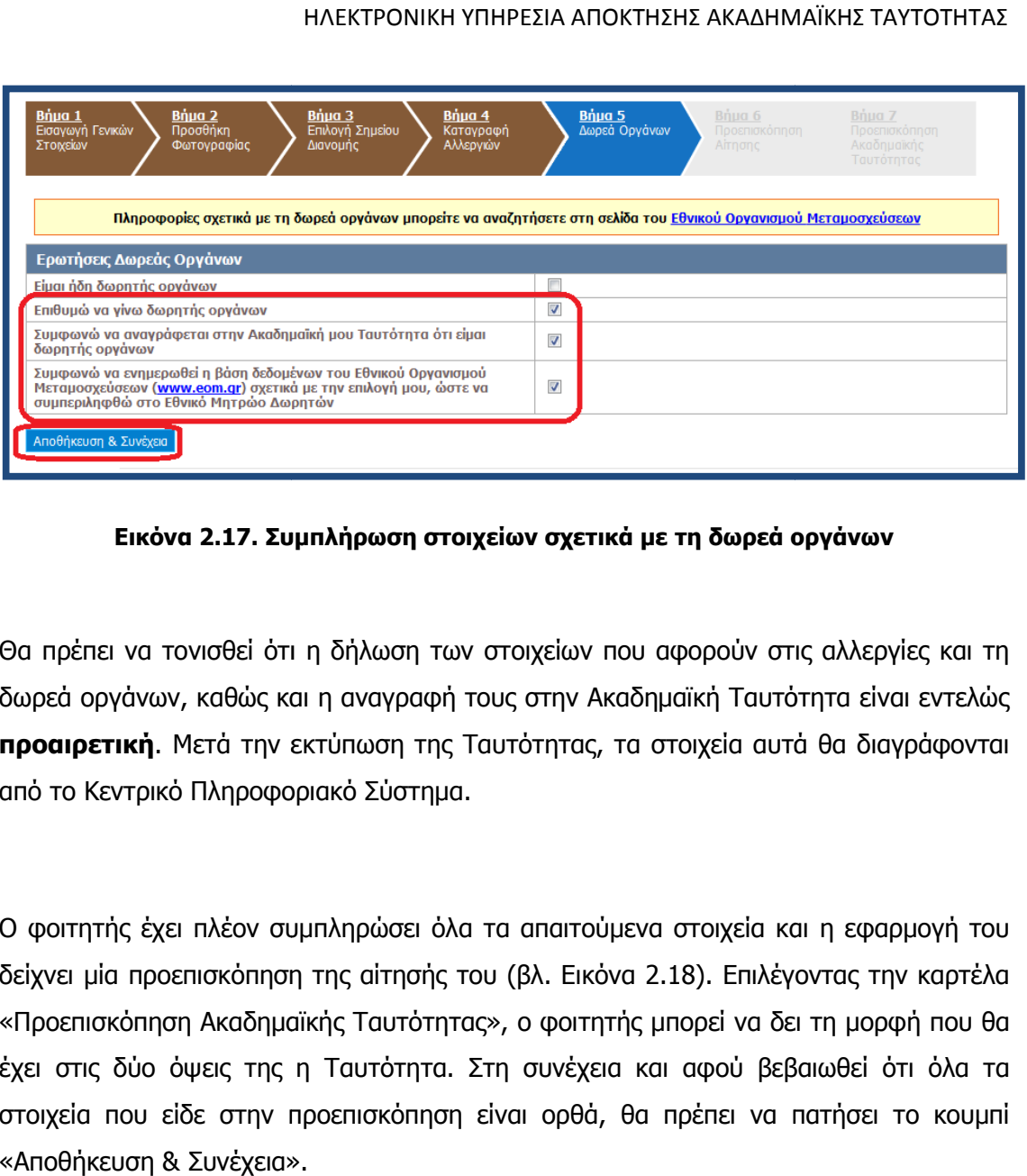

**Εικόνα 2.17. Συµπλήρωση στοιχείων σχετικά µε τη δωρεά οργάνων στοιχείων σχετικά** 

Θα πρέπει να τονισθεί ότι η δήλωση των στοιχείων που αφορούν στις αλλεργίες και τη Θα πρέπει να τονισθεί ότι η δήλωση των στοιχείων που αφορούν στις αλλεργίες και τη<br>δωρεά οργάνων, καθώς και η αναγραφή τους στην Ακαδημαϊκή Ταυτότητα είναι εντελώς **προαιρετική**. Μετά την εκτύπωση της Ταυτότητας, τα στοιχεία αυτά θα διαγράφονται διαγράφονται από το Κεντρικό Πληροφοριακό Σύστηµα.

Ο φοιτητής έχει πλέον συµπληρώσει όλα τα απαιτούµενα στοιχεία και η εφαρµογή του Ο φοιτητής έχει πλέον συμπληρώσει όλα τα απαιτούμενα στοιχεία και η εφαρμογή του<br>δείχνει μία προεπισκόπηση της αίτησής του (βλ. Εικόνα 2.18). Επιλέγοντας την καρτέλα «Προεπισκόπηση Ακαδηµαϊκής Ταυτότητας Ταυτότητας», ο φοιτητής µπορεί να δει τη µορφή που θα έχει στις δύο όψεις της η Ταυτότητα. Στη συνέχεια και αφού βεβαιωθεί ότι όλα τα στοιχεία που είδε στην προεπισκόπηση είναι ορθά ορθά, θα πρέπει να πατήσει το κουµπί «Αποθήκευση & Συνέχεια». Κεντρικό Πληροφοριακό Σύστημα.<br>ητής έχει πλέον συμπληρώσει όλα τα απαιτούμενα στοιχεία και η εφ<br>μία προεπισκόπηση της αίτησής του (βλ. Εικόνα 2.18). Επιλέγοντας », ο φοιτητής μπορεί να δει τη μορφή που θα<br>τη συνέχεια και αφού βεβαιωθεί ότι όλα τα<br>:ίναι ορθά, θα πρέπει να πατήσει το κουμπί

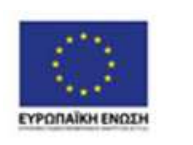

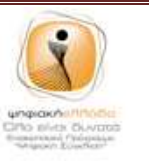

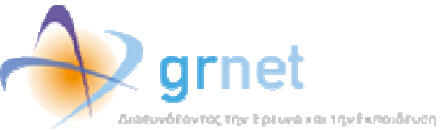

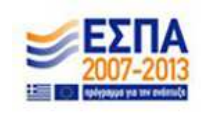

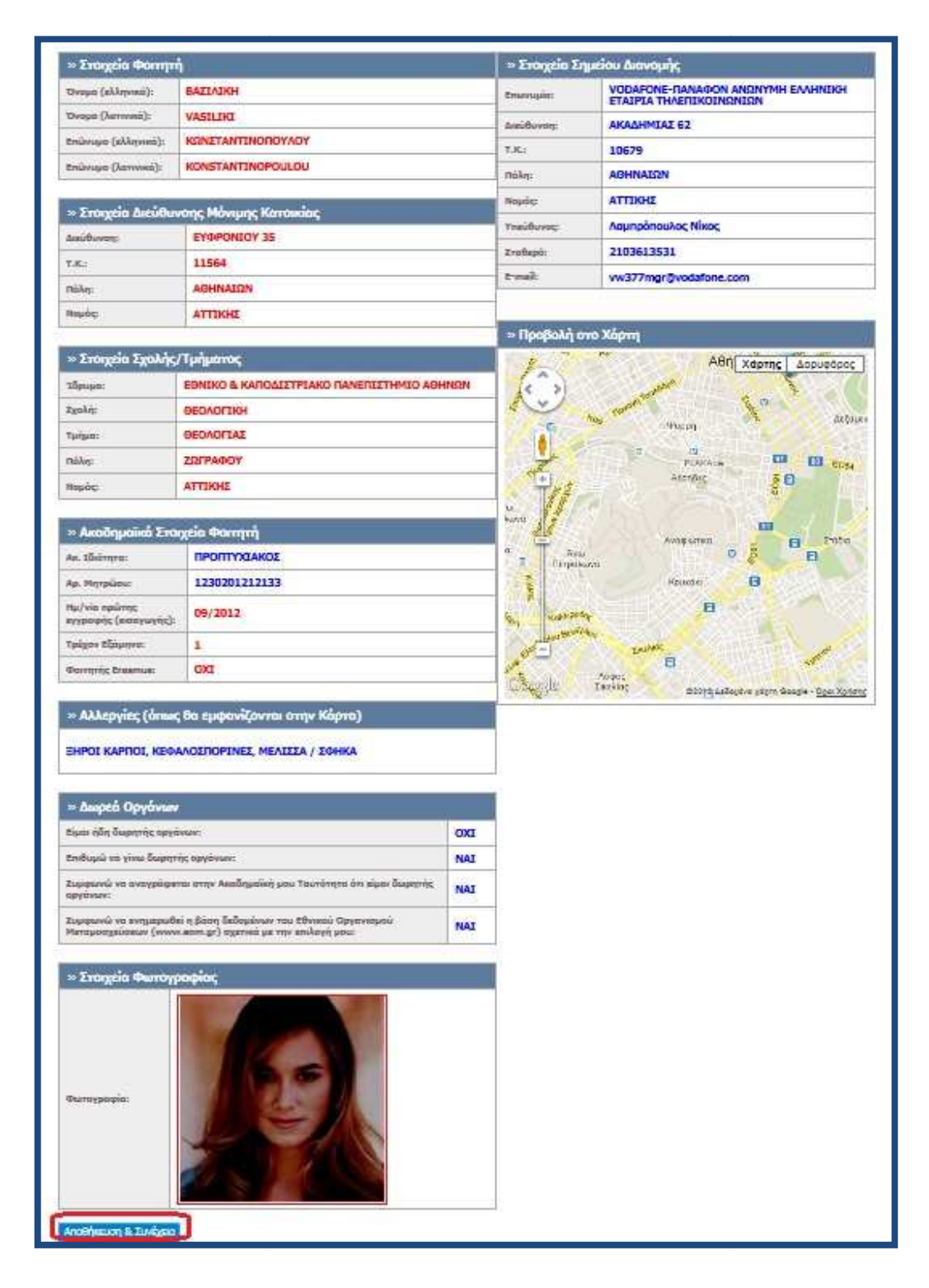

#### **Εικόνα 2.18. Προεπισκόπηση αίτησης**

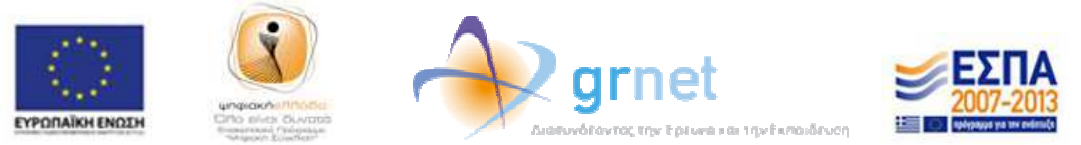

Μετά την αποθήκευση της αίτησης, ο φοιτητής ενηµερώνεται από την κεντρική σ κεντρική σελίδα της εφαρμογής ότι θα πρέπει να προχωρήσει στην οριστική υποβολή της (βλ. Εικόνα 2.19.). Σηµειώνεται ότι αιτήσεις που δεν υποβάλλονται οριστικά δεν αποστέλλονται για αποστέλλονται για έλεγχο στις Γραµµατείες των Τµηµάτων και συνεπώς δεν προχωρά η έκδοση των αντίστοιχων Ακαδηµαϊκών Ταυτοτήτων rἡσεις που δεν υποβάλλονται οριστικά δεν<br>των Τμημάτων και συνεπώς δεν προχω<sub>ί</sub><br>Ταυτοτήτων. συνεπώς δεν προχωρά η έκδοση των

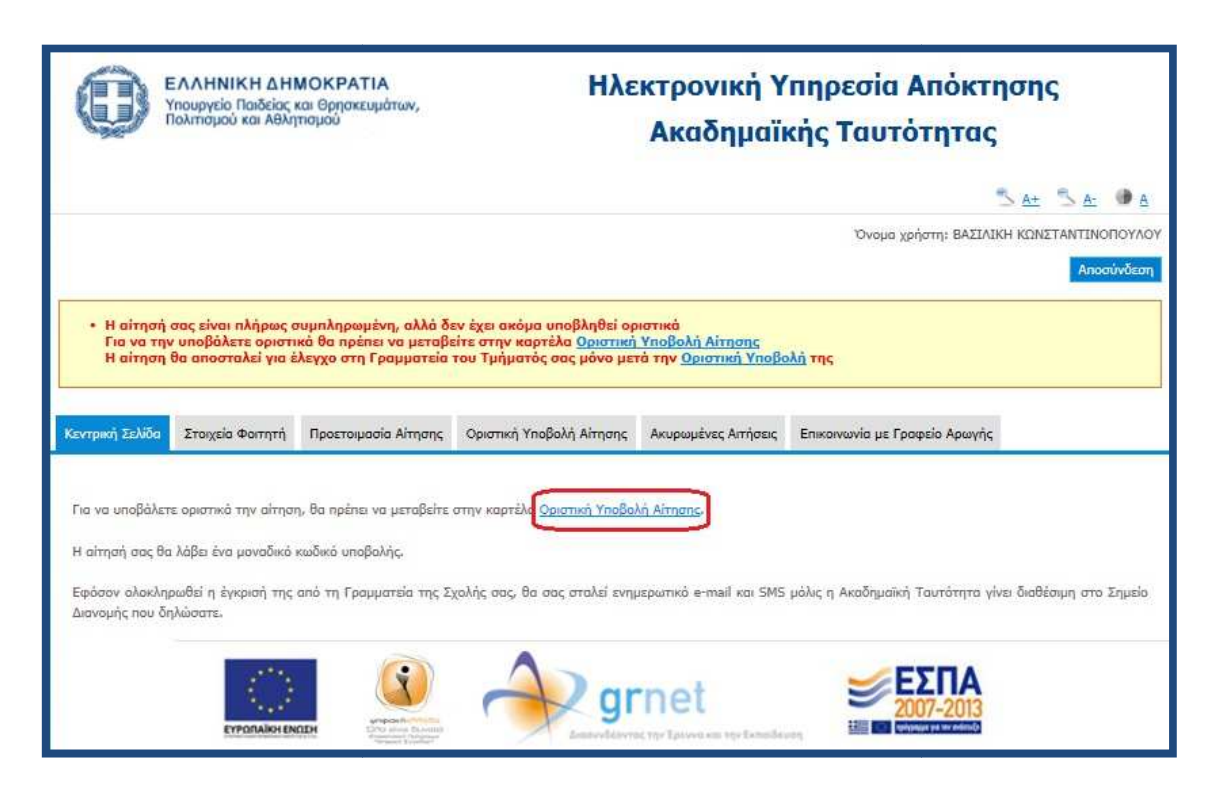

**Εικόνα 2.19. Μετάβαση στην καρτέλα «Οριστική Υποβολή Αίτησης»**

Για να υποβάλει ο φοιτητής οριστικά την αίτησή του θα πρέπει πρώτα να βεβαιώσει ότι τα όλα τα στοιχεία της αίτησής του είναι ακριβή και ορθά και κατόπιν να πατήσει το κουµπί «Οριστική Υποβολή Αίτησης» (βλ. Εικόνα 2.20 µετά την οριστική υποβολή της αίτησής του δε θα έχει τη δυνατότητα να κάνει καµία μετά την οριστική υποβολή της αίτησής του δε θα έχει τη δυνατότητα να κά<br>τροποποίηση στα στοιχεία που έχει εισάγει και πατάει «ΟΚ» (βλ. Εικόνα 2.21.). α να υποβάλει ο φοιτητής οριστικά την αίτησή του θα πρέπει πρώτα να βεβαιώσει ότι<br>1 όλα τα στοιχεία της αίτησής του είναι ακριβή και ορθά και κατόπιν να πατήσει το<br>ουμπί «Οριστική Υποβολή Αίτησης» (βλ. Εικόνα 2.20.). Ο φο

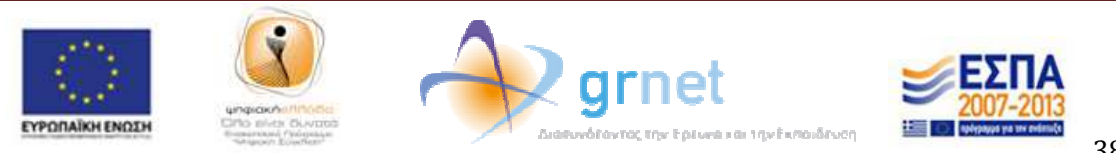

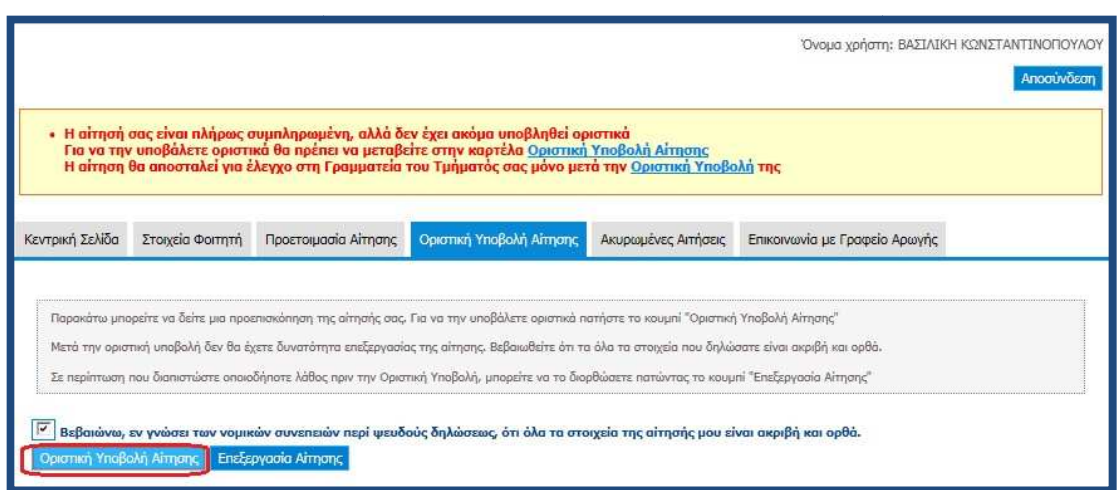

**Εικόνα 2.20. Επιβεβαίωση ορθότητας και ακρίβειας των στοιχείων της αίτησης**

| Κεντρική Σελίδα                                                              | Στοιχεία Φοιτητή                    | Προετοιμασία Αίτησης                                                                                        | Οριστική Υποβολή Αίτησης                                                                                                    | Ακυρωμένες Αιτήσεις | Επικοινωνία με Γραφείο Αρωνής |                                |
|------------------------------------------------------------------------------|-------------------------------------|----------------------------------------------------------------------------------------------------|----------------------------------------------------------------------------------------------------|---------------------|-------------------------------|--------------------------------|
| $\overline{v}$                                                               |                                     |                                                                                                    | Παρακάτω μπορείτε να δείτε μια προεπισκόπηση της αίτησής σας. Για να την υποβάλετε οριστικά πατήστε το κουμπί "Οριστική Υποβολή Αίτησης"<br>Μετά την οριστική υποβολή δεν θα έχετε δυνατότητα επεξεργασίας της αίτησης. Βεβαιωθείτε ότι τα όλα τα στοιχεία που δηλώσατε είναι ακριβή και ορθά.<br>Σε περίπτωση που διαπιστώστε οποιοδήποτε λάθος πριν την Οριστική Υποβολή, μπορείτε να το διορθώσετε πατώντας το κουμπί "Επεξεργασία Αίτησης"<br>Βεβαιώνω, εν γνώσει των νομικών συνεπειών περί ψευδούς δηλώσεως, ότι όλα τα στοιχεία της αίτησής μου είναι ακριβή και ορθά. |                     |                               |                                |
| Οριστική Υποβολή Αίτησης                                                     |                                     | Επεξεργασία Αίτησης<br>Προεπισκόπηση Αίτησης   Προεπισκόπηση Ακαδημαϊκής Ταυτότητας<br>Message from webpage |                                                                                                    |                     | $\overline{\mathbf{z}}$       |                                |
| Ovoua                                                                        | Με κόκκινο χα<br>» Στοιχεία Φοιτητή |                                                                                                    | Μετα την οριστική υποβολή δεν θα έχετε δυνατότητα να κάνετε καμιά<br>τροποποίηση στα στοιχεία της αίτησής σας.<br>Σας συνιστούμε να πατήσετε ΟΚ μόνο όταν είστε απόλυτα βέβαιοι ότι                                                                                                    |                     |                               | τησή σας<br><b>DON ANQNYMH</b> |
| (ελληνικά):<br>onon <sub>0</sub><br>(λατινικά):                              | ΒΑΣΙΛΙ<br><b>VASILII</b>            | λάθη.                                                                                                    | τα στοιχεία που έχετε δηλώσει είναι ακριβή και χωρίς ορθογραφικά                                                                                                    |                     |                               |                                |
| Επώνυμο<br>(ελληνικά):                                                       | <b>KONSTA</b>                       |                                                                                                    |                                                                                                    | OK                  | Cancel                        |                                |
| Επώνυμο<br>(λατινικά):                                                       |                                     | <b>KONSTANTINOPOULOU</b>                                                                                    |                                                                                                    | Νομός:              | ΑΤΤΙΚΗΣ                       |                                |
|                                                                              |                                     |                                                                                                    |                                                                                                    | Υπεύθυνος:          | Λαμπρόπουλος Νίκος            |                                |
| » Στοιχεία Διεύθυνσης Μόνιμης Κατοικίας<br>Διεύθυνση:<br><b>EYOPONIOY 35</b> |                                     |                                                                                                    |                                                                                                    | Σταθερό:            | 2103613531                    |                                |
| T.K.:                                                                        | 11564                               |                                                                                                    |                                                                                                    | E-mail:             | vw377mgr@vodafone.com         |                                |
| Πόλη:                                                                        |                                     |                                                                                                    |                                                                                                    |                     |                               |                                |
| ΑΘΗΝΑΙΩΝ<br><b>ATTIVUT</b>                                                   |                                     |                                                                                                    | » Προβολή στο Χάρτη                                                                                                    |                     |                               |                                |

#### **Εικόνα 2.21. Οριστική υπ υποβολή αίτησης**

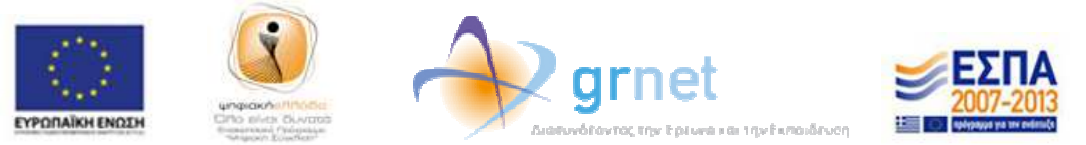

Μετά την οριστική υποβολή της αίτησής του, ο φοιτητής ενηµερώνεται ότι η αίτησή του έχει υποβληθεί επιτυχώς και βλέπει το μοναδικό κωδικό της (βλ. Εικόνα 2.22.). Παράλληλα, λαµβάνει στο e-mail που έχει δηλώσει µήνυµα µε τα πλήρη στοιχεία της αίτησής του (βλ. Εικόνα 2.23. 2.23.).

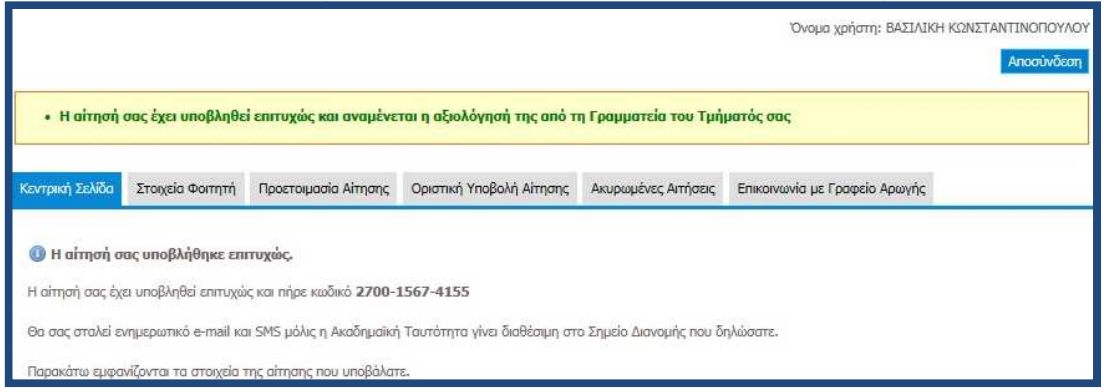

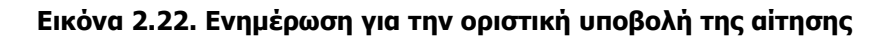

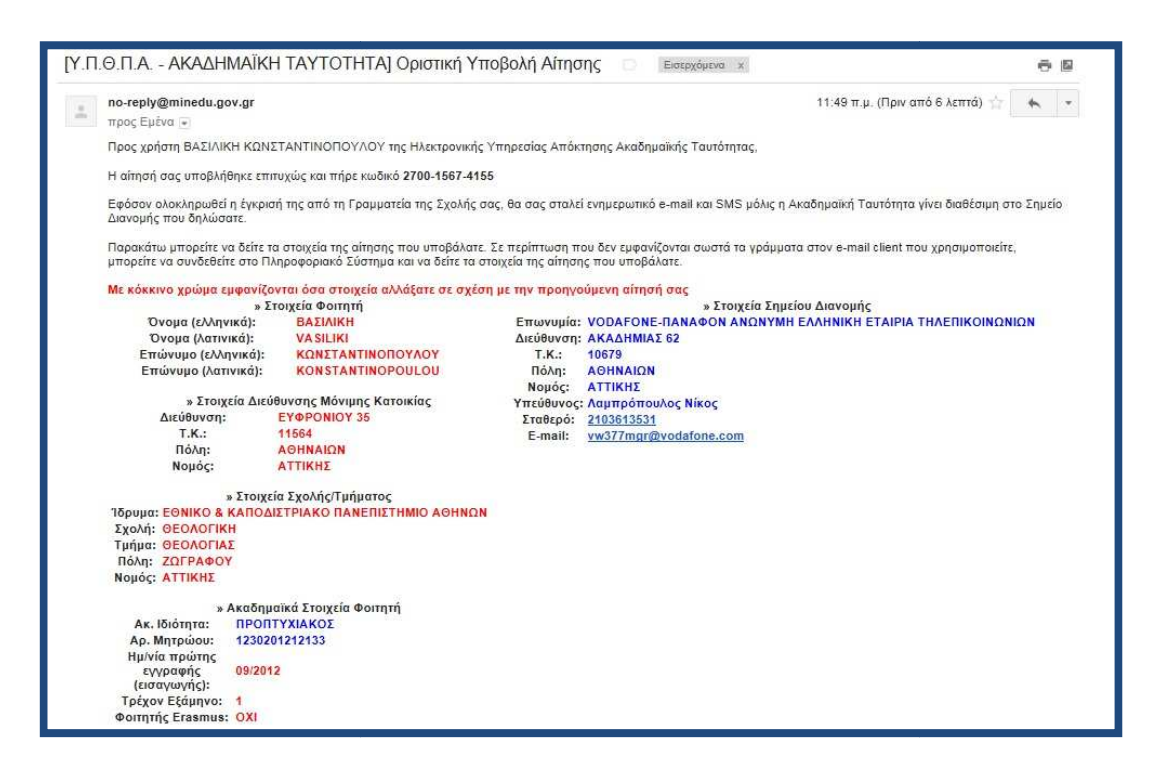

#### **Εικόνα 2.23. Εισερχόµενο e e-mail µε τα πλήρη στοιχεία της αίτησης**

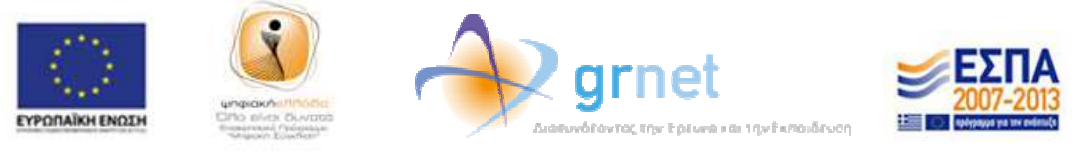

Ο φοιτητής µπορεί πλέον να αποσυνδεθεί από την εφαρµογή πατώντας το κουµπί το κουµπί «Αποσύνδεση» επάνω δεξιά στην οθόνη (βλ. Εικόνα 2.24.).

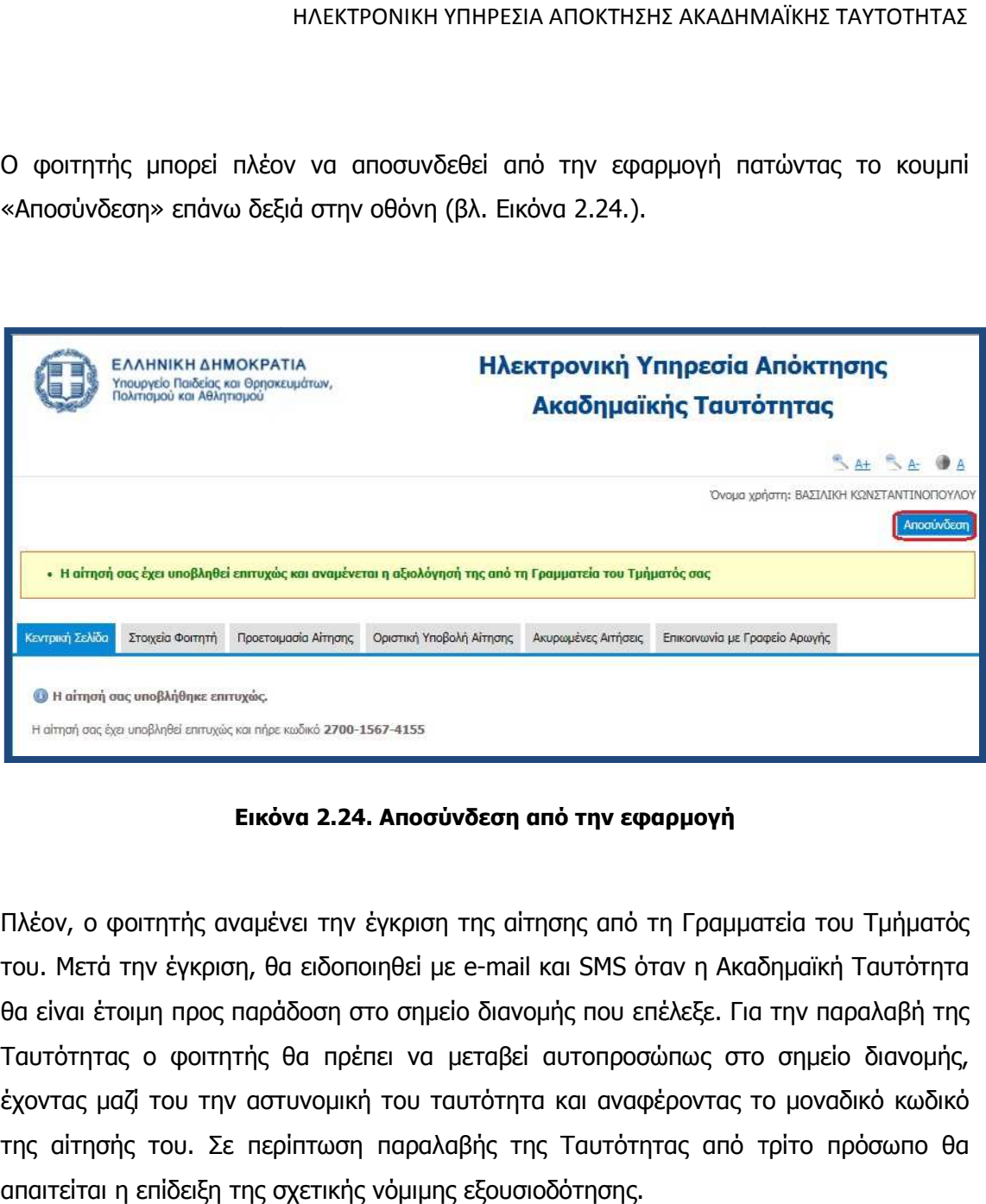

**Εικόνα 2.24. Αποσύνδεση από την εφαρµογή**

Πλέον, ο φοιτητής αναµένει την έγκριση της αίτησης από τη Γραµµατεία του Τµήµατός Πλέον, ο φοιτητής αναμένει την έγκριση της αίτησης από τη Γραμματεία του Τμήματός<br>του. Μετά την έγκριση, θα ειδοποιηθεί με e-mail και SMS όταν η Ακαδημαϊκή Ταυτότητα θα είναι έτοιμη προς παράδοση στο σημείο διανομής που επέλεξε. Για την παραλαβή της Ταυτότητας ο φοιτητής θα πρέπει να µεταβεί αυτοπροσώπως στο σηµείο διανοµής, διανοµής, έχοντας μαζί του την αστυνομική του ταυτότητα και αναφέροντας το μοναδικό κωδικό της αίτησής του. Σε περίπτωση παραλαβής της Ταυτότητας από τρίτο πρόσωπο θα πρόσωπο θα απαιτείται η επίδειξη της σχετικής νόµιµης εξουσιοδότησης.

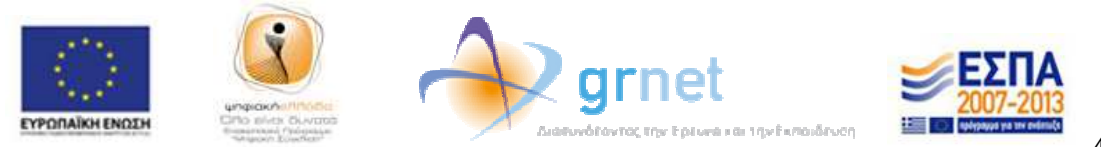

# **3. ∆ιόρθωση αίτησης κατόπιν αιτήµατος Γραµµατείας**

Σε περίπτωση που η Γραµµατεία, κατά την αξιολό ου αξιολόγηση της αίτησης, εντοπίσει κάποιο λάθος έχει τη δυνατότητα να αποστείλει την αίτηση πίσω στο φοιτητή για διορθώσεις. Ο Σε περίπτωση που η Γραμματεία, κατά την αξιολόγηση της αίτησης, εντοπίσει κάποιο<br>λάθος έχει τη δυνατότητα να αποστείλει την αίτηση πίσω στο φοιτητή για διορθώσεις. Ο<br>φοιτητής ενημερώνεται με σχετικό μήνυμα στο e-mail που εγγραφή του στο σύστηµα (βλ (βλ. Εικόνα 3.1.). Κατόπιν, θα πρέπει να εισέλθει στο λογαριασµό του, προκειµένο προκειµένου να ενηµερωθεί για τα πεδία της αίτησης στα οποία εντοπίστηκαν λάθη και να προβεί στη διόρθωσή τους. (βλ. Εικόνα 3.1.). Κατόπιν, θα πρέπει να εισέλθει στο<br>υ να ενημερωθεί για τα πεδία της αίτησης στα οποία<br>βεί στη διόρθωσή τους.<br>ησης της προηγούμενης ενότητας, η Γραμματεία κατά τον<br>η φωτογραφία και ζήτησε την αντικατάστα

Στο παράδειγµα υποβολής αίτησης της προηγούµενης ενότητας, η Γραµµατεία κατά τον κατά έλεγχο εντόπισε πρόβλημα στη φωτογραφία και ζήτησε την αντικατάστασή της με άλλη (βλ. Εικόνα 3.2). Για να ξεκινήσει ο φοιτητής τη διόρθωση της αίτησής του επιλέγει το σύνδεσµο «διορθώσετε» (βλ. Εικόνα 3.2) ή πατάει στην Καρτέλα «Προετοιµασία «Προετοιµασία Αίτησης».

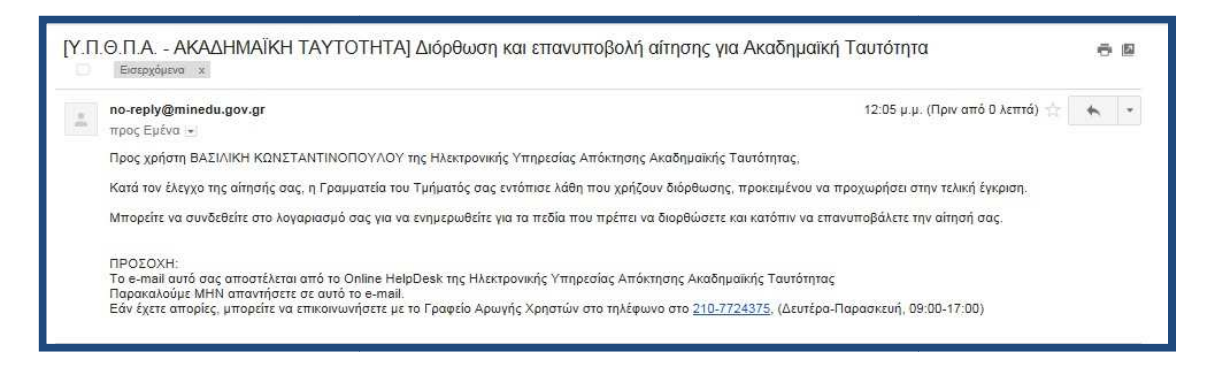

**Εικόνα 3.1. Ενηµέρωση µε e e-mail για ανάγκη διόρθωσης της αίτησης mail** 

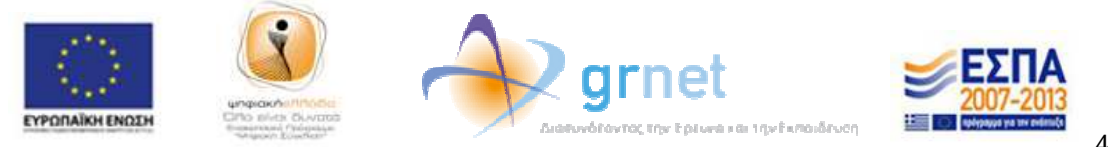

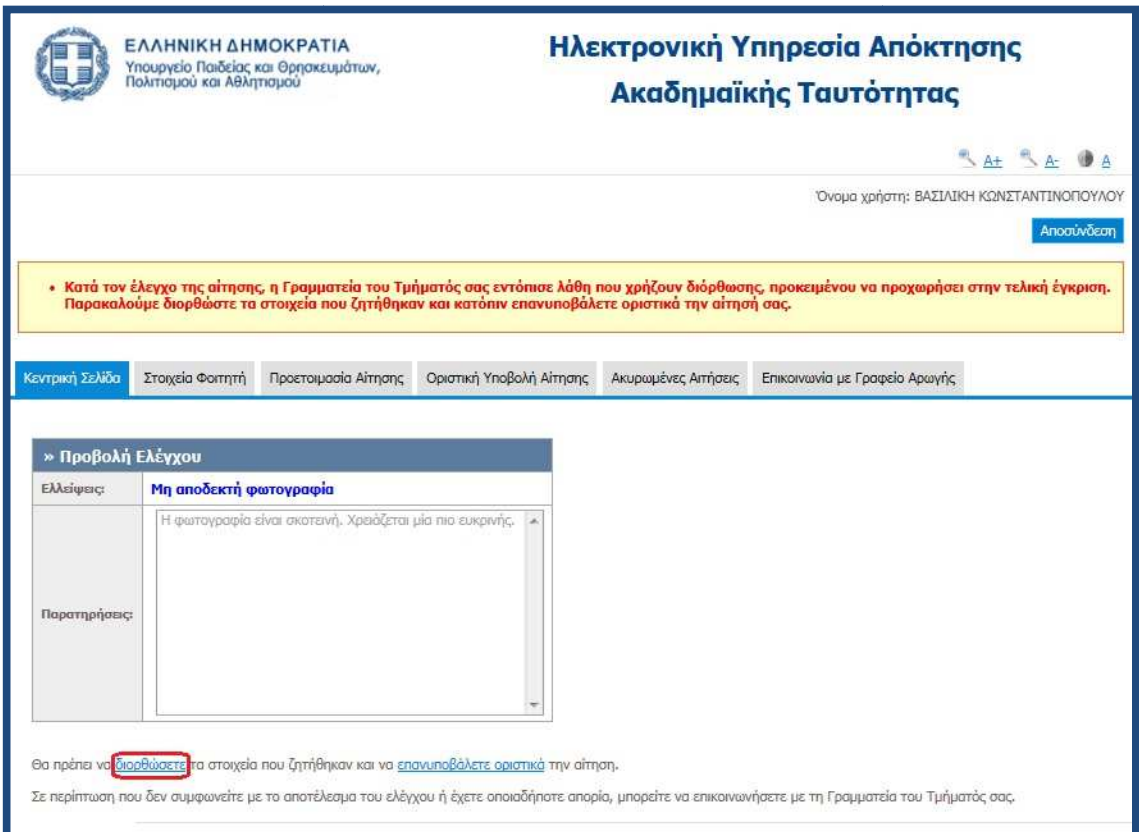

**Εικόνα 3.2. ∆ιορθώσεις που ζητάει η Γραµµατεία να** 

Στο πρώτο βήµα της καρτέλας «Προετοιµασία Αίτησης», δηλαδή στην εισαγωγή των Στο πρώτο βήμα της καρτέλας «Προετοιμασία Αίτησης», δηλαδή στην εισαγωγή των<br>γενικών στοιχείων, η Γραμματεία δεν έχει εντοπίσει λάθος σε κάποιο από τα πεδία. Συνεπώς, ο φοιτητής σε αυτήν την περίπτωση πατάει απλά το κουμπί «Αποθήκευση & Συνέχεια» (βλ. Εικόνα 3.3. 3.3.).

Στο δεύτερο βήµα, στην προσθήκη φωτογραφίας, είναι το σηµείο στο οποίο η η Γραµµατεία έχει ζητήσει διόρθωση. Ο φοιτητής πατάει το κουµπί «∆ιαγραφή διόρθωση. «∆ιαγραφή Φωτογραφίας» (βλ. Εικόνα Εικόνα 3.4.) και στη συνέχεια, ακολουθώντας την ίδια ακριβώς θώντας ακριβώς διαδικασία που περιγράφηκε στην προηγούµενη ενότητα, ανεβάζει µία νέα φωτογραφία και πατάει το κουµπί «Αποθήκευση & Συνέχεια» (βλ. Εικόνα Συνέχεια» 3.5.).

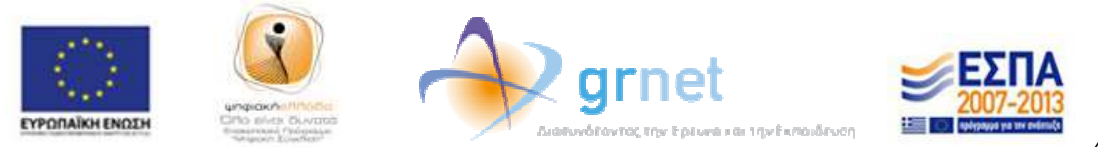

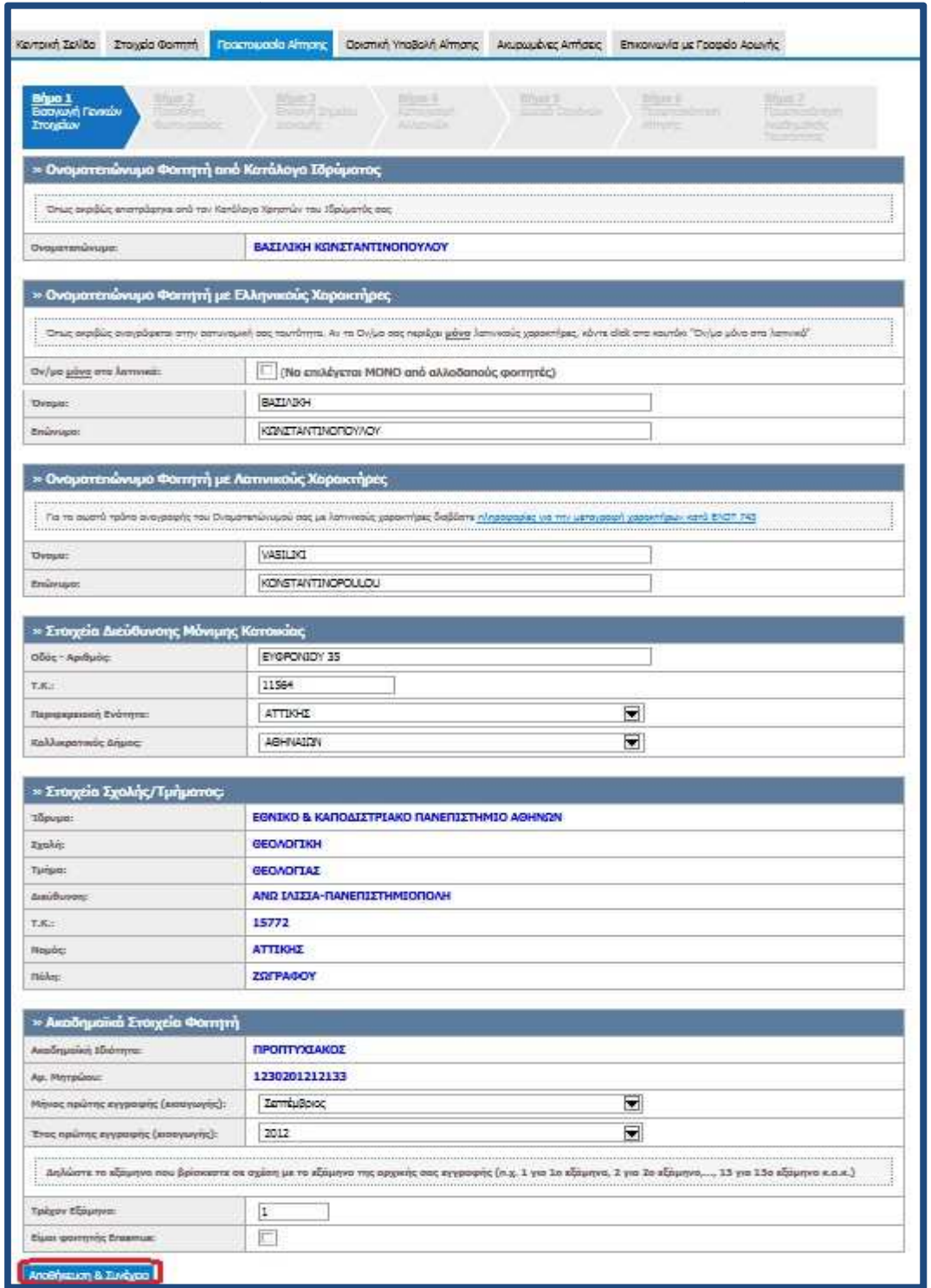

**Εικόνα 3.3. Αποθήκευση πεδίων για τα οποία δε ζητήθηκε διόρθωση**

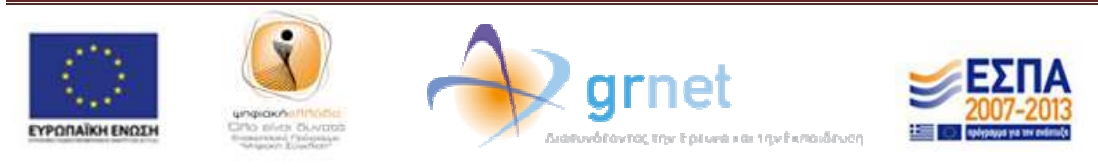

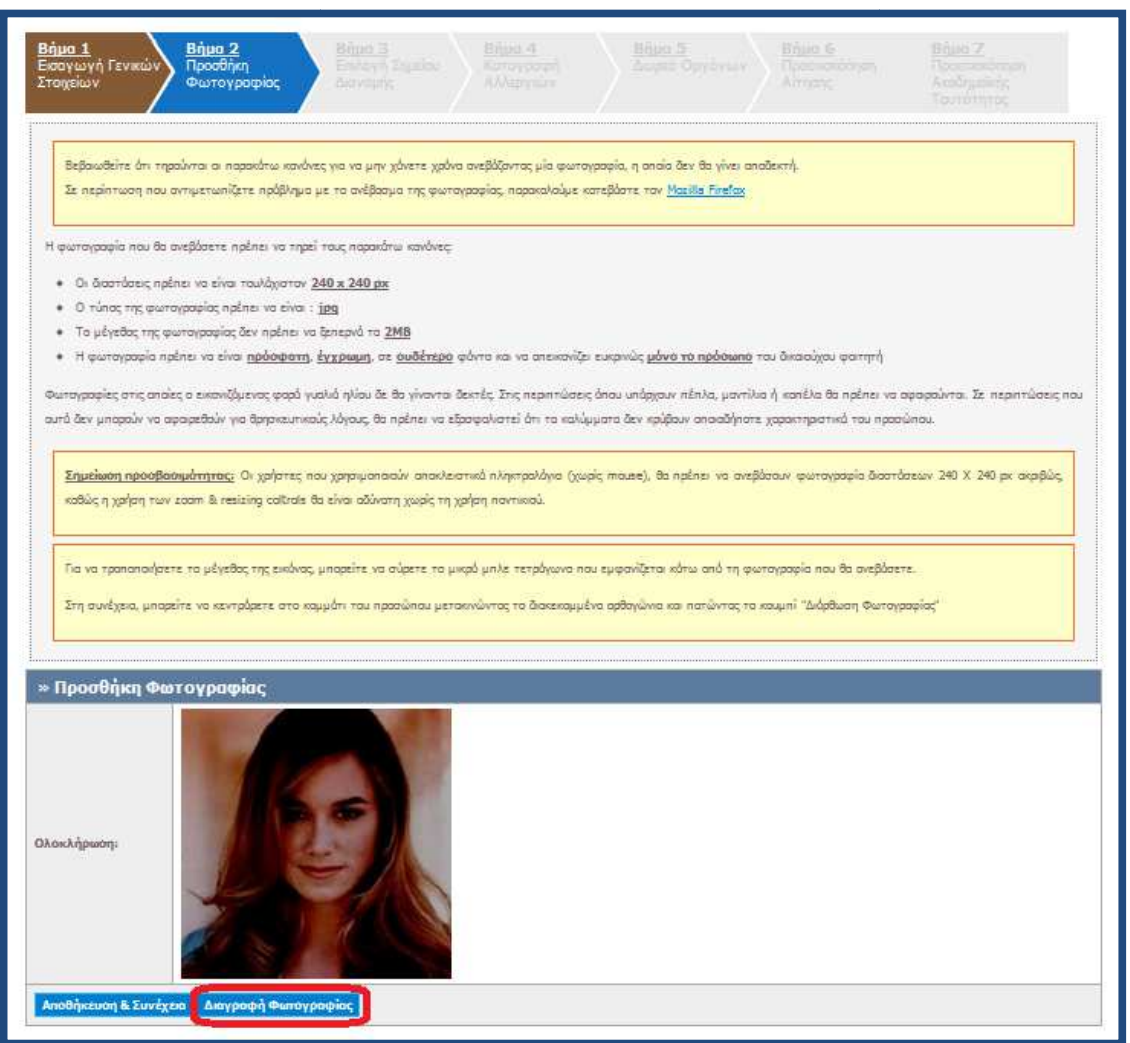

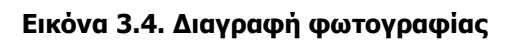

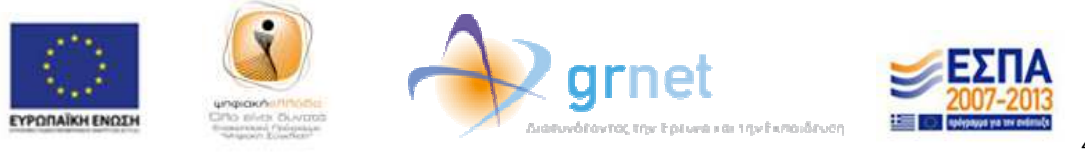

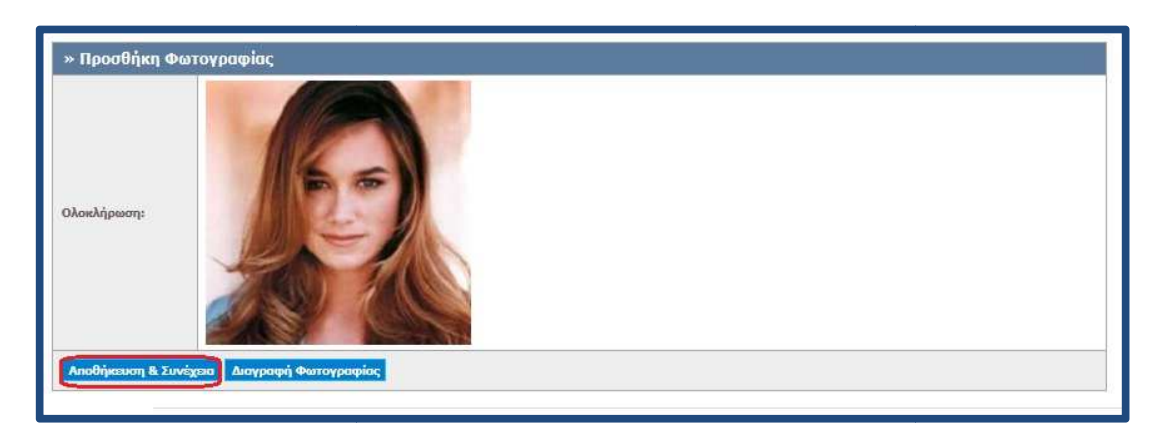

**Εικόνα 3.5. 3.5. Αποθήκευση νέας φωτογραφίας** 

Έπειτα, η εφαρμογή μεταφέρει το φοιτητή στο τρίτο βήμα της διαδικασίας, την επιλογή του σηµείου διανοµής. Από τη στιγµή που δεν απαιτείται να αλλάξει κάτι άλλο στην στην του σημείου διανομής. Από τη στιγμή που δεν απαιτείται να αλλάξει κάτι άλλο στην<br>αίτησή του, ο φοιτητής μπορεί να επιλέξει να μεταφερθεί άμεσα στην καρτέλα «Οριστική Υποβολή Αίτησης» (βλ. Εικόνα 3.6.).

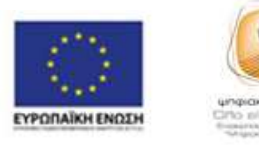

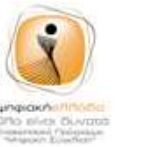

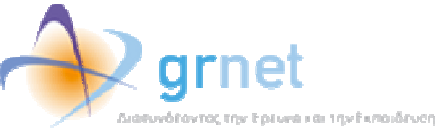

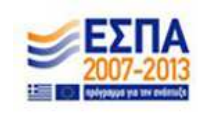

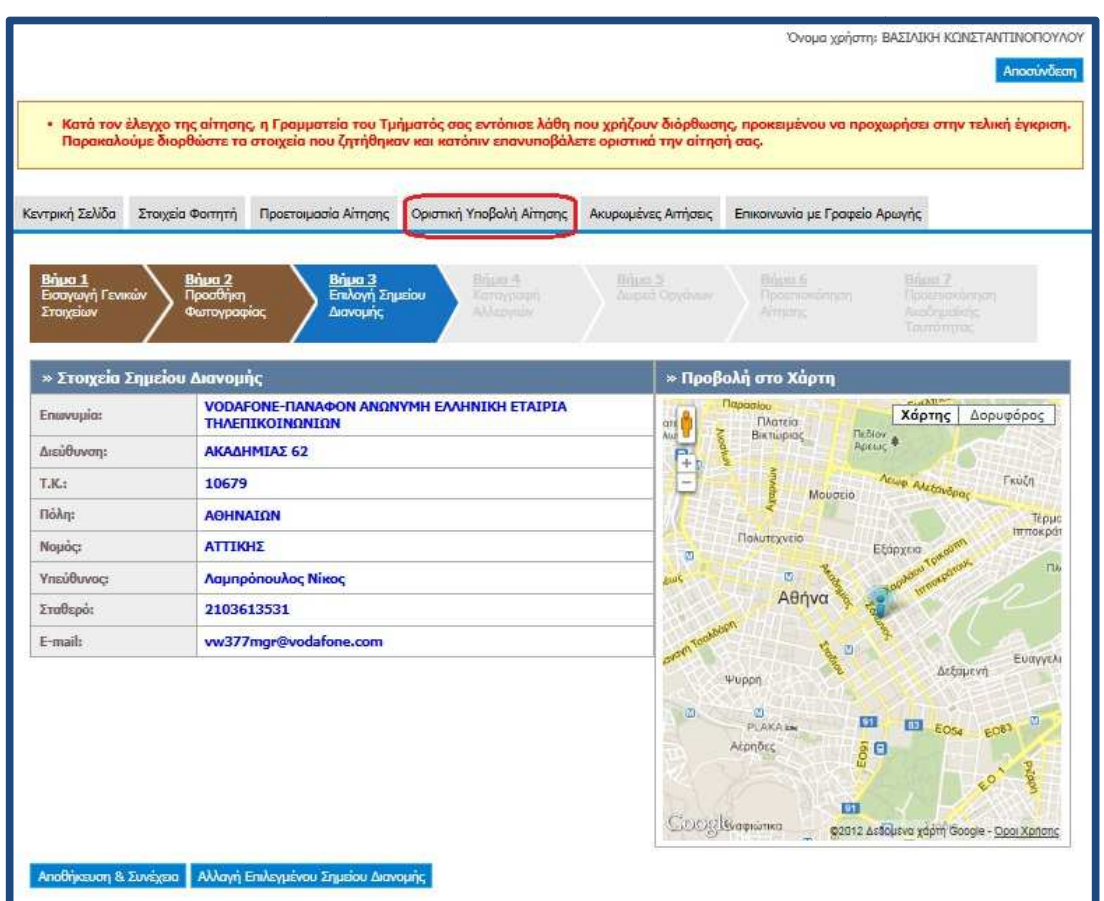

**Εικόνα 3.6. Μετάβαση στην Καρτέλα «Οριστική Υποβολή Αίτησης» Υποβολή** 

Ο φοιτητής θα πρέπει να υποβάλει οριστικά τη νέα διορθωµένη αίτησή του, Ο φοιτητής θα πρέπει να υποβάλει οριστικά τη νέα διορθωμένη αίτησή του,<br>ακολουθώνταςτην ίδιαακριβώςδιαδικασίαόπωςκαικατάτηνυποβολήτηςαρχικήςτου αίτησης (βλ. Εικόνες 3.7. εώς 3.9. 3.9.).

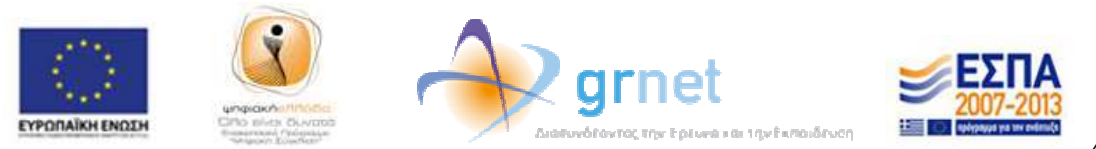

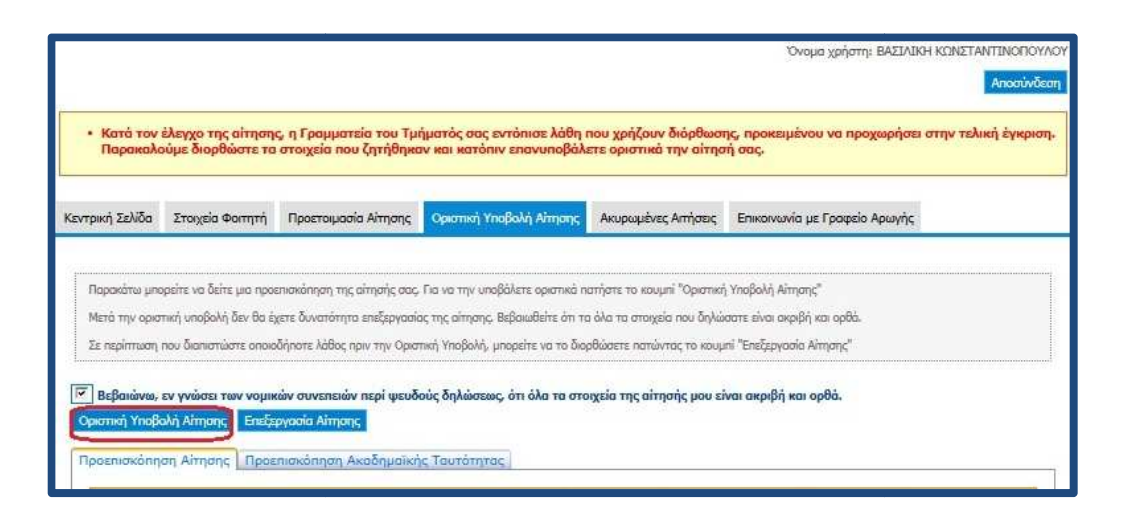

**Εικόνα 3.7. Επιβεβαίωση ορθότητας και ακρίβειας των ορθότητας διορθωµένων στοιχείων** 

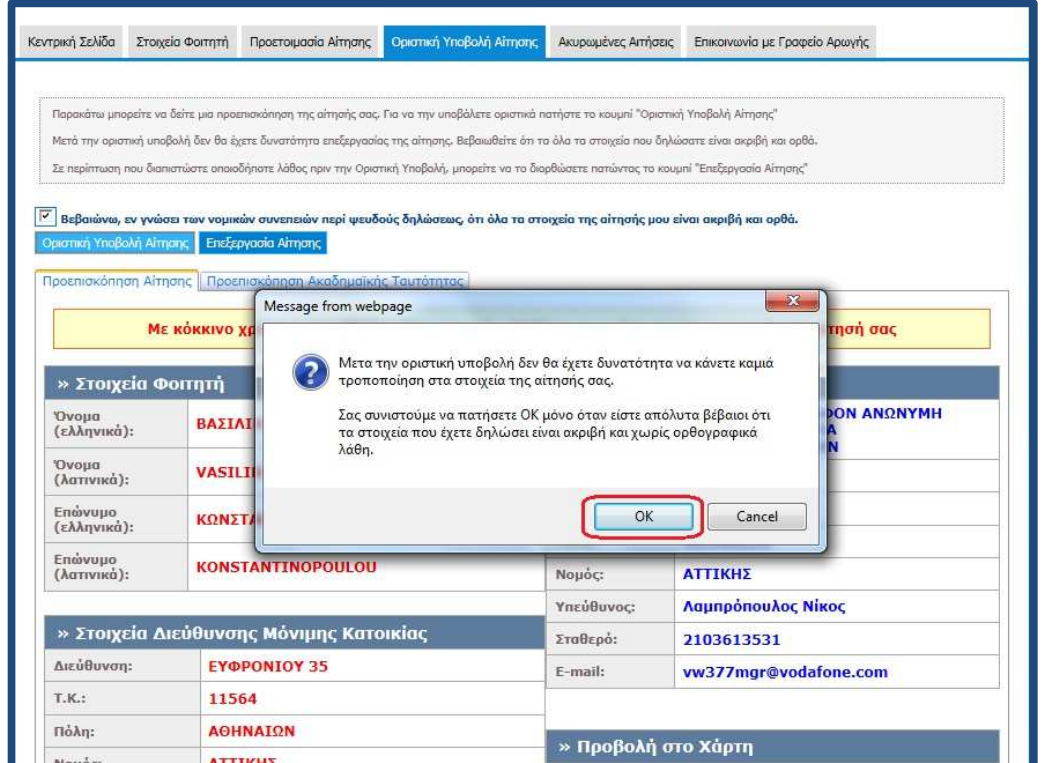

#### **Εικόνα 3.8. Οριστική Υποβολή διορθωµένης Αίτησης**

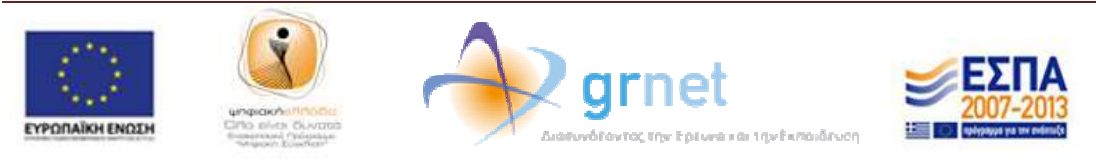

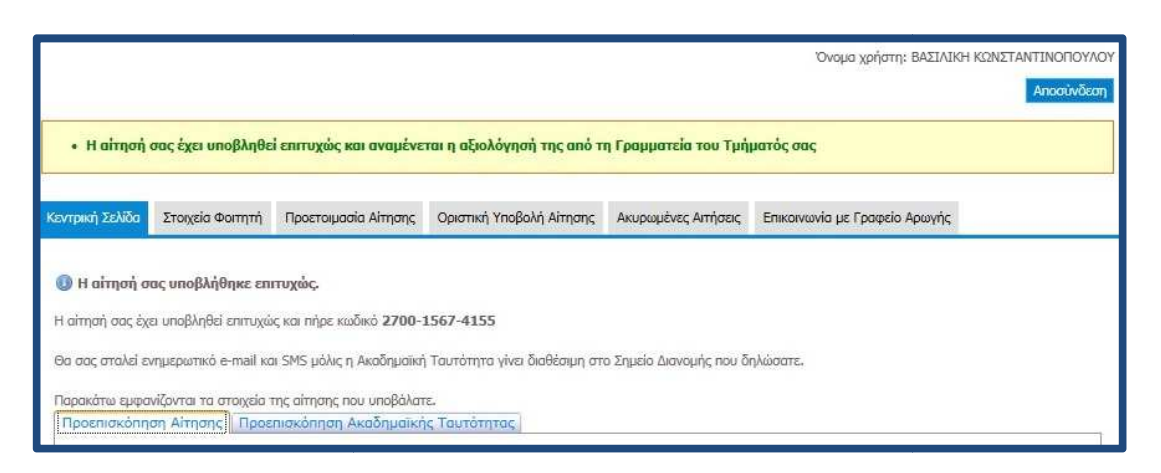

**Εικόνα 3.9. Επιτυχής Υποβολή διορθωµένης Αίτησης ιορθωµένης** 

Τέλος, σημειώνεται ότι οι φοιτητές για την καλύτερη εξυπηρέτησή τους σε προβλήματα και δυσκολίες που τυχόν συναντήσουν κατά τη διαδικασία υποβολής της αίτησής τους για την Ακαδημαϊκή Ταυτότητα, θα μπορούν να απευθύνονται στο <u>Γραφείο Αρωγής</u> <u>Χρηστών</u> του προγράμματος στο τηλέφωνο 210-7724375 (Δευτέρα-Παρασκευή, 09.00-17.00).

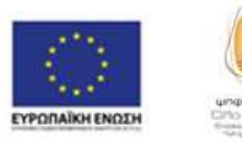

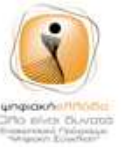

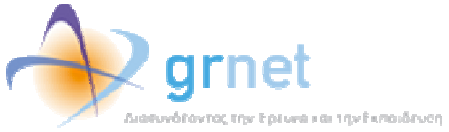

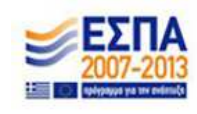